**Cloud Service Engine**

# **User Guide**

**Issue** 01 **Date** 2024-03-15

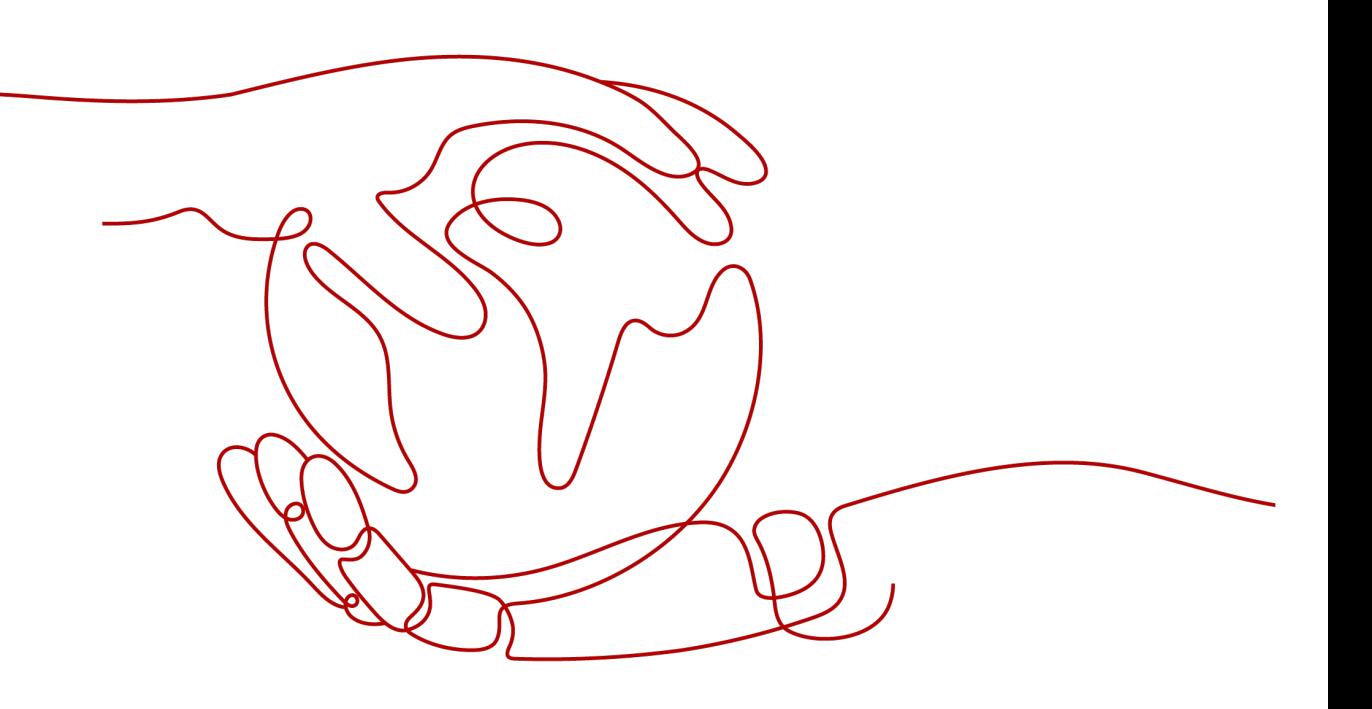

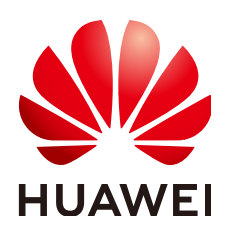

# **Copyright © Huawei Cloud Computing Technologies Co., Ltd. 2024. All rights reserved.**

No part of this document may be reproduced or transmitted in any form or by any means without prior written consent of Huawei Cloud Computing Technologies Co., Ltd.

# **Trademarks and Permissions**

 $\triangle \triangleright$ HUAWEI and other Huawei trademarks are the property of Huawei Technologies Co., Ltd. All other trademarks and trade names mentioned in this document are the property of their respective holders.

# **Notice**

The purchased products, services and features are stipulated by the contract made between Huawei Cloud and the customer. All or part of the products, services and features described in this document may not be within the purchase scope or the usage scope. Unless otherwise specified in the contract, all statements, information, and recommendations in this document are provided "AS IS" without warranties, guarantees or representations of any kind, either express or implied.

The information in this document is subject to change without notice. Every effort has been made in the preparation of this document to ensure accuracy of the contents, but all statements, information, and recommendations in this document do not constitute a warranty of any kind, express or implied.

# **Huawei Cloud Computing Technologies Co., Ltd.**

Address: Huawei Cloud Data Center Jiaoxinggong Road Qianzhong Avenue Gui'an New District Gui Zhou 550029 People's Republic of China

Website: <https://www.huaweicloud.com/intl/en-us/>

# **Contents**

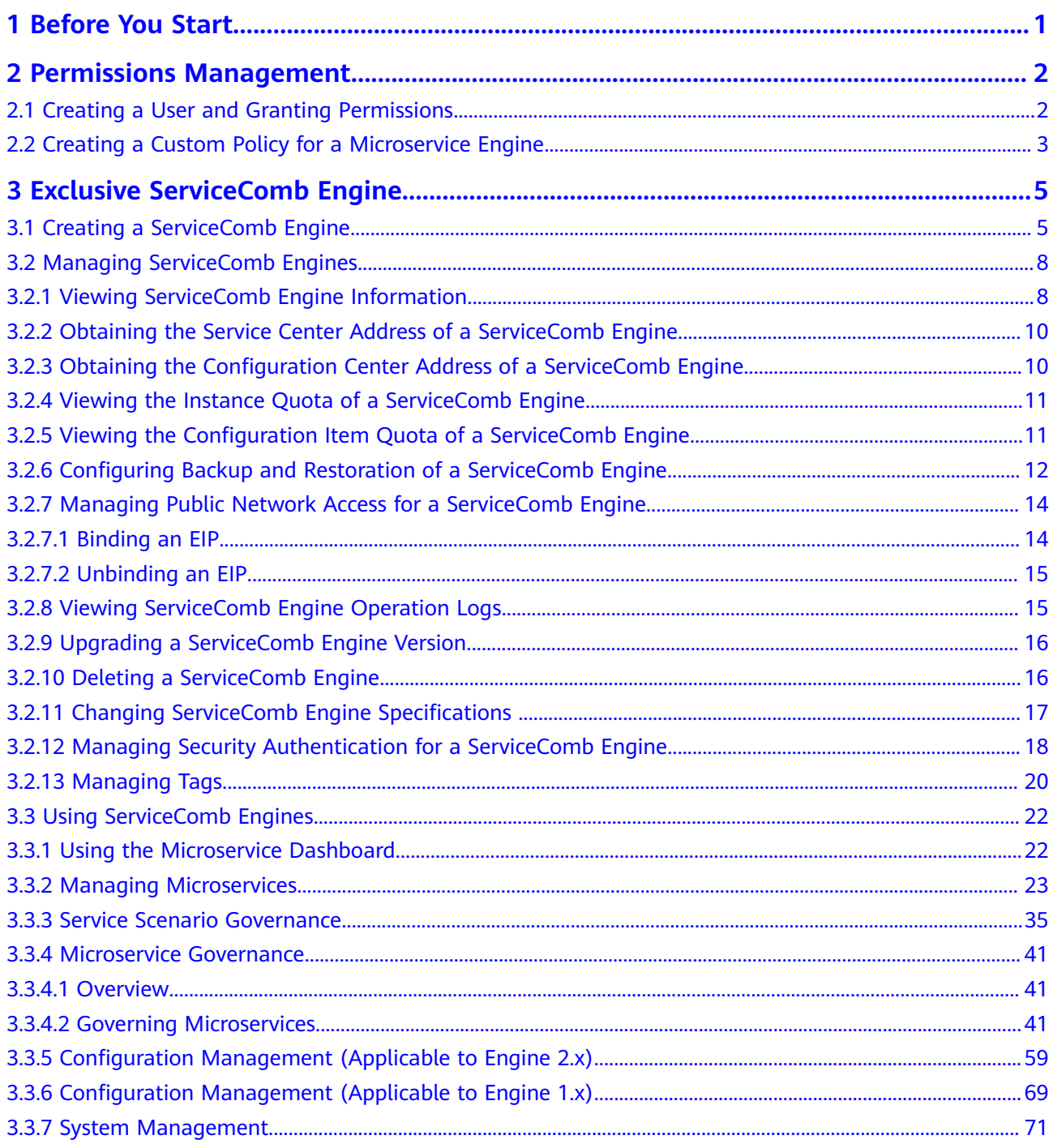

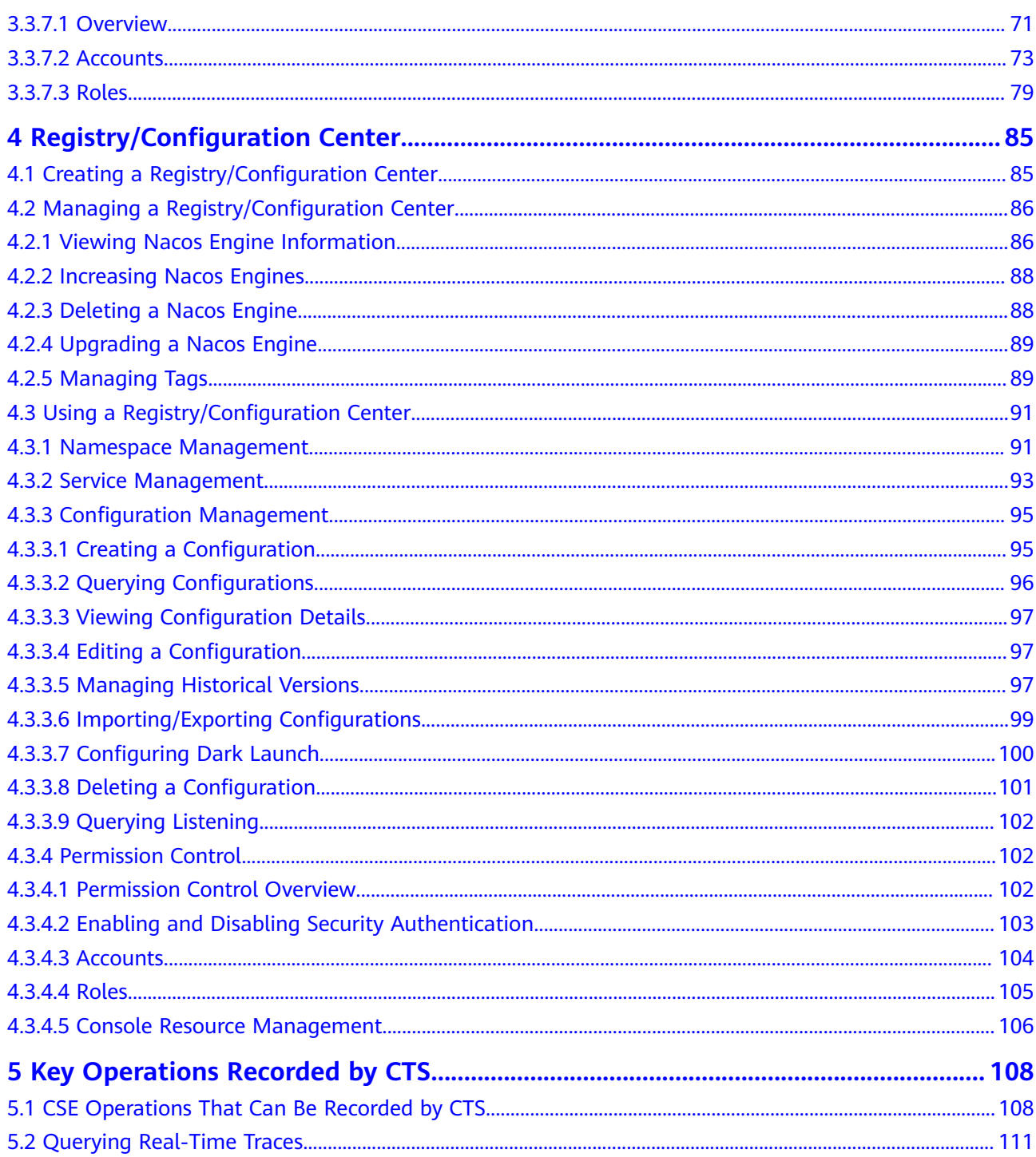

# **1 Before You Start**

<span id="page-4-0"></span>Cloud Service Engine (CSE) is a cloud middleware used for microservice applications. It supports ServiceComb engines contributed to Apache and opensource enhanced Nacos engines. You can also use other cloud services to quickly build a cloud-native microservice system, implementing quick development and high-availability O&M of microservice applications.

# **Prerequisites**

- 1. You have **[registered a Huawei Cloud account and enabled Huawei Cloud](https://support.huaweicloud.com/intl/en-us/usermanual-account/en-us_topic_0069252244.html) [services](https://support.huaweicloud.com/intl/en-us/usermanual-account/en-us_topic_0069252244.html)**.
- 2. The login account has the permission to create a microservice engine. For details, see **[Creating a User and Granting Permissions](#page-5-0)**.

# **Logging In to the CSE Console**

- **Step 1** Log in to the **[management console](https://console-intl.huaweicloud.com/console/?locale=en-us)**.
- **Step 2** Click  $\heartsuit$  and select a region.
- **Step 3** Click  $\equiv$  in the upper left corner and select **Cloud Service Engine** in the service list. The CSE console is displayed.

# $\Box$  Note

- You are using CSE instances provisioned from ServiceStage. If you want to provision new instances from CSE, please grant permissions to CSE.
- CSE needs the Virtual Private Cloud (VPC) and Domain Name Service (DNS) services to run. If you have not granted any permissions, create a cloud service agency to grant permissions to CSE.

Once a service has been authorized, an agency named cse\_admin\_trust on IAM will be created. Go to the agency list to view the details. To grant permissions, you must have the Security Administrator role permissions. Confirm the permissions in the IAM service.

Without permissions, some CSE functions will be affected, including engine creation and upgrade and security authentication enabling/disabling.

**----End**

# <span id="page-5-0"></span>**2 Permissions Management**

# **2.1 Creating a User and Granting Permissions**

This section describes how to use **[IAM](https://support.huaweicloud.com/intl/en-us/usermanual-iam/iam_01_0001.html)** to implement fine-grained permissions control for your CSE resources. With IAM, you can:

- Create IAM users for employees based on the organizational structure of your enterprise. Each IAM user has their own security credentials for access to CSE resources.
- Grant only the permissions required for users to perform a task.
- Entrust a Huawei Cloud account or cloud service to perform professional and efficient O&M on your CSE resources.

If your Huawei Cloud account does not require individual IAM users, skip this section.

This section describes the procedure for granting permissions (see **[Figure 2-1](#page-6-0)**).

# **Prerequisites**

Before assigning permissions to user groups, you should learn about CSE policies and select the policies based on service requirements.

- For details about system permissions supported by CSE, see **[Permissions](https://support.huaweicloud.com/intl/en-us/productdesc-cse/cse_productdesc_0006.html) [Management](https://support.huaweicloud.com/intl/en-us/productdesc-cse/cse_productdesc_0006.html)**.
- For details about the permissions of other services, see **[System Permissions](https://support.huaweicloud.com/intl/en-us/usermanual-permissions/iam_01_0001.html)**.

# <span id="page-6-0"></span>**Process Flow**

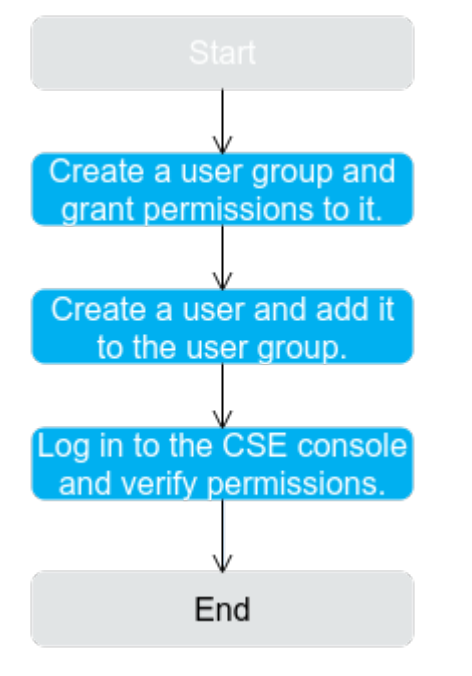

## **Figure 2-1** Process of granting CSE permissions

1. Create a user group and grant permissions to it.

Create a user group on the IAM console, and grant the **CSE ReadOnlyAccess** policy to the group.

2. Create a user and add it to the user group.

Create a user on the IAM console and add the user to the group created in **1**.

3. Log in to CSE and verify permissions.

Log in to the CSE console as the created user, and verify that it has the readonly permission for CSE.

- In **Service List**, choose **Cloud Service Engine**. On the console, choose **ServiceComb** > **Buy Exclusive Microservice Engine**. If a message is displayed indicating insufficient permissions, the **ReadOnlyAccess** policy has taken effect.
- Choose any other service in **Service List**. If a message is displayed indicating insufficient permissions to access the service, the **ReadOnlyAccess** policy has taken effect.

# **2.2 Creating a Custom Policy for a Microservice Engine**

Custom policies can be created as a supplement to the system policies of CSE.

You can create custom policies in either of the following ways:

- Visual editor: Select cloud services, actions, resources, and request conditions. This does not require knowledge of policy syntax.
- JSON: Create a policy in the JSON format from scratch or based on an existing policy.

For details, see **[Creating a Custom Policy](https://support.huaweicloud.com/intl/en-us/usermanual-iam/iam_01_0605.html)**. The following section contains examples of common CSE custom policies.

# **Example Custom Policy**

This procedure creates a policy that an IAM user is prohibited to create and delete a microservice engine.

```
{
                   "Version": "1.1",
                 "Statement": [
                                 {
                                                   "Action": [
                                                                    "cse:*:*"
 , and the contract of \mathbf{I},
                                                   "Effect": "Allow"
                                  },
  {
                                                   "Action": [
                                                                    "cse:engine:create",
                                                                    "cse:engine:delete"
 \blacksquare, \blacksquare, \blacksquare "Effect": "Deny"
                                  }
                 ]
}
```
A deny policy must be used in conjunction with other policies to take effect. If the permissions assigned to a user contain both "Allow" and "Deny", the "Deny" permissions take precedence over the "Allow" permissions.

After authorization, users in the group can verify their permissions using the console or REST APIs.

The following uses the custom policy as an example to describe how to verify that a user is not allowed to create microservice engines on the console.

- 1. Log in to Huawei Cloud as an IAM user.
	- Tenant name: Name of the account used to create the IAM user
	- IAM username and password: Username and password specified during the IAM user creation using the tenant name
- 2. Create a microservice engine on the CSE console. If error 403 is returned, the permissions are correct and have taken effect.

# <span id="page-8-0"></span>**3 Exclusive ServiceComb Engine**

# **3.1 Creating a ServiceComb Engine**

This section describes how to create a ServiceComb engine.

# $\Box$  note

ServiceComb engines are supported only in CN-Hong Kong, ME-Riyadh, TR-Istanbul, AP-Singapore, AP-Jakarta, and LA-Mexico City2.

# **Prerequisites**

A ServiceComb engine runs on a VPC. Before creating a ServiceComb engine, ensure that a VPC and subnet are available.

You have created a VPC. For details, see **[Creating a VPC](https://support.huaweicloud.com/intl/en-us/usermanual-vpc/en-us_topic_0013935842.html)**.

If the engine is created using an account with the minimum permission for creating engines, for example, **cse:engine:create** in the **[fine-grained permission](https://support.huaweicloud.com/intl/en-us/productdesc-cse/cse_productdesc_0006.html#section0) [dependencies of microservice engines](https://support.huaweicloud.com/intl/en-us/productdesc-cse/cse_productdesc_0006.html#section0)**, the default VPC security group cseengine-default-sg needs to be preset by the primary account and the rules listed in **Table 3-1** need to be added.

For details, see **[Adding a Security Group Rule](https://support.huaweicloud.com/intl/en-us/usermanual-vpc/en-us_topic_0030969470.html)**.

| <b>Directi</b><br>on | <b>Priority</b> | <b>Policy</b> | <b>Protocol and</b><br><b>Port</b> | <b>Type</b>      | <b>Source Address</b>     |
|----------------------|-----------------|---------------|------------------------------------|------------------|---------------------------|
| Inboun<br>d          |                 | Allow         | ICMP: all                          | IPv <sub>6</sub> | ::/0                      |
|                      |                 | Allow         | TCP: 30100-<br>30130               | IPv6             | ::/0                      |
|                      |                 | Allow         | All                                | IPv6             | cse-engine-<br>default-sq |

**Table 3-1** cse-engine-default-sg rules

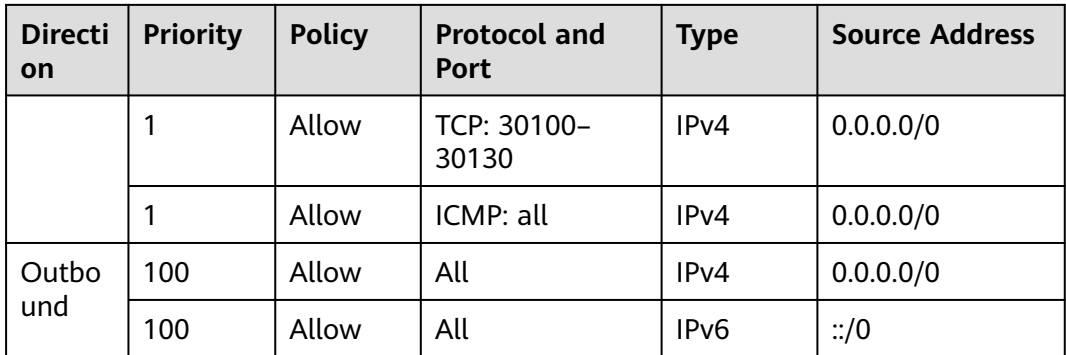

# **Procedure**

# **Step 1** Go to the **[Buy Exclusive ServiceComb Engine](https://console-intl.huaweicloud.com/cse2/?locale=en-us#/csm/engine/buy)** page.

# $\Box$  Note

- By default, a maximum of five exclusive ServiceComb engines can be created for each project. To create more, submit a service ticket to increase the quota. For details, see **[Creating a Service Ticket](https://support.huaweicloud.com/intl/en-us/usermanual-ticket/topic_0065264094.html)**.
- For details about projects, see **[Projects](https://support.huaweicloud.com/intl/en-us/usermanual-iam/iam_05_0001.html)**.
- **Step 2** Set parameters according to the following table. Parameters marked with an asterisk (\*) are mandatory.

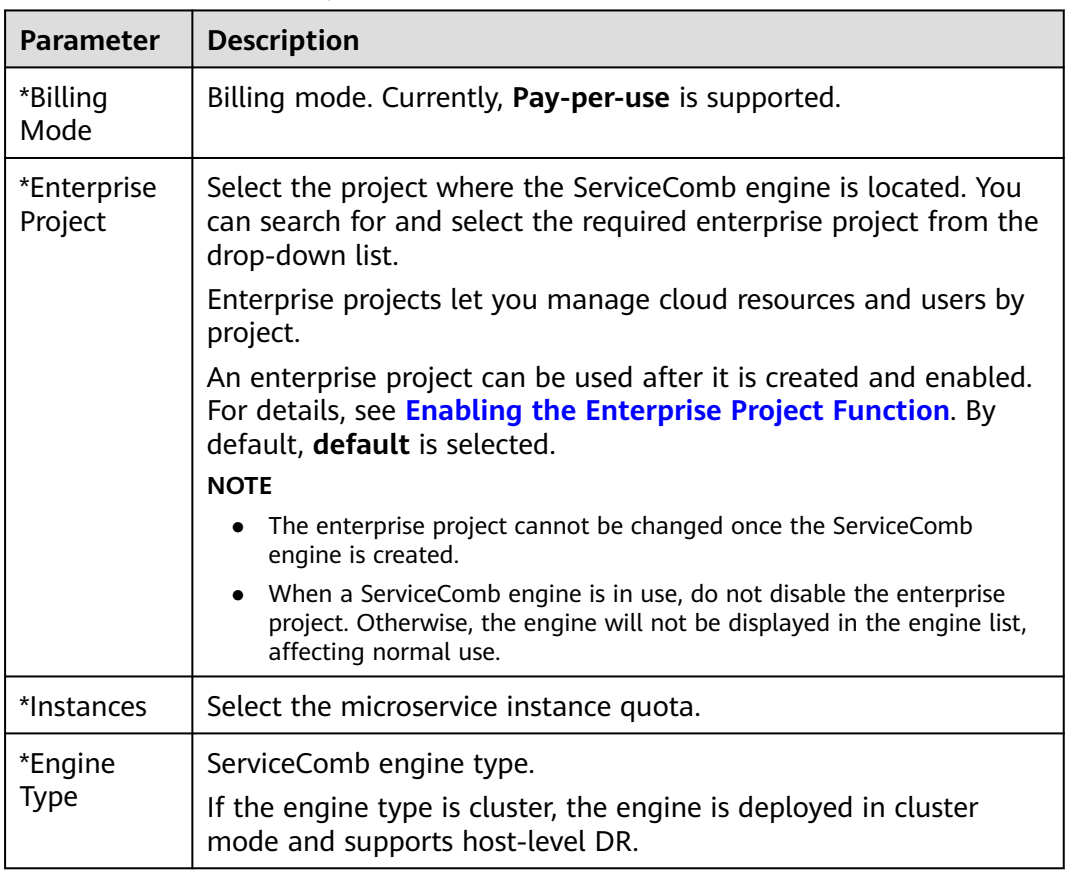

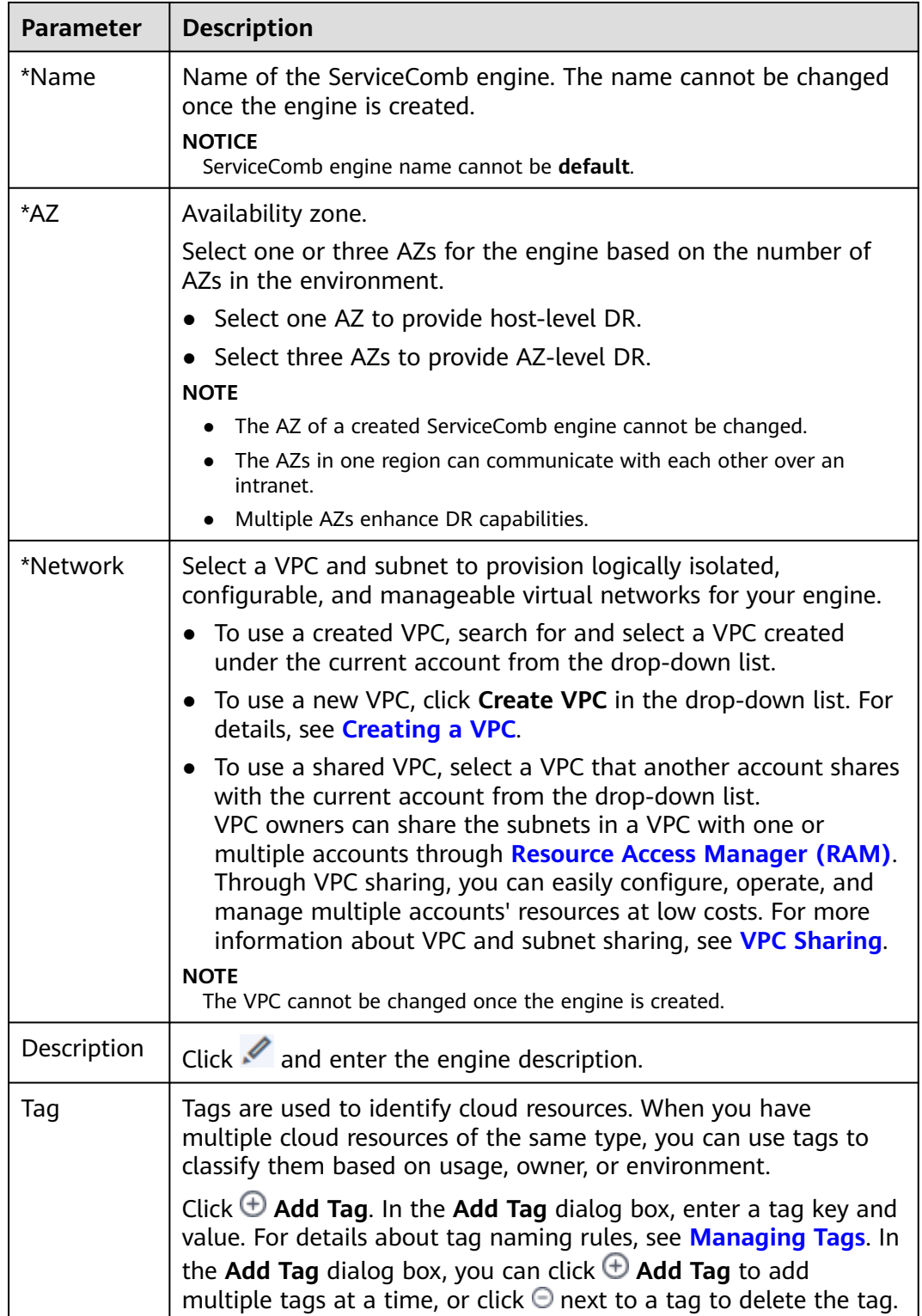

<span id="page-11-0"></span>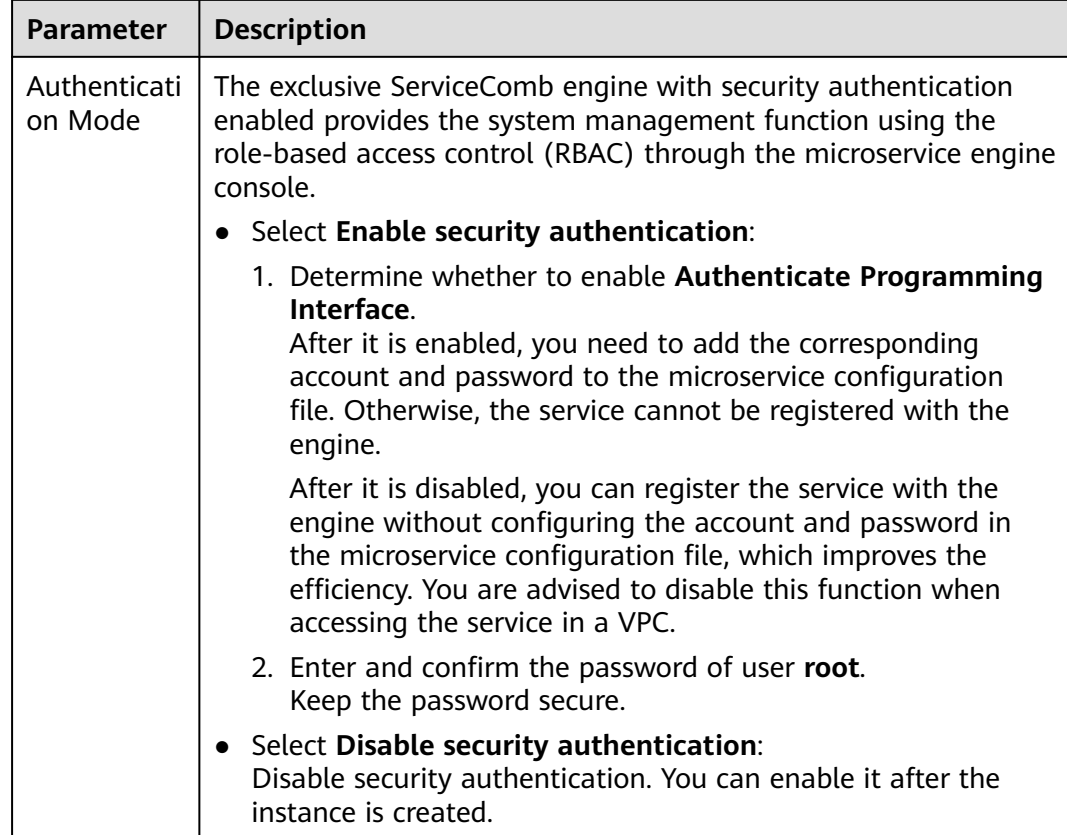

**Step 3** Click **Buy**. The page for confirming the engine information is displayed.

**Step 4** Click **Submit** and wait until the engine is created.

### $\Box$  note

- It takes about 31 minutes to create a ServiceComb engine.
- After the ServiceComb engine is created, its status is **Available**. For details about how to view the engine status, see .
- If the ServiceComb engine fails to be created, view the failure cause on the **Operation** page and rectify the fault. Then, you can perform the following operations:
	- In the **ServiceComb Engine Information** area, click **Retry** to create an engine again.
	- If the retry fails, delete the ServiceComb engine that fails to be created. For details, see **[Deleting an Exclusive ServiceComb Engine](https://support.huaweicloud.com/intl/en-us/usermanual-cse/cse_usermanual_0017.html)**.

**----End**

# **3.2 Managing ServiceComb Engines**

# **3.2.1 Viewing ServiceComb Engine Information**

In the **ServiceComb Engine Information** area, you can view the engine information as shown in **[Table 3-2](#page-12-0)**.

# <span id="page-12-0"></span>**Procedure**

- **Step 1 [Log in to CSE](#page-4-0)**.
- **Step 2** Choose **Exclusive ServiceComb Engines**.
- **Step 3** Click the target engine.
- **Step 4** In the **ServiceComb Engine Information** area, you can view the engine information as shown in **Table 3-2**.

### **Table 3-2** Engine details

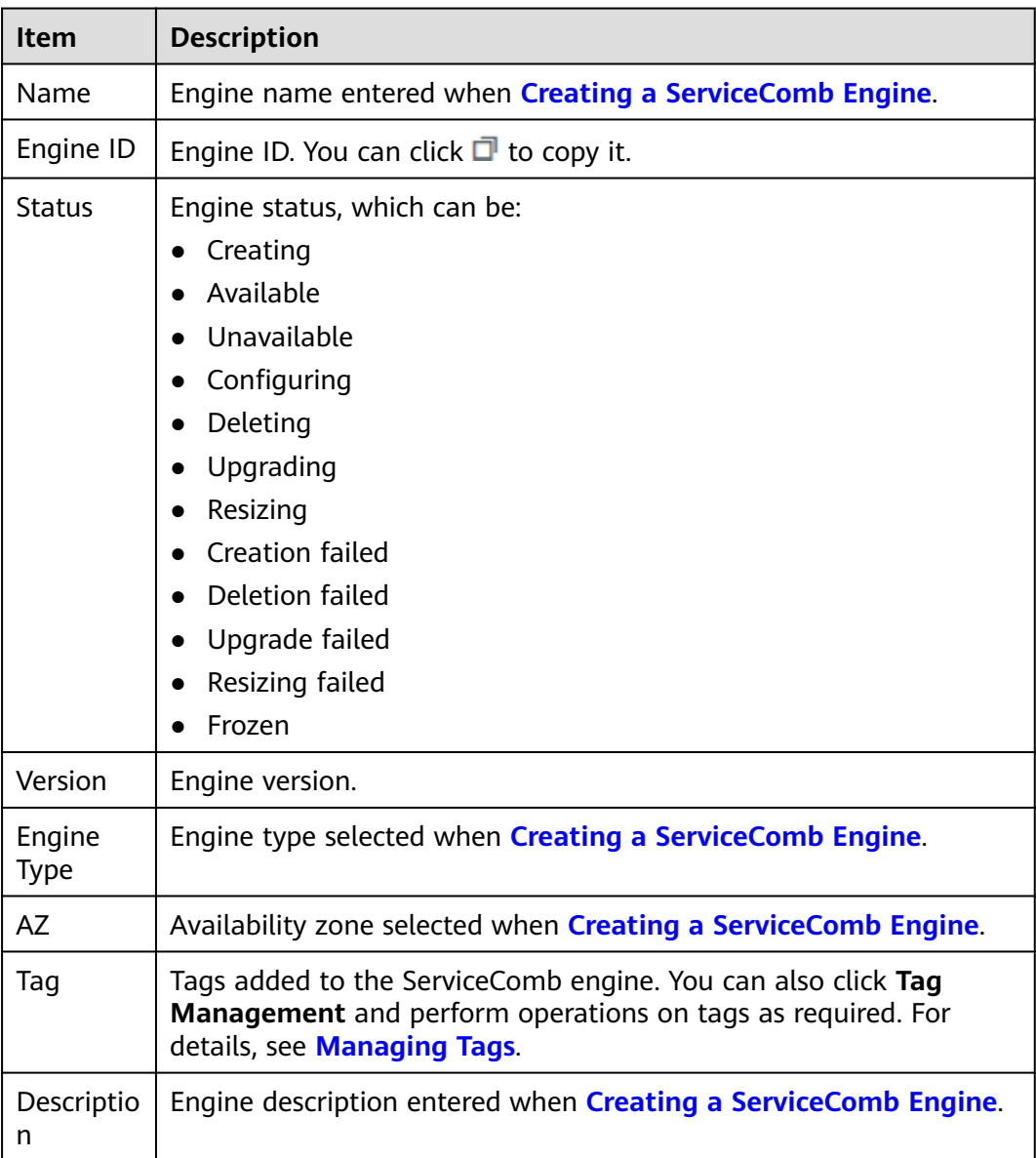

**----End**

# <span id="page-13-0"></span>**3.2.2 Obtaining the Service Center Address of a ServiceComb Engine**

This section describes how to obtain the service center address of a ServiceComb engine. The service center address cannot be changed after the engine is created.

# **Procedure**

- **Step 1 [Log in to CSE](#page-4-0)**.
- **Step 2** Choose **Exclusive ServiceComb Engines**.
- **Step 3** Click the target engine.
- **Step 4** In the **Service Discovery and Configuration** area, view the service center address of the microservice engine.

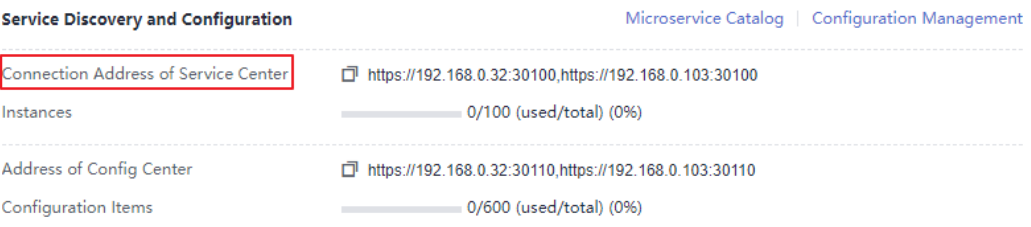

### **----End**

# **3.2.3 Obtaining the Configuration Center Address of a ServiceComb Engine**

This section describes how to obtain the configuration center address of a ServiceComb engine.

# **Procedure**

- **Step 1 [Log in to CSE](#page-4-0)**.
- **Step 2** Choose **Exclusive ServiceComb Engines**.
- **Step 3** Click the target engine.
- **Step 4** In the **Service Discovery and Configuration** area, view the configuration center address of the microservice engine.

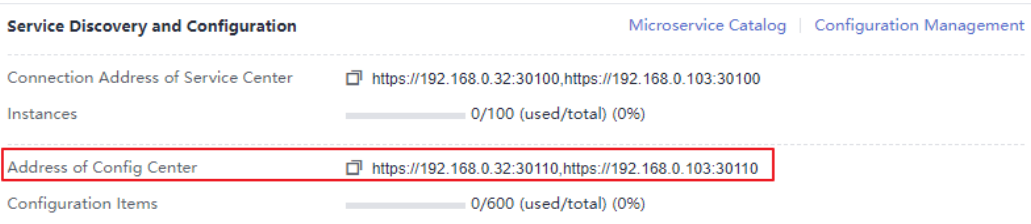

# <span id="page-14-0"></span> $\Box$  Note

- For ServiceComb engine 1.x, the port number of the configuration center address is 30103.
- For ServiceComb engine 2.x, the port number of the configuration center address is 30110.

**----End**

# **3.2.4 Viewing the Instance Quota of a ServiceComb Engine**

This section describes how to view the instance quota and quota usage of a ServiceComb engine.

# **Procedure**

- **Step 1 [Log in to CSE](#page-4-0)**.
- **Step 2** Choose **Exclusive ServiceComb Engines**.
- **Step 3** Click the target engine.
- **Step 4** In the **Service Discovery and Configuration** area, view the instance quota and quota usage of the microservice engine.

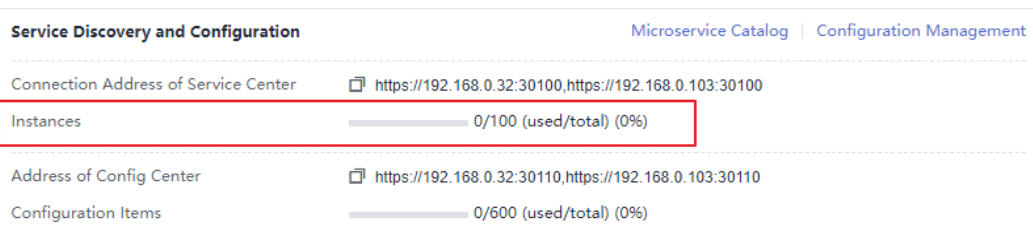

### **----End**

# **3.2.5 Viewing the Configuration Item Quota of a ServiceComb Engine**

This section describes how to view the configuration item quota and quota usage of a ServiceComb engine.

# $\Box$  Note

This section applies only to ServiceComb engine 2.x.

# **Procedure**

- **Step 1 [Log in to CSE](#page-4-0)**.
- **Step 2** Choose **Exclusive ServiceComb Engines**.
- **Step 3** Click the target engine.
- **Step 4** In the **Service Discovery and Configuration** area, view the configuration item quota and quota usage of the microservice engine.

<span id="page-15-0"></span>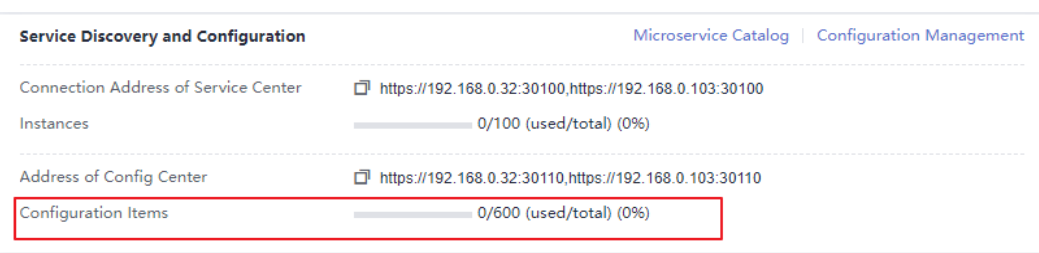

**----End**

# **3.2.6 Configuring Backup and Restoration of a ServiceComb Engine**

The microservice console provides the backup and restoration functions. You can back up and restore ServiceComb engine data, including microservices, contracts, configurations, and account roles.

You can customize backup policies to periodically or manually back up ServiceComb engines.

# **Background**

- Each exclusive ServiceComb engine supports a maximum of 15 successful backups, including a maximum of 10 manual backups and a maximum of 5 automatic backups.
- The backup data will be stored for 10 days. Expired backup data will be deleted.

# **Automatic Backup**

- **Step 1 [Log in to CSE](#page-4-0)**.
- **Step 2** Choose **Exclusive ServiceComb Engines**.
- **Step 3** Click the target engine.
- **Step 4** In the **Backup and Restoration** area, click **Automatic backup settings** and set backup parameters.

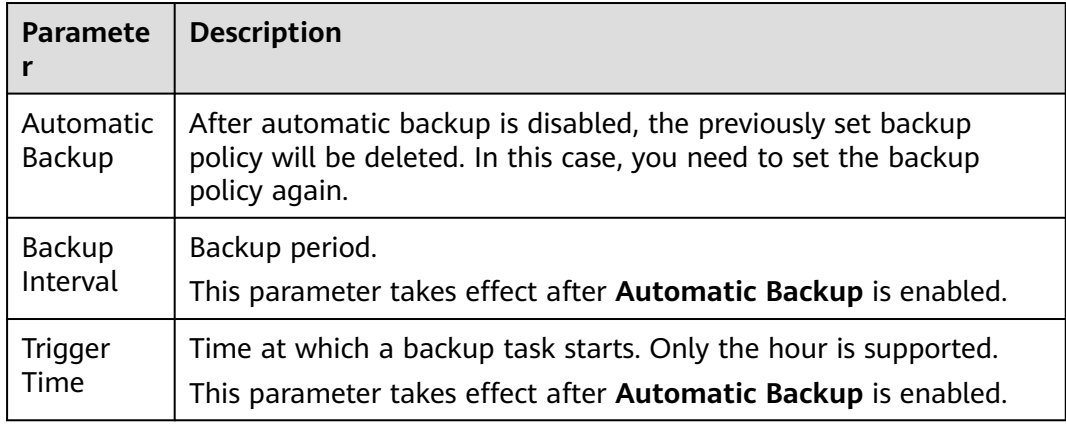

### **Table 3-3** Automatic backup parameters

## <span id="page-16-0"></span>**Step 5** Click **OK**.

Once the backup policy is set, the backup task is triggered within one hour after the preset time.

**----End**

# **Manual Backup**

- **Step 1 [Log in to CSE](#page-4-0)**.
- **Step 2** Choose **Exclusive ServiceComb Engines**.
- **Step 3** Click the target engine.
- **Step 4** In the **Backup and Restoration** area, click **Create Manual Backup** and set backup parameters.

### **Table 3-4** Manual backup parameters

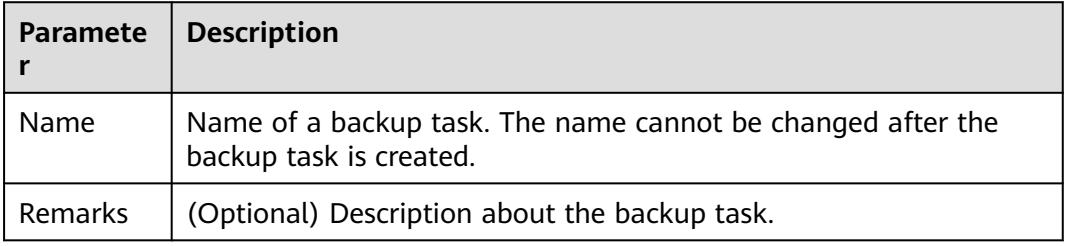

# **Step 5** Click **OK**.

**----End**

# **Restoring Backup Data**

# **NOTICE**

The backup data will overwrite the current data of the ServiceComb engine. As a result, the microservice and service instances may be messed, and dynamic configurations may be lost. Exercise caution when performing this operation.

If security authentication is enabled, the backup data contains the account information. You are advised to disable security authentication before restoring the backup data. Otherwise, the authentication for accessing the ServiceComb engine may fail after the restoration.

- **Step 1 [Log in to CSE](#page-4-0)**.
- **Step 2** Choose **Exclusive ServiceComb Engines**.
- **Step 3** Click the target engine.
- **Step 4** In the **Backup and Restoration** area, click **Restore** in the **Operation** column of the row that contains the specified backup data.
- <span id="page-17-0"></span>1. Select **I have read and fully understand the risks**.
- 2. Click **OK**. To view the restoration status, click **Restoration History** in the **Backup and Restoration** area.

**----End**

# **Deleting Backup Data**

- **Step 1 [Log in to CSE](#page-4-0)**.
- **Step 2** Choose **Exclusive ServiceComb Engines**.
- **Step 3** Click the target engine.
- **Step 4** In the **Backup and Restoration** area, click **Delete** in the **Operation** column of the target backup data. In the displayed dialog box, enter **DELETE** and click **OK**.

**----End**

# **3.2.7 Managing Public Network Access for a ServiceComb Engine**

# **3.2.7.1 Binding an EIP**

Exclusive ServiceComb engines that are bound with EIPs can be accessed from the public network.

# **NOTICE**

ServiceComb engines with security authentication disabled do not have the authentication and authorization capabilities. Opening those engines to the public network may cause security risks and increases the system vulnerability. For example, data assets such as configurations and service information may be stolen.

Do not use this function in a production environment or a network environment with high security requirements.

# **Prerequisites**

An EIP has been created.

For details about how to create an EIP, see **[Assigning an EIP](https://support.huaweicloud.com/intl/en-us/usermanual-eip/eip_0008.html)**.

# **Procedure**

- **Step 1 [Log in to CSE](#page-4-0)**.
- **Step 2** Choose **Exclusive ServiceComb Engines**.
- **Step 3** Click the target engine.
- **Step 4** In the **Network Configuration and Security** area, click **Bind EIP**.
- <span id="page-18-0"></span>**Step 5** Read the security risk prompt in the displayed dialog box and select **I understand the security risks**.
- **Step 6** In the **EIP** drop-down list, select the EIP to be bound.
- **Step 7** Click **OK**.

**----End**

# **3.2.7.2 Unbinding an EIP**

If an EIP has been bound to an exclusive ServiceComb engine, you can unbind the EIP from the engine to disable the public network access to the engine.

# **Procedure**

- **Step 1 [Log in to CSE](#page-4-0)**.
- **Step 2** Choose **Exclusive ServiceComb Engines**.
- **Step 3** Click the target engine.
- **Step 4** In the **Network Configuration and Security** area, click **Unbind EIP**.
- **Step 5** In the displayed dialog box, click **OK**.

**----End**

# **3.2.8 Viewing ServiceComb Engine Operation Logs**

In the **Operation** area, you can view the operation logs of a ServiceComb engine.

# **Procedure**

- **Step 1 [Log in to CSE](#page-4-0)**.
- **Step 2** Choose **Exclusive ServiceComb Engines**.
- **Step 3** Click the target engine.
- **Step 4** In the **Operation** area, view the operation logs of a ServiceComb engine.

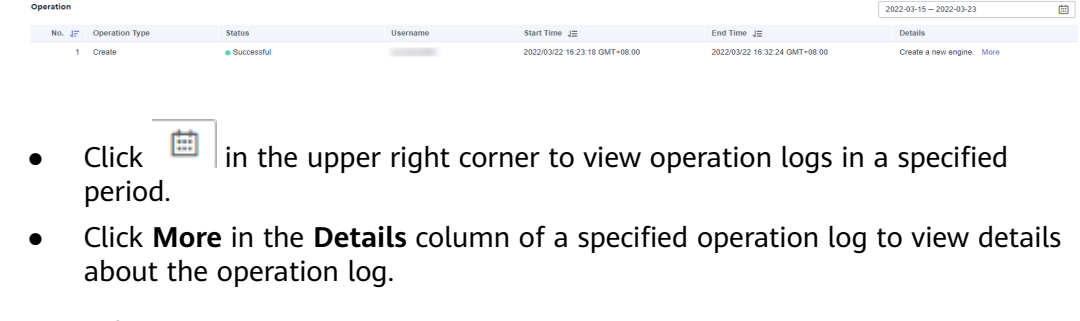

# <span id="page-19-0"></span>**3.2.9 Upgrading a ServiceComb Engine Version**

ServiceComb engines are created using the latest engine version. When a later version is released, you can upgrade your engine.

# $\Box$  Note

- During the ServiceComb engine upgrade, the microservice and engine are intermittently disconnected, but services of running microservices are not affected. You are advised not to upgrade, restart, or change microservices when upgrading a ServiceComb engine.
- Version rollback is not supported after the upgrade.
- For details about the precautions for upgrading an exclusive ServiceComb engine from 1.x to 2.x, see **[What Do I Need to Know Before Upgrading an Exclusive ServiceComb](https://support.huaweicloud.com/intl/en-us/cse_faq/cse_07_0002.html) [Engine?](https://support.huaweicloud.com/intl/en-us/cse_faq/cse_07_0002.html)**

# **Background**

During upgrade, two instances are upgraded in rolling mode without service interruptions. However, one of the two access addresses may be unavailable. In this case, you need to quickly switch to the other instance. Currently, ServiceComb SDK and Mesher support instance switching. If you call the APIs of the service center and configuration center for service registry and discovery, instance switching is required.

# **Procedure**

- **Step 1 [Log in to CSE](#page-4-0)**.
- **Step 2** Choose **Exclusive ServiceComb Engines**.
- **Step 3** Click the target engine.
- **Step 4** Click **Upgrade** in the **Operation** column of the target engine. Alternatively, click the target engine and click **Upgrade** in the **ServiceComb Engine Information** area.
- **Step 5** Select **Target Version** and view the version description. Determine whether to upgrade the software to this version.
- **Step 6** Click **OK**.

If the upgrade fails, click **Retry** to perform the upgrade again.

**----End**

# **3.2.10 Deleting a ServiceComb Engine**

You can delete an exclusive ServiceComb engine if it is no longer used.

# <span id="page-20-0"></span>**NOTICE**

- Deleted engines cannot be recovered. Exercise caution when performing this operation.
- For engine 1.x, if the cse\_admin\_trust agency is missing, deleting the engine will cause residual DNS, VPC, and security group resources on the tenant side. You need to delete them by yourself.

# **Background**

You can delete exclusive ServiceComb engines in the following states:

- Available
- Unavailable
- Creation failed
- **Resizing failed**
- Upgrade failed

# **Procedure**

- **Step 1 [Log in to CSE](#page-4-0)**.
- **Step 2** Choose **Exclusive ServiceComb Engines**.
- **Step 3** Click **Delete** in the **Operation** column of the target engine. Alternatively, click the target engine and click **Delete** in the **ServiceComb Engine Information** area.
- **Step 4** In the displayed dialog box, enter **DELETE** and click **OK**.

 $\Box$  Note

If the deletion fails, click **Force Delete**.

**----End**

# **3.2.11 Changing ServiceComb Engine Specifications**

Specifications of exclusive ServiceComb engines can be automatically changed online. The specifications can only be increased. The service will be disconnected intermittently during the change, which does not affect services. New services cannot be registered during the change.

# **Procedure**

- **Step 1 [Log in to CSE](#page-4-0)**.
- **Step 2** Choose **Exclusive ServiceComb Engines**.
- **Step 3** Click **More** > **Change Specifications** in the **Operation** column of the target engine. Alternatively, click the target engine and click **Change Specifications** in the **ServiceComb Engine Information** area.
- **Step 4** On the displayed page, select the target specifications.

<span id="page-21-0"></span>**Step 5** Click **Change Now**, confirm the information, and click **Submit**.

**----End**

# **3.2.12 Managing Security Authentication for a ServiceComb Engine**

A ServiceComb engine may be used by multiple users. Different users must have different ServiceComb engine access and operation permissions based on their responsibilities and permissions. If security authentication is enabled for an exclusive ServiceComb engine, grant different access and operation permissions to users based on the roles associated with the accounts used by the users to access the ServiceComb engine.

For details about security authentication, see **[System Management](#page-74-0)**.

Currently, Java chassis and Spring Cloud support security authentication for microservices. The Java chassis version must be 2.3.5 or later, and Spring Cloud must integrate Spring Cloud Huawei 1.6.1 or later.

You can enable or disable security authentication for the exclusive ServiceComb engine based on service requirements.

# **Enabling Security Authentication**

If a ServiceComb engine is available with security authentication disabled, you can enable security authentication based on service requirements.

After security authentication is enabled and programming interface authentication is also enabled, if security authentication parameters are not configured for the microservice components connected to the engine, or the security authentication account and password configured for the microservice components are incorrect, the heartbeat of the microservice components fails and the service is forced to go offline. Perform the following steps:

- Spring Cloud: For details, see **[Connecting Spring Cloud Applications to](https://support.huaweicloud.com/intl/en-us/devg-cse/cse_04_0009.html) [ServiceComb Engines](https://support.huaweicloud.com/intl/en-us/devg-cse/cse_04_0009.html)**.
- Java Chassis: For details, see **[Connecting Java Chassis Applications to](https://support.huaweicloud.com/intl/en-us/devg-cse/cse_04_0010.html) [ServiceComb Engines](https://support.huaweicloud.com/intl/en-us/devg-cse/cse_04_0010.html)**.
- **[Disabling Security Authentication](#page-23-0)**

If a ServiceComb engine is available with security authentication enabled, you can disable security authentication based on service requirements.

After security authentication is disabled for a microservice component, service functions of the microservice component are not affected no matter whether security authentication parameters are configured for the microservice component.

# **Enabling Security Authentication**

- **Step 1 [Log in to CSE](#page-4-0)**.
- **Step 2** Choose **Exclusive ServiceComb Engines**.
- **Step 3** Click the target engine.
- **Step 4** In the **Network Configuration and Security** area, click **Enable security authentication**.
- If the engine version is earlier than 1.2.0, go to **Step 5**.
- If the engine version is 1.2.0 or later, go to **Step 6**.
- **Step 5** Upgrade the engine to 1.2.0 or later.
	- 1. Click **Upgrade**.
	- 2. Select **Target Version** and view the version description. Determine whether to upgrade the software to this version. Then, click **OK**.
	- 3. Select the upgraded ServiceComb engine. In the **Network Configuration and Security** area, click **Enable security authentication**.
- **Step 6** On the **System Management** page, enable security authentication.
	- To enable security authentication for the first time, click **Enable security authentication**.

You need to create user **root** first. Enter and confirm the password of user **root**. Then, click **Create Now**.

- Enable security authentication again and enter the name and password of the account associated with the **admin** role in the engine.
- **Step 7** (Optional) Create a role based on service requirements. For details, see **[Roles](#page-82-0)**.
- **Step 8** (Optional) Create an account based on service requirements. For details, see **[Accounts](#page-76-0)**.
- **Step 9** On the **System Management** page, click **Enable security authentication** and configure the security settings.
	- If you enable **Authenticate Console**, go to **Step 11**.

After **Authenticate Console** is enabled, you need to use an account and password to log in to the CSE console. The login user can only view and configure services on which the user has permission.

● If you enable **Authenticate Programming Interface**, go to **Step 10**. After **Authenticate Programming Interface** is enabled, **Authenticate Console** is automatically enabled.

After it is enabled, you need to add the corresponding account and password to the microservice configuration file. Otherwise, the service cannot be registered with the engine.

After it is disabled, you can register the service with the engine without configuring the account and password in the microservice configuration file, which improves the efficiency. You are advised to disable this function when accessing the service in a VPC.

- **Step 10** Configure the SDK. For microservice components that have been deployed but not configured with security authentication parameters, configure the account name and password for security authentication and then upgrade the component. For details, see **[Configuring the Security Authentication Account and Password for](https://support.huaweicloud.com/intl/en-us/devg-cse/cse_04_0036.html) [a Microservice](https://support.huaweicloud.com/intl/en-us/devg-cse/cse_04_0036.html)**.
- **Step 11** Click **OK**.

After the ServiceComb engine is updated and the engine status changes from **Configuring** to **Available**, security authentication is enabled successfully.

**----End**

# <span id="page-23-0"></span>**Disabling Security Authentication**

- **Step 1 [Log in to CSE](#page-4-0)**.
- **Step 2** Choose **Exclusive ServiceComb Engines**.
- **Step 3** Click the target engine.
- **Step 4** In the **Network Configuration and Security** area, click **Disable security authentication**.
- **Step 5** Click **OK**. After the ServiceComb engine is updated and the engine status changes from **Configuring** to **Available**, security authentication is disabled successfully.

 $\Box$  Note

After security authentication is disabled, accounts created on the engine will not be deleted.

**----End**

# **3.2.13 Managing Tags**

Tags facilitate ServiceComb engine identification and management.

If your organization has configured tag policies for ServiceComb engines, add tags to engines based on the policies. If a tag does not comply with the tag policies, engine creation may fail. Contact your administrator to learn more about tag policies.

You can add tags to a ServiceComb engine when creating the engine or add tags on the details page of the created engine. Up to 20 tags can be added to an engine. Tags can be modified and deleted.

A tag consists of a tag key and a tag value. **Table 3-5** lists the tag key and value requirements.

| Tag | Rule                                                                                  |
|-----|---------------------------------------------------------------------------------------|
| Key | Cannot be blank.                                                                      |
|     | Must be unique for the same<br>instance.                                              |
|     | Contain a maximum of 63<br>characters.                                                |
|     | • Contain letters, digits, spaces,<br>underscores $($ ), and hyphens $($ - $)$ .      |
|     | • Cannot start or end with a space.                                                   |
|     | • Cannot start with _sys_, cse.engine,<br>app, higress, or<br>sidecar.istio.ioinject. |

**Table 3-5** Tag naming rules

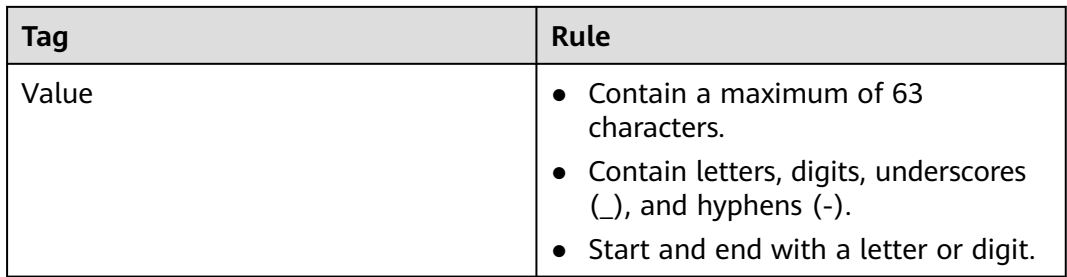

# **Procedure**

- **Step 1 [Log in to CSE](#page-4-0)**.
- **Step 2** Choose **Exclusive ServiceComb Engines**.
- **Step 3** Click the target engine. The details page is displayed.
- **Step 4** In the **ServiceComb Engine Information** area, perform the following operations in the **Tag** field as required:
	- Add a tag

# **NOTICE**

Adding tags will affect engine services for about 10 seconds. Add tags during off-peak hours.

- a. Click **Tag Management**. The **Edit Tag** dialog box is displayed.
- b. Click  $\bigoplus$  Add Tag. You can enter tag information in Tag Key and Tag Value.
- c. Click **OK**.
- Modify a tag

# **NOTICE**

Modifying tags will affect engine services for about 10 seconds. Modify tags during off-peak hours.

- a. Click **Tag Management**. The **Edit Tag** dialog box is displayed.
- b. You can modify the tag key and value in the original text boxes.
- c. Click **OK**.
- Delete a tag

Click  $\Theta$  in the row that contains the tag to be deleted. In the dialog box that is displayed, click **OK** to delete the tag.

**----End**

# <span id="page-25-0"></span>**3.3 Using ServiceComb Engines**

# **3.3.1 Using the Microservice Dashboard**

You can view metrics related to microservices through the dashboard in real time. Based on abundant and real-time dashboard data, you can take corresponding governance actions for microservices.

# $\Box$  Note

This function is supported by ServiceComb engine 1.x and 2.4.0 and later versions.

# **Background**

- If a microservice application is deployed on ServiceStage, you need to configure the microservice engine during application deployment. The application automatically obtains the service registry and discovery address, configuration center address, and dashboard address. You do not need to configure the monitor address.
- If the microservice application is locally started and registered with the ServiceComb engine, manually configure the monitor address before using the dashboard.

For details, see **[Using Dashboard](https://support.huaweicloud.com/intl/en-us/devg-cse/cse_04_0032.html)**.

# **Procedure**

- **Step 1 [Log in to CSE](#page-4-0)**.
- **Step 2** Choose **Exclusive ServiceComb Engines**.
- **Step 3** Click the target engine.
- **Step 4** Choose **Dashboard**.
	- For ServiceComb engines with security authentication disabled, go to **Step 6**.
	- For ServiceComb engines with security authentication enabled, go to **Step 5**.
- **Step 5** In the displayed **Security Authentication** dialog box, enter the account name and password, and click **OK**.

# $\cap$  note

- If you connect to the ServiceComb engine for the first time, enter the account name **root** and the password entered when **[Creating a ServiceComb Engine](#page-8-0)**.
- For details about how to create an account, see **[Adding an Account](#page-77-0)**.
- **Step 6** On the **Dashboard** page, select an application from the drop-down list box and enter a microservice name in the search box. The operating metrics of the microservice are displayed.

Click **View Diagram** to view the description of operating metrics.

**Step 7** Select a sorting order to sort the filtered microservices.

**----End**

# <span id="page-26-0"></span>**3.3.2 Managing Microservices**

Application List Microservice List Instance List

You can use the microservice catalog to view microservice details and search for target microservices to maintain microservices. The **Microservice Catalog** page contains the following tabs:

● **Application List**: displays all applications of the current ServiceComb engine. You can search for the target application by application name, or filter applications by environment. For details, see **[Viewing the Application List](#page-27-0)**.

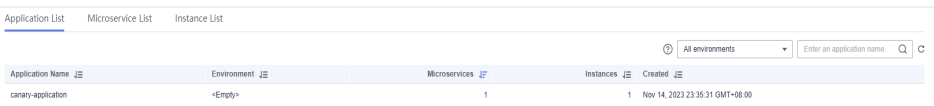

● **Microservice List**: For details about the operations supported by in **Microservice List**, see the following table.

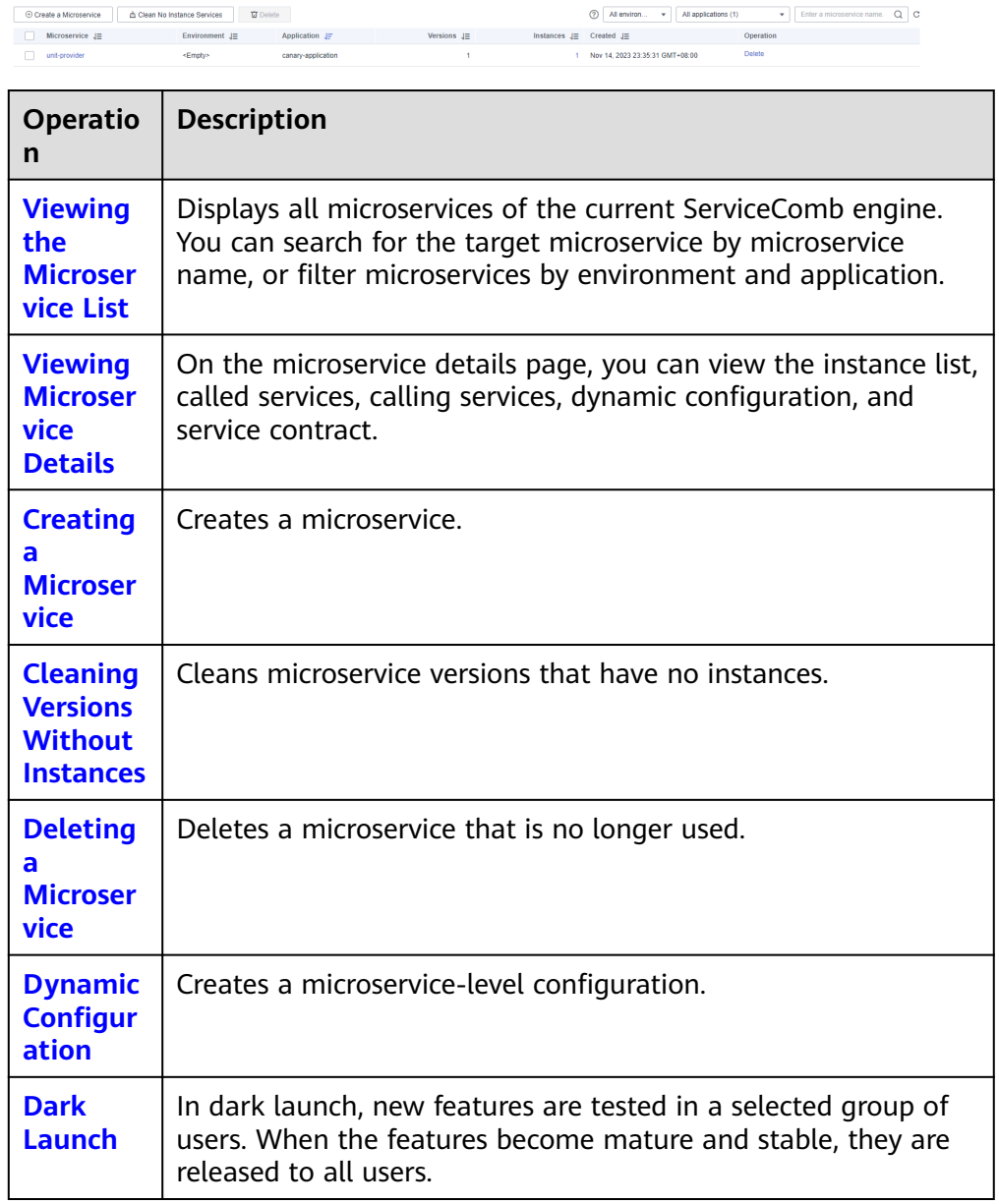

<span id="page-27-0"></span>● **Instance List**: For details about the operations supported by in **Instance List**, see the following table.

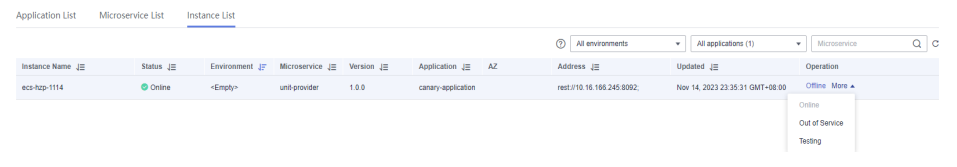

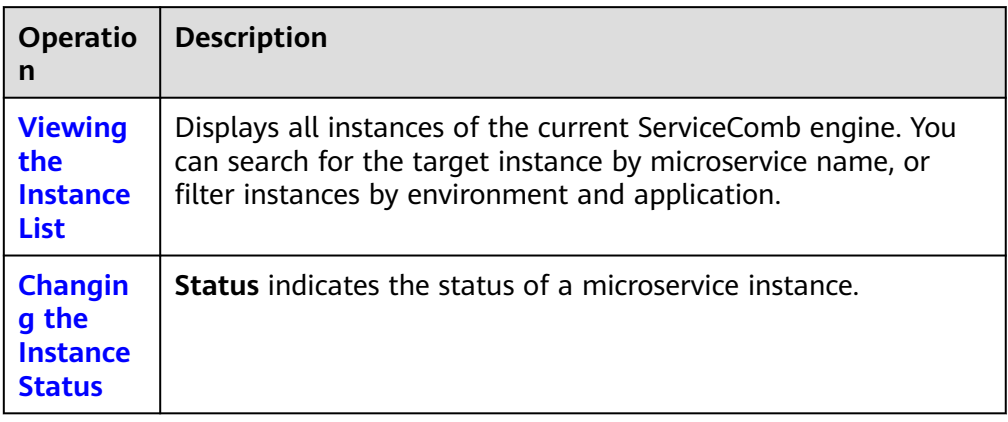

# **Viewing the Application List**

- **Step 1 [Log in to CSE](#page-4-0)**.
- **Step 2** Choose **Exclusive ServiceComb Engines**.
- **Step 3** Click the target engine.
- **Step 4** Choose **Microservice Catalog**.
	- For engines with security authentication disabled, go to **Step 6**.
	- For engines with security authentication enabled, go to **Step 5**.
- **Step 5** In the displayed **Security Authentication** dialog box, enter the account name and password, and click **OK**.

# $\Box$  Note

- If you connect to the ServiceComb engine for the first time, enter the account name **root** and the password entered when **[Creating a ServiceComb Engine](#page-8-0)**.
- For details about how to create an account, see **[Adding an Account](#page-77-0)**.
- **Step 6** Click **Application List** to view details about all applications of the current account under the engine.

You can search for the target application by application name, or filter applications by environment.

**----End**

# **Viewing the Microservice List**

# **Step 1 [Log in to CSE](#page-4-0)**.

# **Step 2** Choose **Exclusive ServiceComb Engines**.

### <span id="page-28-0"></span>**Step 3** Click the target engine.

### **Step 4** Choose **Microservice Catalog**.

- For engines with security authentication disabled, go to **Step 6**.
- For engines with security authentication enabled, go to **Step 5**.
- **Step 5** In the displayed **Security Authentication** dialog box, enter the account name and password, and click **OK**.

 $\Box$  Note

- If you connect to the ServiceComb engine for the first time, enter the account name **root** and the password entered when **[Creating a ServiceComb Engine](#page-8-0)**.
- For details about how to create an account, see **[Adding an Account](#page-77-0)**.
- **Step 6** Click **Microservice List** to view all microservices of the current account under the engine.

You can search for the target microservice by microservice name, or filter microservices by environment and application.

**----End**

# **Viewing Microservice Details**

### **Step 1 [Log in to CSE](#page-4-0)**.

- **Step 2** Choose **Exclusive ServiceComb Engines**.
- **Step 3** Click the target engine.
- **Step 4** Choose **Microservice Catalog**.
	- For engines with security authentication disabled, go to **Step 6**.
	- For engines with security authentication enabled, go to **Step 5**.
- **Step 5** In the displayed **Security Authentication** dialog box, enter the account name and password, and click **OK**.

### $\Box$  Note

- If you connect to the ServiceComb engine for the first time, enter the account name **root** and the password entered when **[Creating a ServiceComb Engine](#page-8-0)**.
- For details about how to create an account, see **[Adding an Account](#page-77-0)**.
- **Step 6** Click the microservice to be viewed in **Microservice List**. On the displayed page, view the instance list, called services, calling services, configurations, and service contract.

**----End**

# **Creating a Microservice**

- **Step 1 [Log in to CSE](#page-4-0)**.
- **Step 2** Choose **Exclusive ServiceComb Engines**.
- **Step 3** Click the target engine.

# <span id="page-29-0"></span>**Step 4** Choose **Microservice Catalog**.

- For engines with security authentication disabled, go to **Step 6**.
- For engines with security authentication enabled, go to **Step 5**.
- **Step 5** In the displayed **Security Authentication** dialog box, enter the account name and password, and click **OK**.

### $\Box$  Note

- If you connect to the ServiceComb engine for the first time, enter the account name **root** and the password entered when **[Creating a ServiceComb Engine](#page-8-0)**.
- For details about how to create an account, see **[Adding an Account](#page-77-0)**.
- **Step 6** Choose **Microservice List** > **Create a Microservice** and set microservice parameters by referring to the following table. Parameters marked with an asterisk (\*) are mandatory.

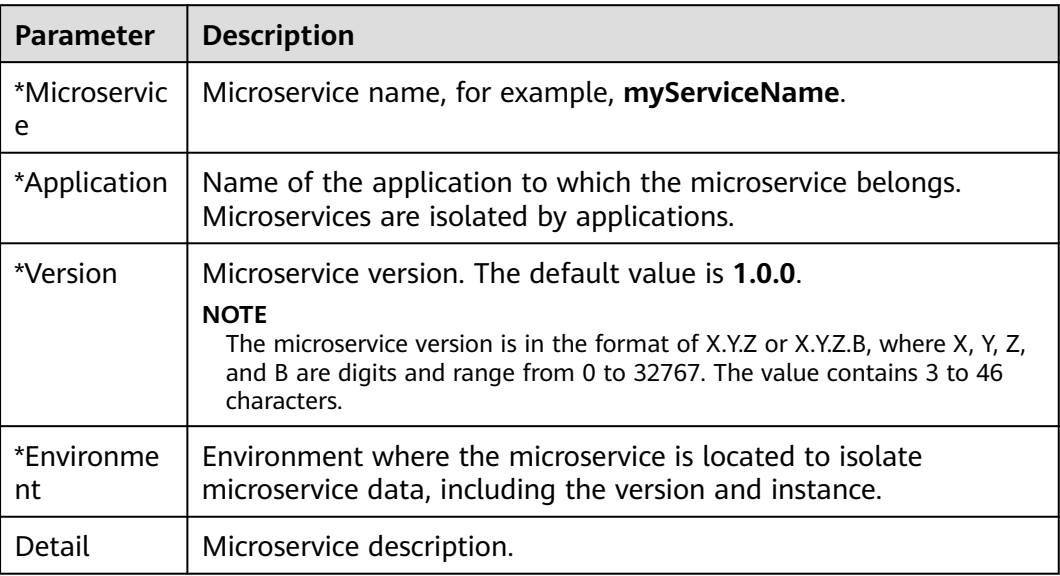

### **Step 7** Click **OK**.

Once the microservice is created, it will be displayed in **Microservice List**.

**----End**

# **Cleaning Versions Without Instances**

- **Step 1 [Log in to CSE](#page-4-0)**.
- **Step 2** Choose **Exclusive ServiceComb Engines**.
- **Step 3** Click the target engine.

### **Step 4** Choose **Microservice Catalog**.

- For engines with security authentication disabled, go to **[Step 6](#page-30-0)**.
- For engines with security authentication enabled, go to **Step 5**.
- **Step 5** In the displayed **Security Authentication** dialog box, enter the account name and password, and click **OK**.

# <span id="page-30-0"></span> $\Box$  Note

- If you connect to the ServiceComb engine for the first time, enter the account name **root** and the password entered when **[Creating a ServiceComb Engine](#page-8-0)**.
- For details about how to create an account, see **[Adding an Account](#page-77-0)**.
- **Step 6** Choose **Microservice List** > **Clean No Instance Services**. Select the microservice version without instances to be cleaned.

You can search for the target microservice by microservice name, or filter microservices by environment and application.

**Step 7** Click **OK**.

**----End**

# **Deleting a Microservice**

### **NOTICE**

- After a microservice is deleted, you can restore it by referring to **[Restoring](#page-16-0) [Backup Data](#page-16-0)**.
- If the service to be deleted has instances, delete the instances first. Otherwise, the service will be registered again.

### **Step 1 [Log in to CSE](#page-4-0)**.

- **Step 2** Choose **Exclusive ServiceComb Engines**.
- **Step 3** Click the target engine.
- **Step 4** Choose **Microservice Catalog**.
	- For engines with security authentication disabled, go to **Step 6**.
	- For engines with security authentication enabled, go to **Step 5**.
- **Step 5** In the displayed **Security Authentication** dialog box, enter the account name and password, and click **OK**.

### $\Box$  Note

- If you connect to the ServiceComb engine for the first time, enter the account name **root** and the password entered when **[Creating a ServiceComb Engine](#page-8-0)**.
- For details about how to create an account, see **[Adding an Account](#page-77-0)**.

### **Step 6** Click **Microservice List**.

- To delete microservices in batches, select the microservices to be deleted and click **Delete** above the microservices.
- To delete one microservice, locate the row that contains the microservice to be deleted and click **Delete** in the **Operation** column.
- **Step 7** In the displayed dialog box, enter **DELETE** to confirm the deletion and click **OK**.

**----End**

# <span id="page-31-0"></span>**Dynamic Configuration**

- **Step 1 [Log in to CSE](#page-4-0)**.
- **Step 2** Choose **Exclusive ServiceComb Engines**.
- **Step 3** Click the target engine.
- **Step 4** Choose **Microservice Catalog**.
	- For engines with security authentication disabled, go to **Step 6**.
	- For engines with security authentication enabled, go to **Step 5**.
- **Step 5** In the displayed **Security Authentication** dialog box, enter the account name and password, and click **OK**.

### $\Box$  note

- If you connect to the ServiceComb engine for the first time, enter the account name **root** and the password entered when **[Creating a ServiceComb Engine](#page-8-0)**.
- For details about how to create an account, see **[Adding an Account](#page-77-0)**.
- **Step 6** Click **Microservice List**.
- **Step 7** Click the target microservice.
- **Step 8** Choose **Dynamic Configuration**. The **Dynamic Configuration** page is displayed. On the **Dynamic Configuration** tab, perform the following operations.

# **NOTICE**

Configuration items are stored in plaintext. Do not include sensitive data.

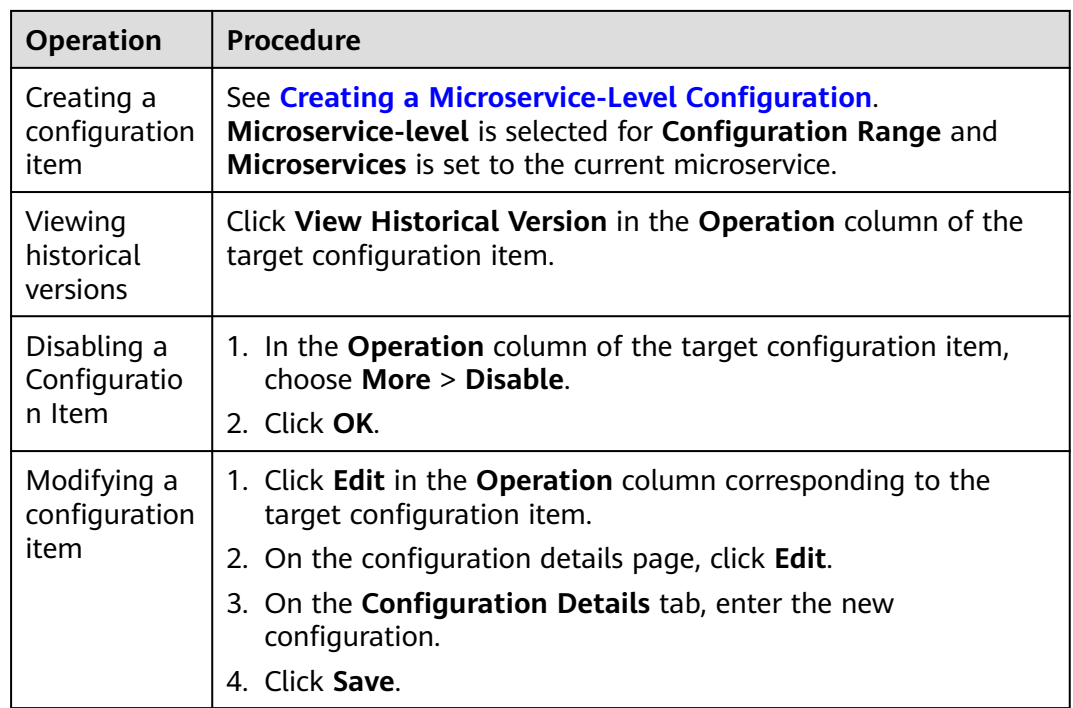

<span id="page-32-0"></span>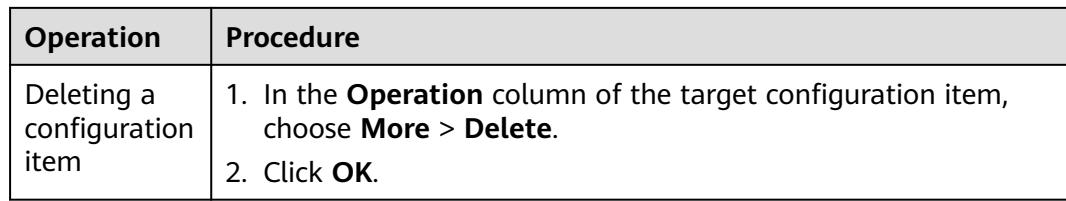

### **----End**

# **Dark Launch**

In dark launch, new features are tested in a selected group of users. When the features become mature and stable, they are released to all users. This ensures the smooth feature rollout.

### $\Box$  note

- For microservices developed based on the ServiceComb Java Chassis framework, add dependency **darklaunch** or **handler-router** to POM and add **servicecomb.router.type=router** to the configuration file.
- For microservices developed based on the Spring Cloud Huawei framework, add dependency **spring-cloud-starter-huawei-router** to POM.

### **Step 1 [Log in to CSE](#page-4-0)**.

- **Step 2** Choose **Exclusive ServiceComb Engines**.
- **Step 3** Click the target engine.
- **Step 4** Choose **Microservice Catalog**.
	- For engines with security authentication disabled, go to **Step 6**.
	- For engines with security authentication enabled, go to **Step 5**.
- **Step 5** In the displayed **Security Authentication** dialog box, enter the account name and password, and click **OK**.

### $M$  Note

- If you connect to the ServiceComb engine for the first time, enter the account name **root** and the password entered when **[Creating a ServiceComb Engine](#page-8-0)**.
- For details about how to create an account, see **[Adding an Account](#page-77-0)**.
- **Step 6** In the microservice list, click a microservice. On the displayed page, choose **Dark Launch**.

# **Step 7** Click **Add Launch Rule**.

- To add a launch rule by **Weight**:
	- a. Click **Weight**.
	- b. Set the following parameters.

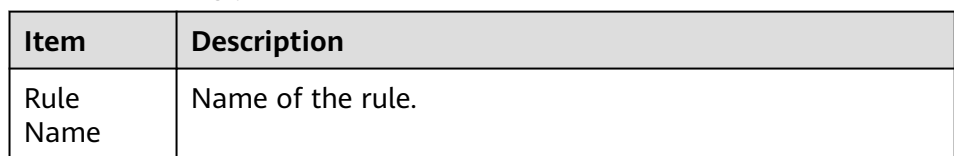

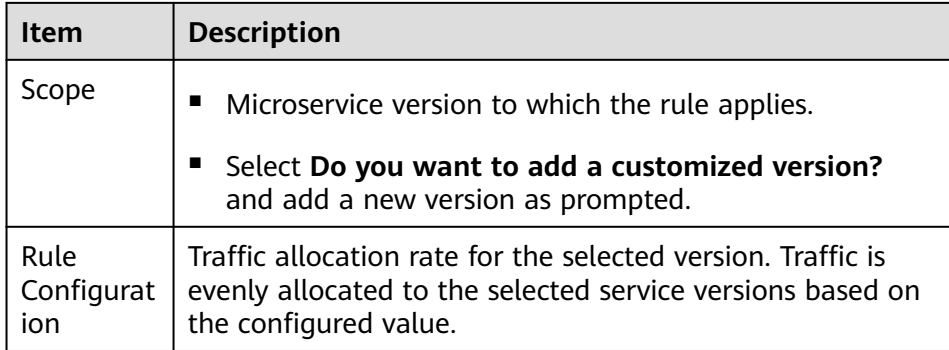

- c. Click **OK** to complete the weight rule configuration and dark launch.
- To add a launch rule by **Customization**:

# $\Box$  Note

Dark launch rules can be delivered only after dark launch is implemented for microservices developed based on the ServiceComb Java Chassis framework using dependency **darklaunch** and microservices developed based on the Spring Cloud Huawei framework. Dark launch rules that depend on **handler-router** need to be manually delivered in the configuration center.

- a. Click **Custom**.
- b. Set the following parameters.

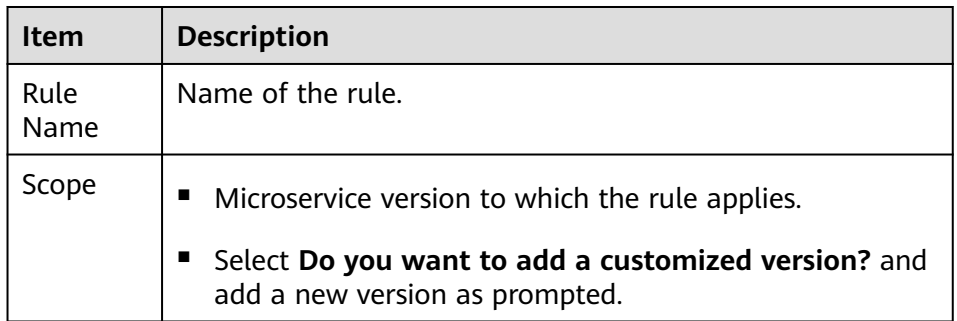

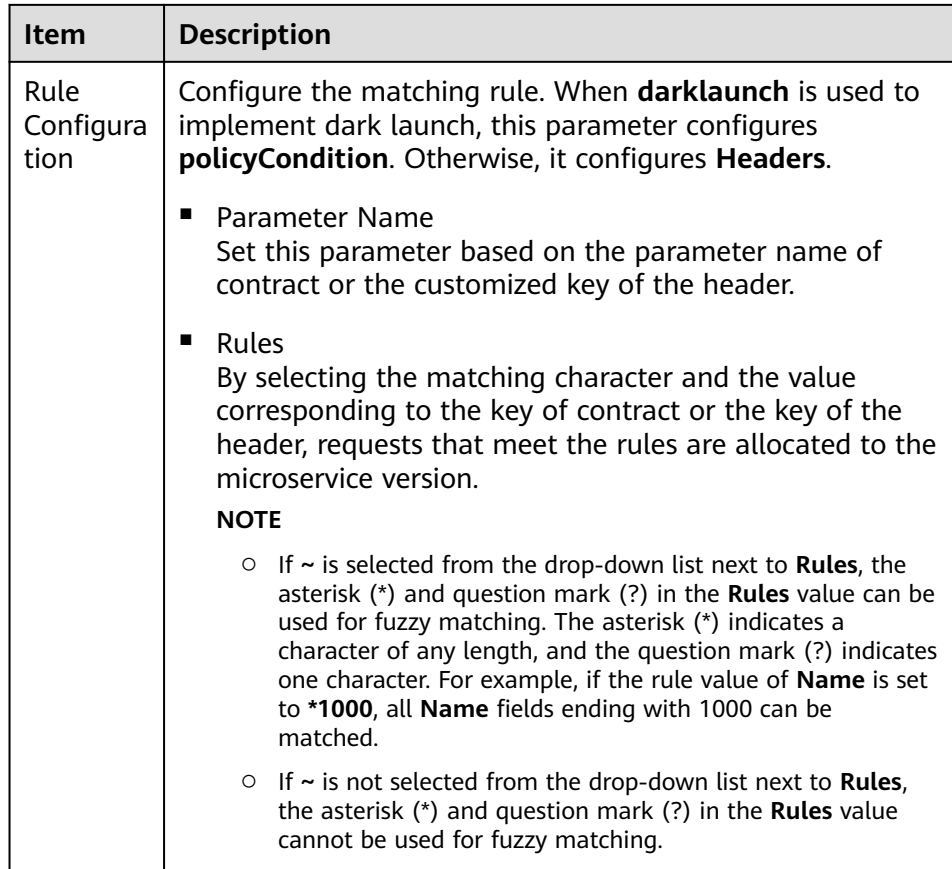

c. Click **OK** to complete the customization rule configuration and dark launch.

# **----End**

Examples of delivering dark launch rules:

● For microservices developed based on the ServiceComb Java Chassis framework, rules are delivered based on dependency **darklaunch** on the ServiceComb engine page. You can add dark launch rules in customized mode.

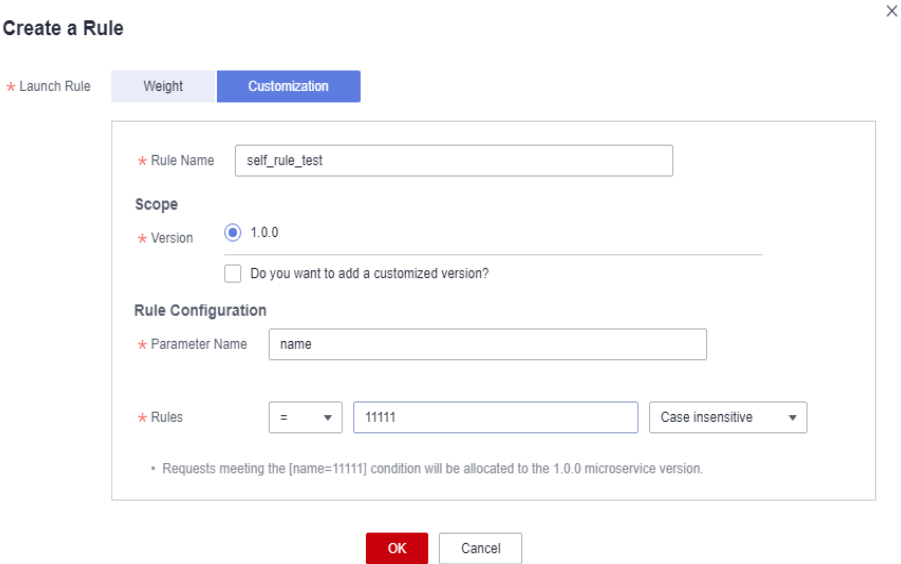

This key must exist in the contract. It is possible that the server API is **String paramA**, but **paramB** is actually generated after the annotation is added. Therefore, **paramB** should be set here.

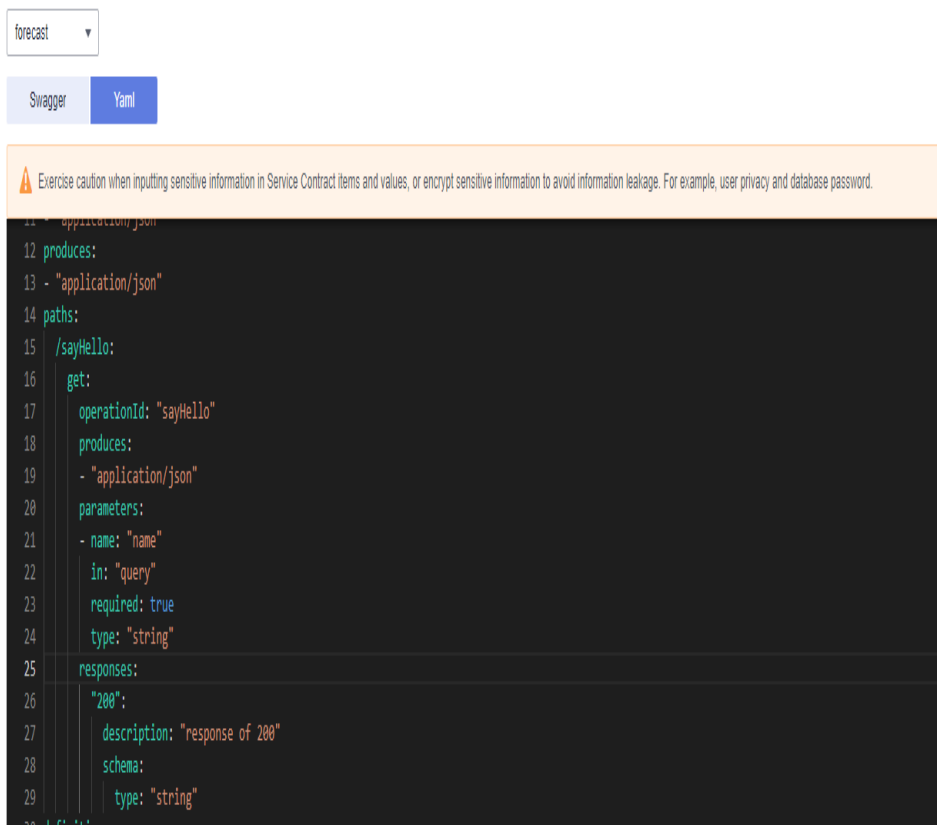

By selecting the matching character and the value corresponding to the key of contract, requests that meet the rules are allocated to the microservice version.
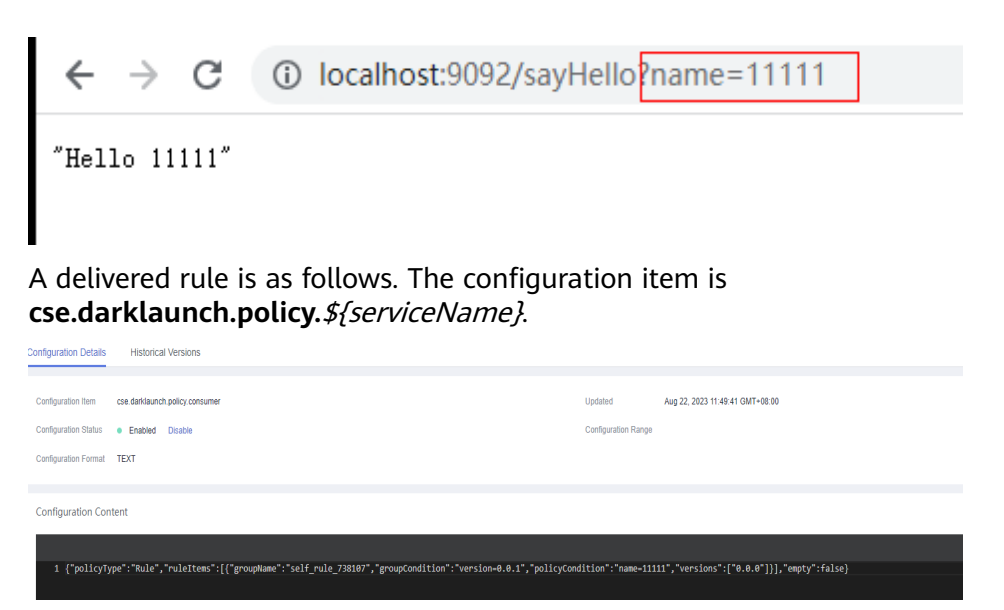

● For microservices developed based on the ServiceComb Java Chassis framework, dark launch rules that depend on **handler-router** need to be manually delivered in the configuration center. The configuration item is **servicecomb.routeRule.**\${serviceName}. The content is as follows:

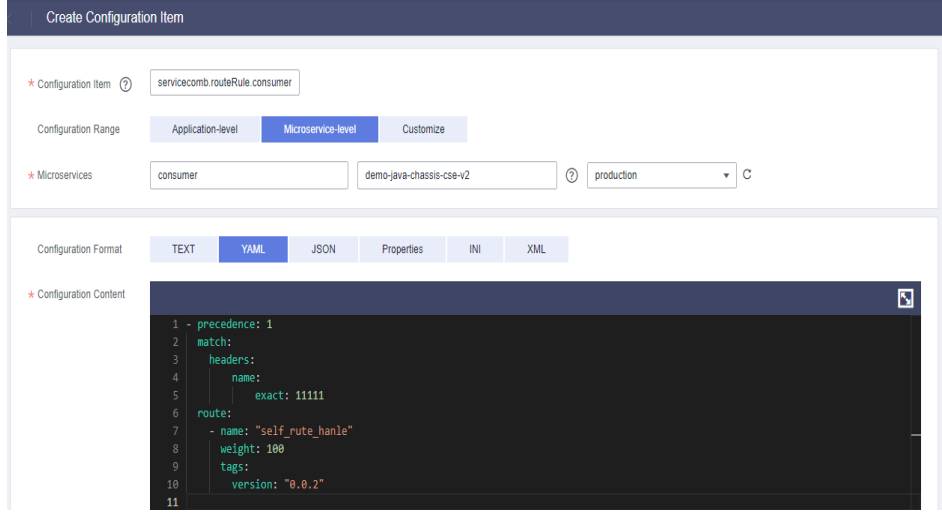

● For microservices developed based on the Spring Cloud Huawei framework, dark launch rules delivered on the ServiceComb engine page are as follows:

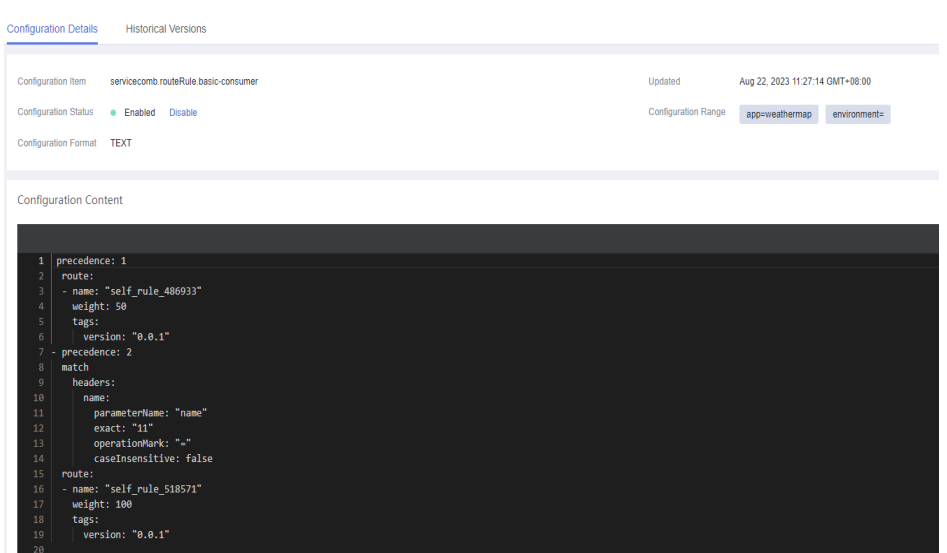

### **Viewing the Instance List**

- **Step 1 [Log in to CSE](#page-4-0)**.
- **Step 2** Choose **Exclusive ServiceComb Engines**.
- **Step 3** Click the target engine.

#### **Step 4** Choose **Microservice Catalog**.

- For ServiceComb engines with security authentication disabled, go to **Step 6**.
- For ServiceComb engines with security authentication enabled, go to **Step 5**.
- **Step 5** In the displayed **Security Authentication** dialog box, enter the account name and password, and click **OK**.

#### $\cap$  note

- If you connect to the ServiceComb engine for the first time, enter the account name **root** and the password entered when **[Creating a ServiceComb Engine](#page-8-0)**.
- For details about how to create an account, see **[Adding an Account](#page-77-0)**.
- **Step 6** Click **Instance List** to view all instances of the engine.

You can search for the target instance by microservice name, or filter instances by environment and application.

**----End**

## **Changing the Instance Status**

**Status** indicates the status of a microservice instance.

#### $\Box$  note

The status of microservice instances synchronized by binding ServiceComb engines cannot be changed during component creation and deployment by referring to **[Creating and](https://support.huaweicloud.com/intl/en-us/usermanual-servicestage/servicestage_03_0031.html) [Deploying a Component](https://support.huaweicloud.com/intl/en-us/usermanual-servicestage/servicestage_03_0031.html)**.

The following table describes the microservice instance statuses.

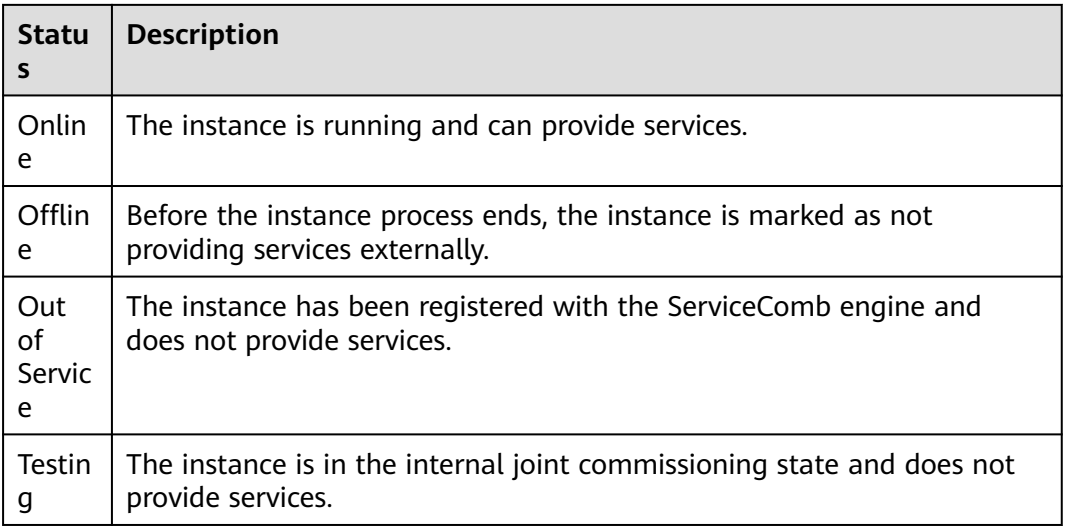

### **Step 1 [Log in to CSE](#page-4-0)**.

- **Step 2** Choose **Exclusive ServiceComb Engines**.
- **Step 3** Click the target engine.

#### **Step 4** Choose **Microservice Catalog**.

- For engines with security authentication disabled, go to **Step 6**.
- For engines with security authentication enabled, go to **Step 5**.
- **Step 5** In the displayed **Security Authentication** dialog box, enter the account name and password, and click **OK**.

#### $\Box$  note

- If you connect to the engine for the first time, enter the account name **root** and the password entered when **[Creating a ServiceComb Engine](#page-8-0)**.
- For details about how to create an account, see **[Adding an Account](#page-77-0)**.
- **Step 6** Click **Instance List**, select the target instance, and change the instance status.
	- Offline

In the **Operation** column, click **Offline**.

- **Online** In the **Operation** column, choose **More** > **Online**.
- **Out of Service**

In the **Operation** column, choose **More** > **Out of Service**.

● Testing

In the **Operation** column, choose **More** > **Testing**.

**----End**

# **3.3.3 Service Scenario Governance**

ServiceComb engines provide unified traffic feature governance based on dynamic configurations for different microservice development frameworks, such as Spring

Cloud and Java chassis. You can use the microservice governance function of CSE by introducing related governance components to the development frameworks.

ServiceComb engine governance consists of two steps: creating a service scenario and creating a governance policy. The two steps can be performed before microservice deployment for independent governance planning.

### $M$  Note

- This section applies to ServiceComb engine 2.x.
- If the ServiceComb engine version is 2.0.0 or later but earlier than 2.4.0, the name of this section is "Microservice Governance".

## **Prerequisites**

- You need to understand the API design of the microservice to be governed and create service scenarios based on the API features.
- You need to enable the dynamic configuration-based traffic feature governance function for the development framework of the microservice to be governed. If the function is not enabled, the microservice governance function can still be used, but the governance has no effects.

## **Governance Policies**

You can configure the following policies: Rate Limiting, Circuit Breaker, Retry, and Bulkhead. For details, see the following table.

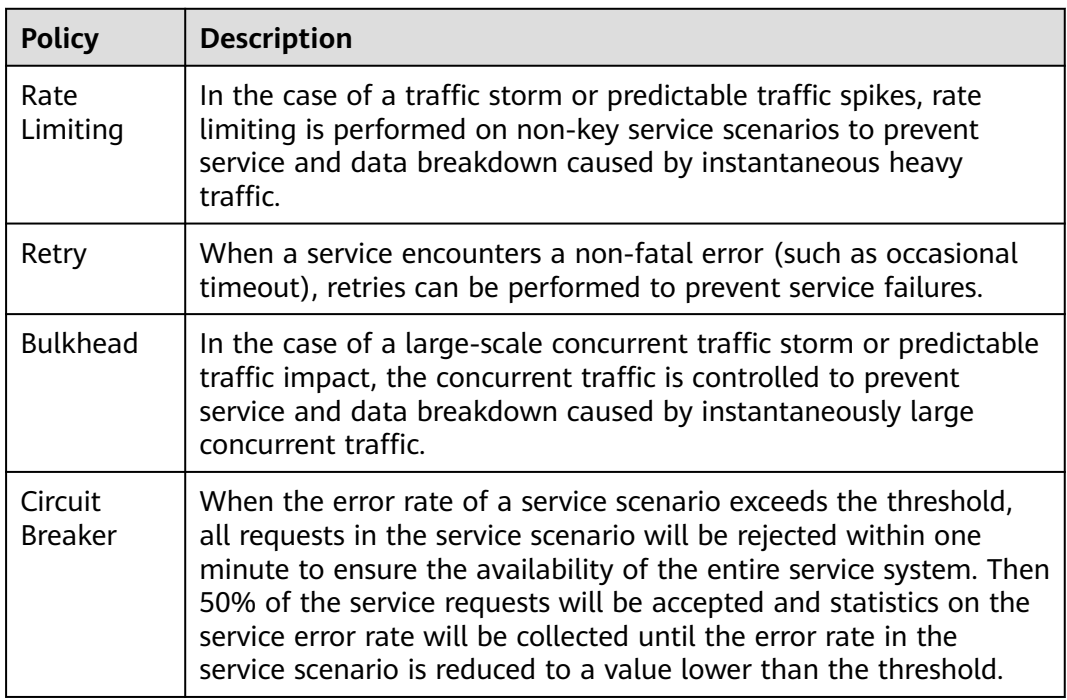

## <span id="page-40-0"></span>**Creating a Service Scenario**

#### $\Box$  Note

When a service scenario is created, the configuration starting with **servicecomb.matchgroup.** is automatically generated.

- **Step 1 [Log in to CSE](#page-4-0)**.
- **Step 2** Choose **Exclusive ServiceComb Engines**.
- **Step 3** Click the target engine.
- **Step 4** Choose **Service Scenario Governance**.

#### $\Box$  Note

If the ServiceComb engine version is 2.0.0 or later but earlier than 2.4.0, choose **Microservice Governance**.

- For ServiceComb engines with security authentication disabled, go to **Step 6**.
- For ServiceComb engines with security authentication enabled, go to **Step 5**.
- **Step 5** In the displayed **Security Authentication** dialog box, enter the account name and password, and click **OK**.

#### $\Box$  Note

- If you connect to the ServiceComb engine for the first time, enter the account name **root** and the password entered when **[Creating a ServiceComb Engine](#page-8-0)**.
- For details about how to create an account, see **[Adding an Account](#page-77-0)**.
- **Step 6** Choose **Service Scenarios** > **Create Service Scenario** and set parameters by referring to the following table.

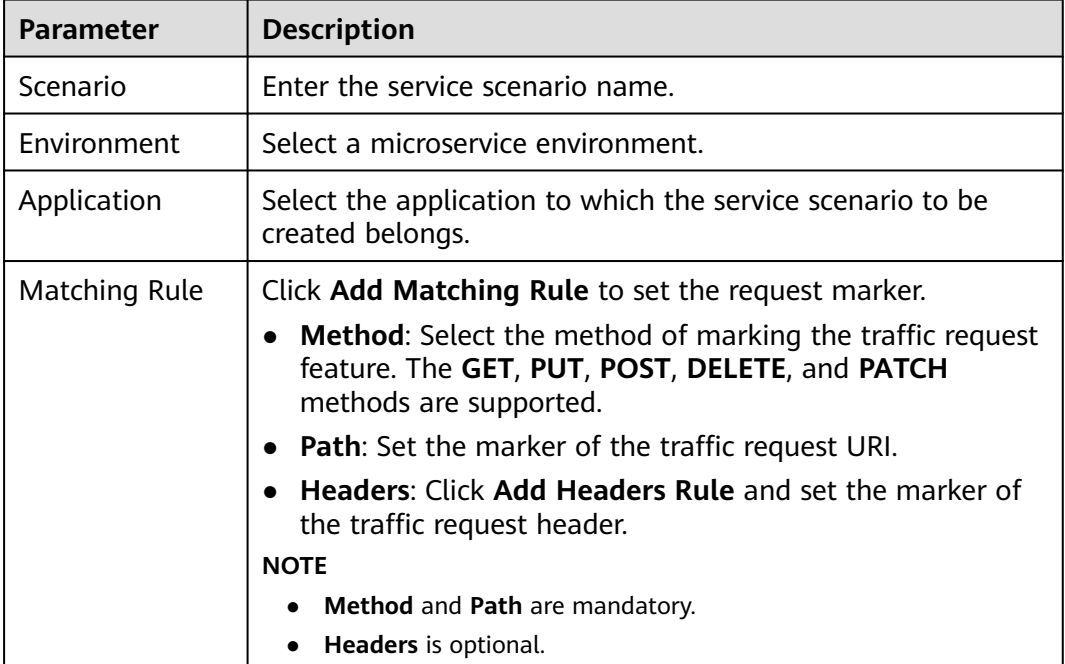

#### **Step 7** Click **OK**.

### $\Box$  Note

- Click  $\exists$  in the row that contains a service scenario to view the matching rule details.
- Click **Edit** in the **Operation** column of a service scenario to edit the service scenario.
- Click **Delete** in the **Operation** column of a service scenario to delete the service scenario.

**----End**

## **Creating a Governance Policy**

- **Step 1 [Log in to CSE](#page-4-0)**.
- **Step 2** Choose **Exclusive ServiceComb Engines**.
- **Step 3** Click the target engine.
- **Step 4** Choose **Service Scenario Governance**.

#### $\cap$  note

If the ServiceComb engine version is 2.0.0 or later but earlier than 2.4.0, choose **Microservice Governance**.

- For ServiceComb engines with security authentication disabled, go to **Step 6**.
- For ServiceComb engines with security authentication enabled, go to **Step 5**.
- **Step 5** In the displayed **Security Authentication** dialog box, enter the account name and password, and click **OK**.

#### $\Box$  Note

- If you connect to the ServiceComb engine for the first time, enter the account name **root** and the password entered when **[Creating a ServiceComb Engine](#page-8-0)**.
- For details about how to create an account, see **[Adding an Account](#page-77-0)**.
- **Step 6** Go to the **Governance Policy** page and click **Create Governance Policy**.
- **Step 7** Select a governance mode, click **Create Policy**, and set parameters.
	- **Rate Limiting**

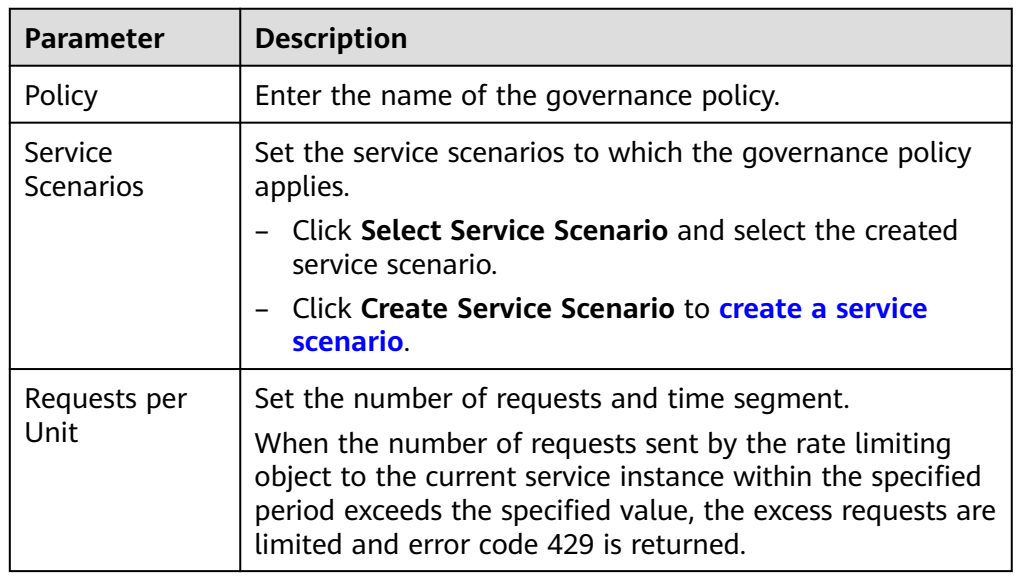

● Retry

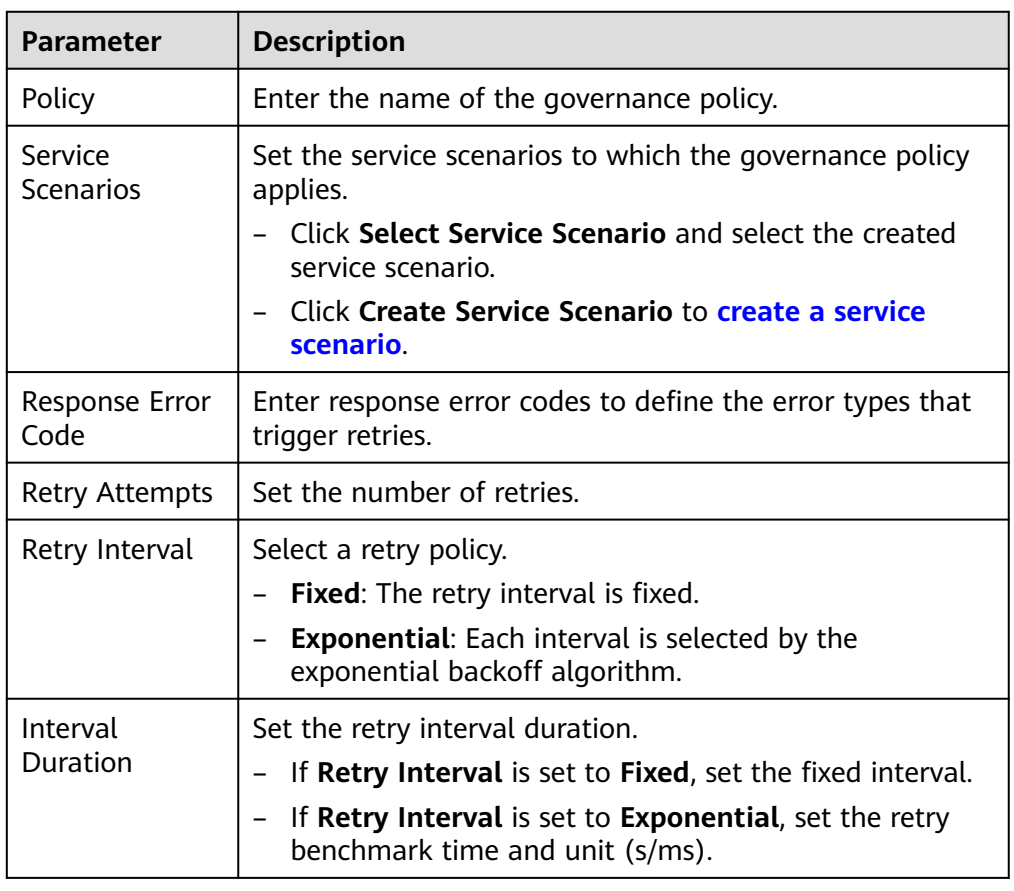

## ● Bulkhead

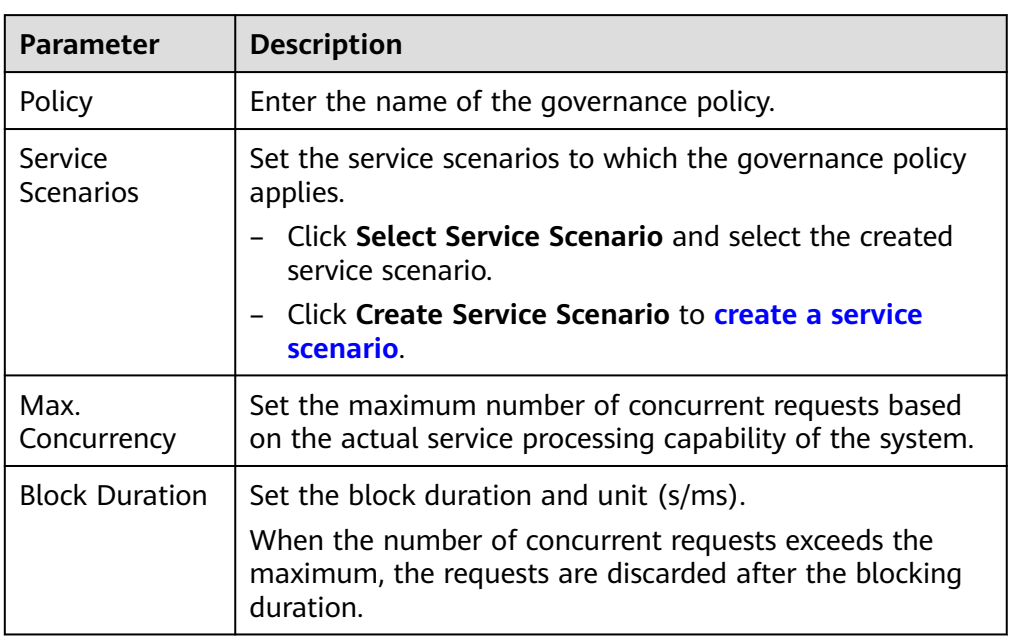

● Circuit Breaker

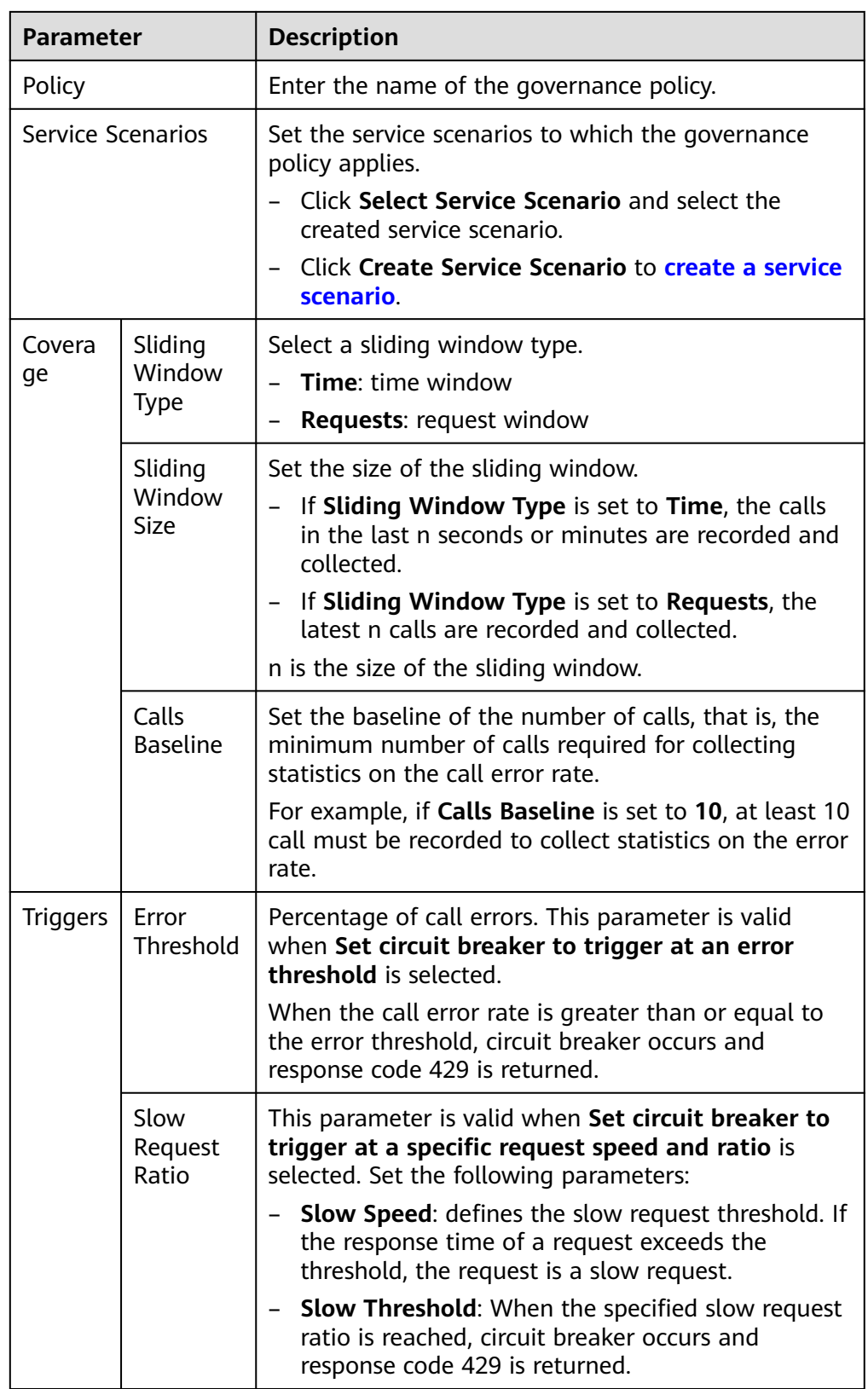

## **Step 8** Click **Create** to make the governance policy take effect.

### $\Box$  Note

In the governance policy list, click  $\exists$  in the row where the service scenario is located:

- Click **Enable** in the **Operation** column of a governance policy to enable the policy.
- Click **Disable** in the **Operation** column of a governance policy to disable the policy.
- Click **Edit** in the **Operation** column of a governance policy to edit the policy.
- Click **Delete** in the **Operation** column of a governance policy to delete the policy.

**----End**

# **3.3.4 Microservice Governance**

## **3.3.4.1 Overview**

If an application is developed using the microservice framework, the microservice is automatically registered with the corresponding ServiceComb engine after the application is managed and started. You can perform service governance on the engine console by referring to **Governing Microservices**.

#### $\Box$  Note

This function is supported by ServiceComb engine 1.x and 2.4.0 and later versions.

## **3.3.4.2 Governing Microservices**

After a microservice is deployed, you can govern it based on its running statuses.

## **Prerequisites**

- You can create a microservice in **Microservice List** from **Service Catalog** and start the microservice. After the microservice starts, the service instance is registered under the corresponding service based on configurations in the **.yaml** file.
- If the microservice is not created in advance or has been deleted, the microservice is automatically created when the service instance is registered.
- After a microservice is created, register the service instance before performing the corresponding operation.

### **Governance Policies**

You can configure the following policies: Load Balancing, Rate Limiting, Fault Tolerance, Service Degradation, Circuit Breaker, Fault Injection, and Blacklist and Whitelist. For details, see the following table.

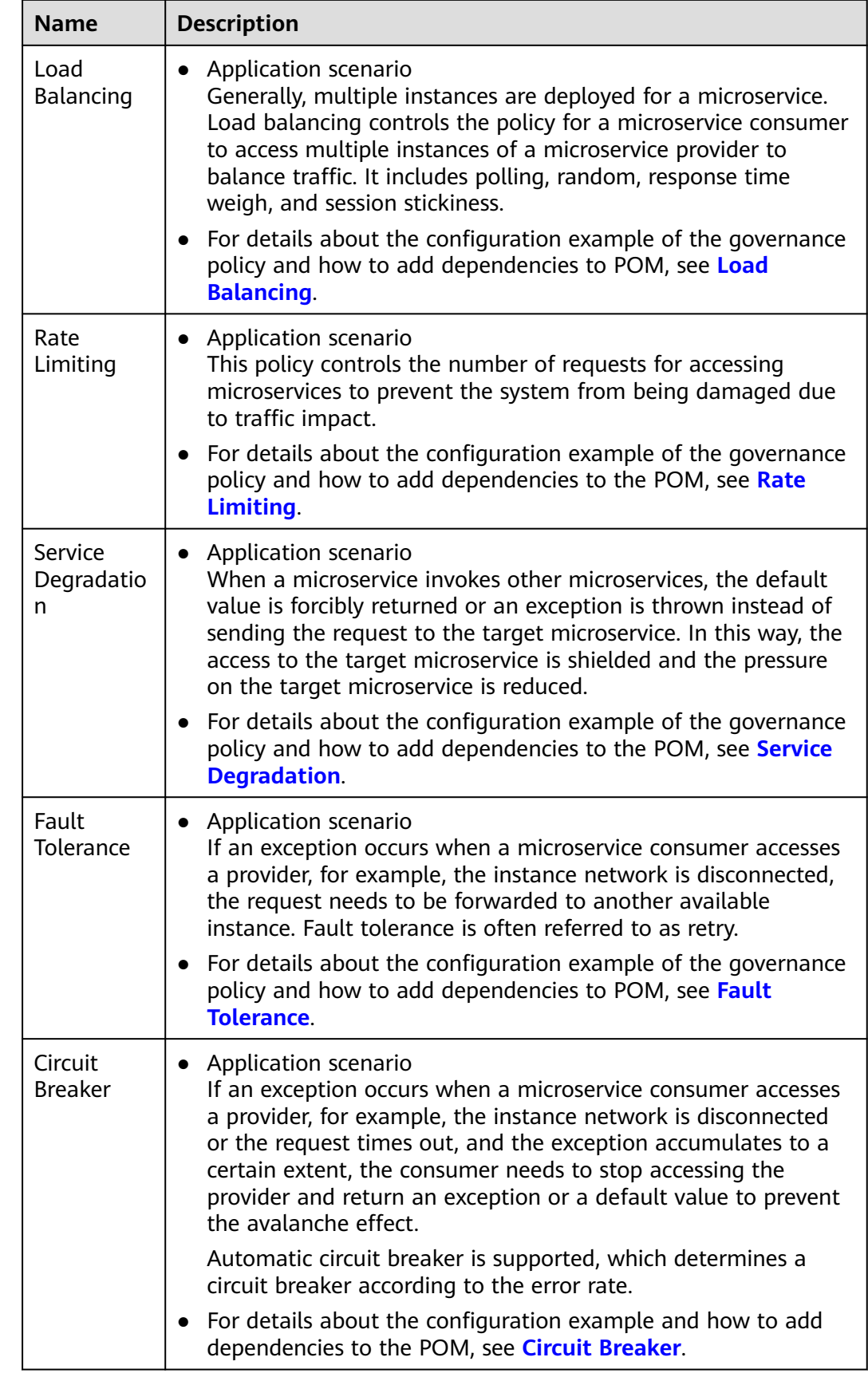

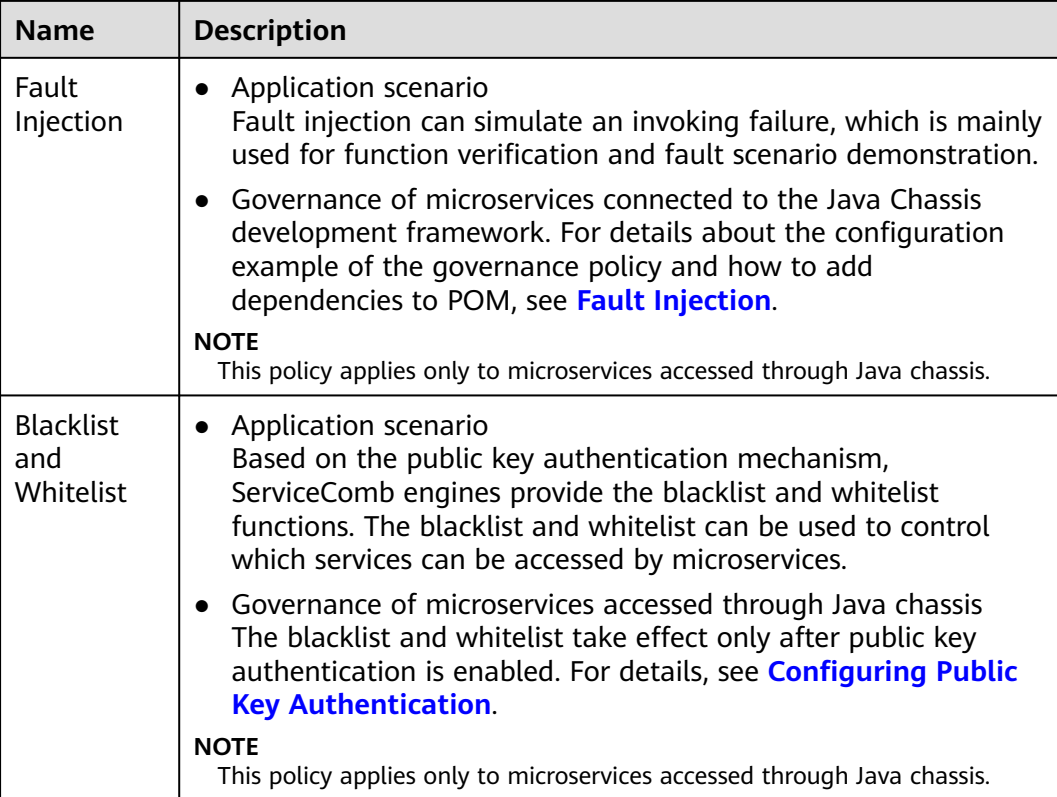

## **Configuring Load Balancing**

- **Step 1 [Log in to CSE](#page-4-0)**.
- **Step 2** Choose **Exclusive ServiceComb Engines**.
- **Step 3** Click the target engine.
- **Step 4** Choose **Microservice Governance**.
	- For ServiceComb engines with security authentication disabled, go to **Step 6**.
	- For ServiceComb engines with security authentication enabled, go to **Step 5**.
- **Step 5** In the displayed **Security Authentication** dialog box, enter the account name and password, and click **OK**.

#### $\Box$  Note

- If you connect to the ServiceComb engine for the first time, enter the account name **root** and the password entered when **[Creating a ServiceComb Engine](#page-8-0)**.
- For details about how to create an account, see **[Adding an Account](#page-77-0)**.
- **Step 6** Click the microservice to be governed.
- **Step 7** Choose **Load Balancing**.
- **Step 8** Click **New**. Select the microservices to be governed and select a proper load balancing policy. For details, see the following table.

**Figure 3-1** Configuring load balancing (for microservices accessed through Spring Cloud)

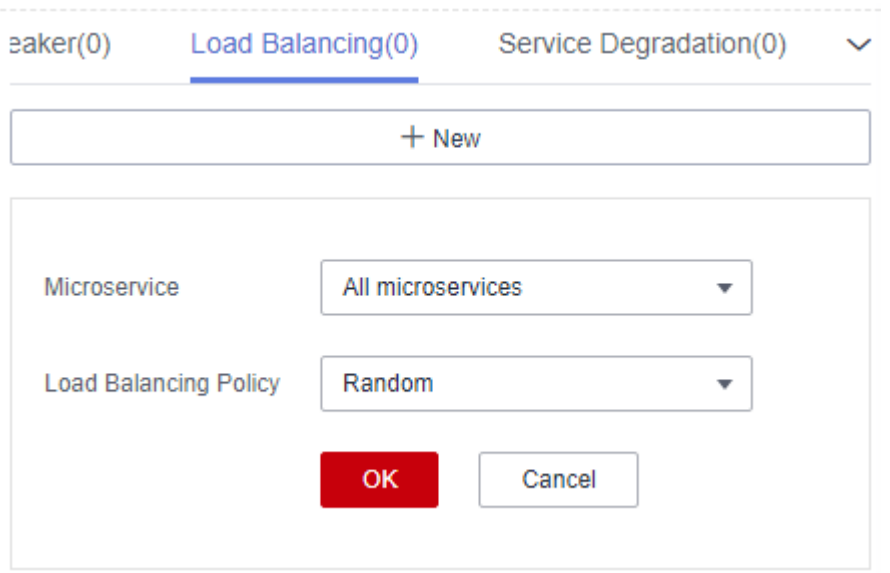

**Figure 3-2** Configuring load balancing (for microservices accessed through Java chassis)

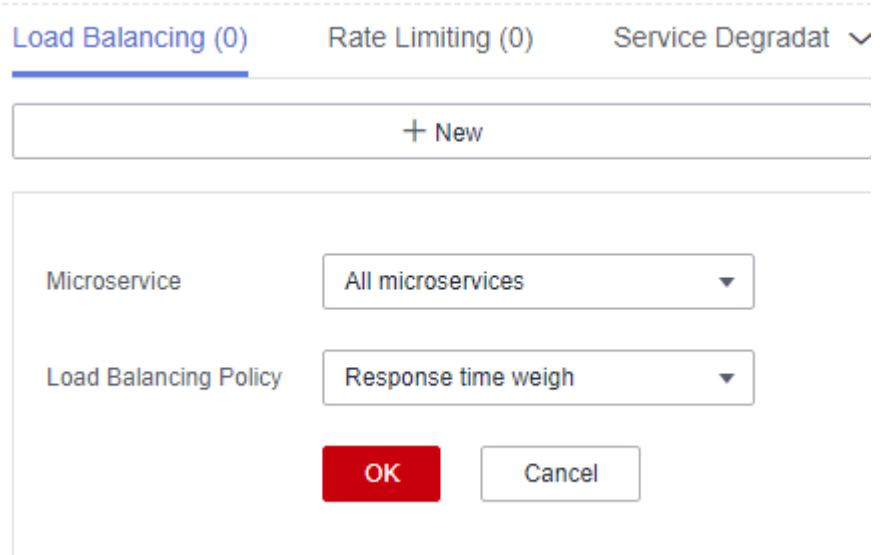

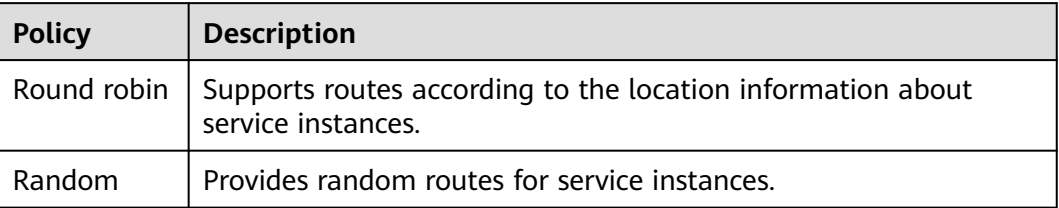

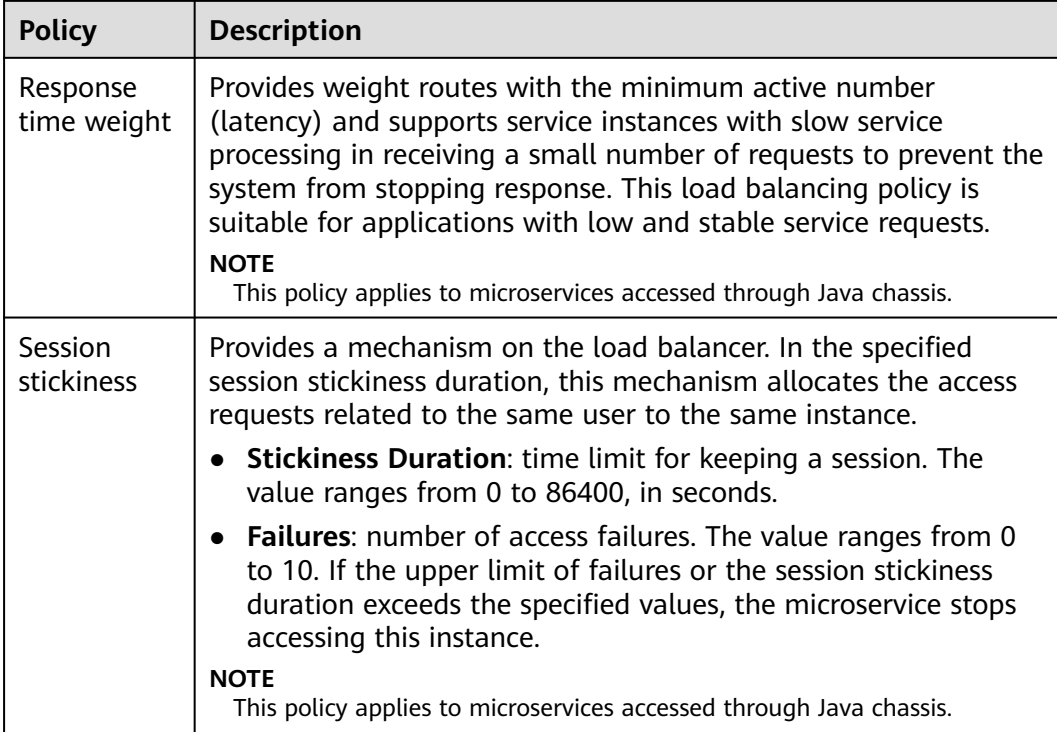

**Step 9** Click **OK**.

**----End**

## **Configuring Rate Limiting**

- **Step 1 [Log in to CSE](#page-4-0)**.
- **Step 2** Choose **Exclusive ServiceComb Engines**.
- **Step 3** Click the target engine.

#### **Step 4** Choose **Microservice Governance**.

- For ServiceComb engines with security authentication disabled, go to **Step 6**.
- For engines with security authentication enabled, go to **Step 5**.
- **Step 5** In the displayed **Security Authentication** dialog box, enter the account name and password, and click **OK**.

#### $\Box$  Note

- If you connect to the ServiceComb engine for the first time, enter the account name **root** and the password entered when **[Creating a ServiceComb Engine](#page-8-0)**.
- For details about how to create an account, see **[Adding an Account](#page-77-0)**.
- **Step 6** Click the microservice to be governed.

### **Step 7** Click **Rate Limiting**.

**Step 8** Click **New**. The following table describes configuration items of rate limiting.

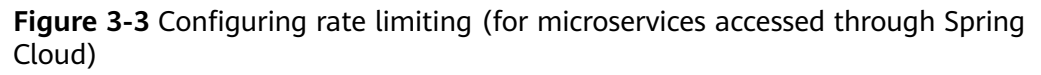

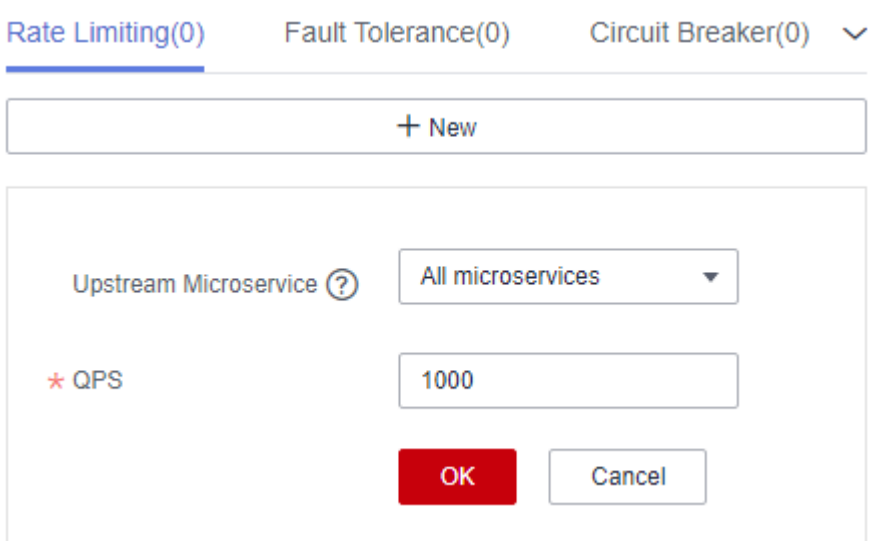

**Figure 3-4** Configuring rate limiting (for microservices accessed through Java chassis)

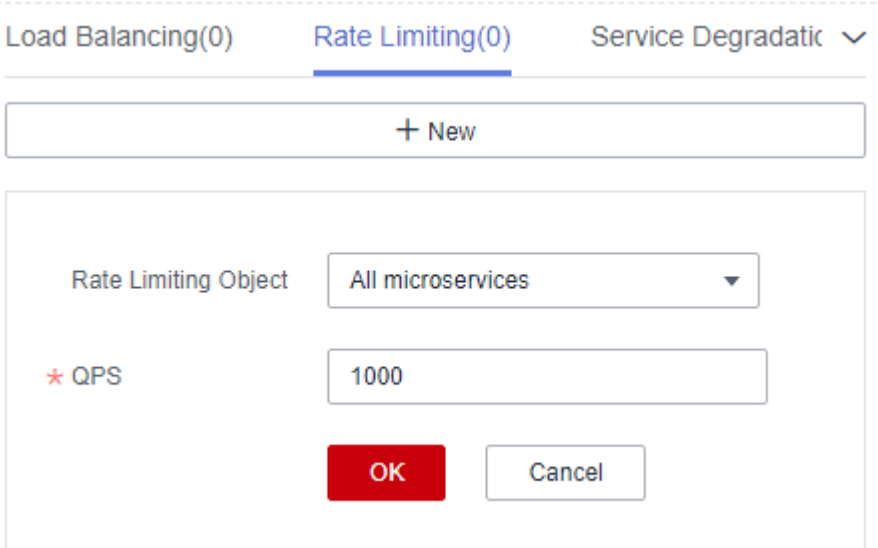

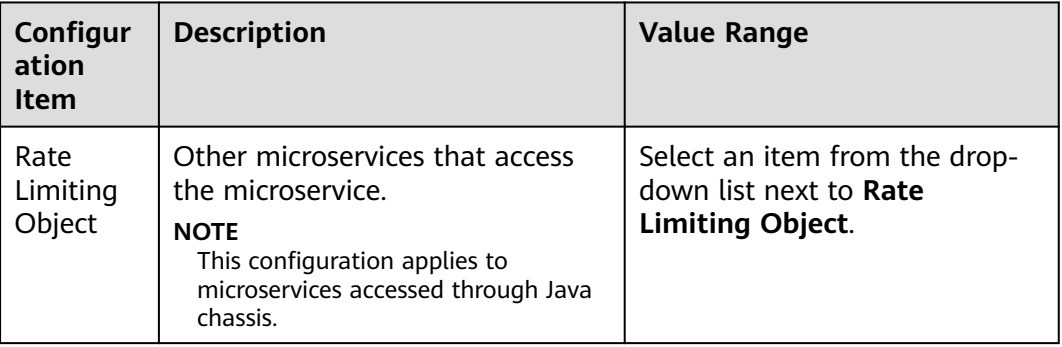

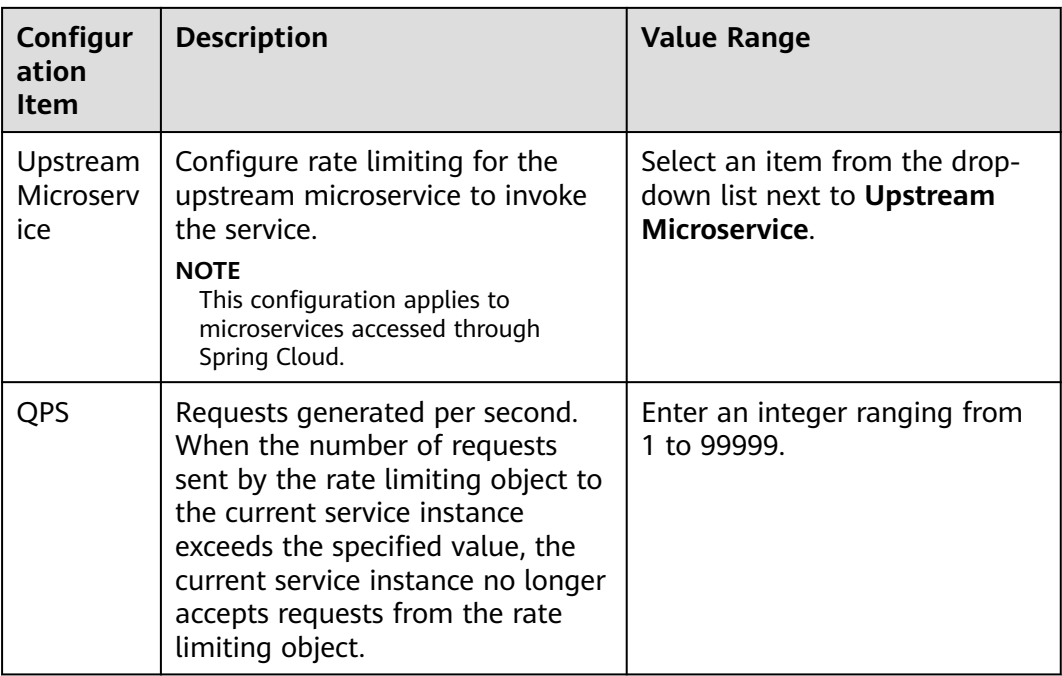

## $\Box$  Note

If a microservice has three instances, the rate limiting of each instance is set to 2700 QPS, then the total QPS is 8100, and rate limiting is triggered only when the QPS exceeds 8100.

#### **Step 9** Click **OK**.

**----End**

## **Configuring Service Degradation**

- **Step 1 [Log in to CSE](#page-4-0)**.
- **Step 2** Choose **Exclusive ServiceComb Engines**.
- **Step 3** Click the target engine.

#### **Step 4** Choose **Microservice Governance**.

- For engines with security authentication disabled, go to **Step 6**.
- For engines with security authentication enabled, go to **Step 5**.
- **Step 5** In the displayed **Security Authentication** dialog box, enter the account name and password, and click **OK**.

#### $\Box$  Note

- If you connect to the ServiceComb engine for the first time, enter the account name **root** and the password entered when **[Creating a ServiceComb Engine](#page-8-0)**.
- For details about how to create an account, see **[Adding an Account](#page-77-0)**.
- **Step 6** Click the microservice to be governed.

#### **Step 7** Click **Service Degradation**.

**Step 8** Click **New** and select a proper policy. The following table describes the configuration items of service degradation.

> **Figure 3-5** Configuring service degradation (for microservices accessed through Spring Cloud)

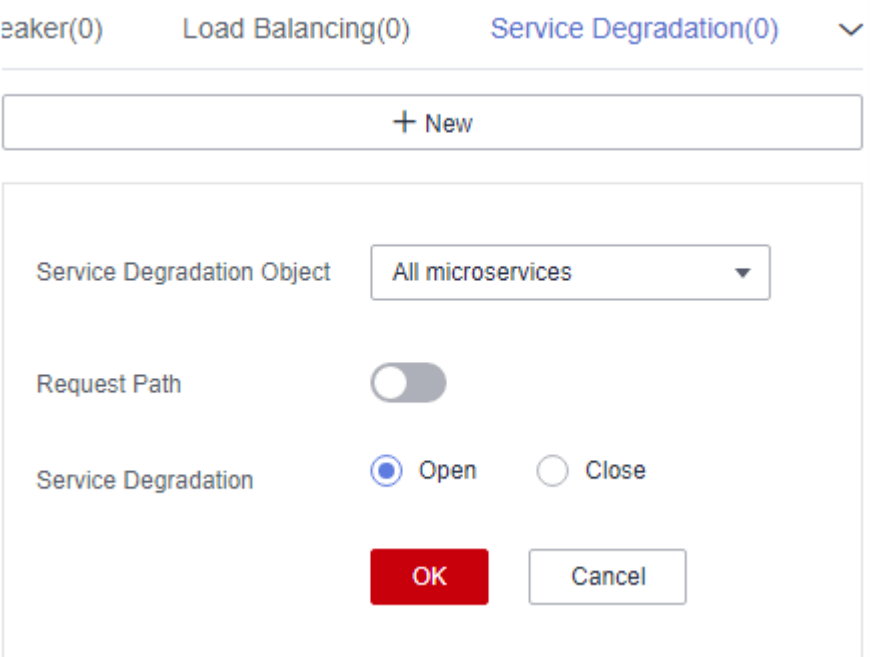

**Figure 3-6** Configuring service degradation (for microservices accessed through Java chassis)

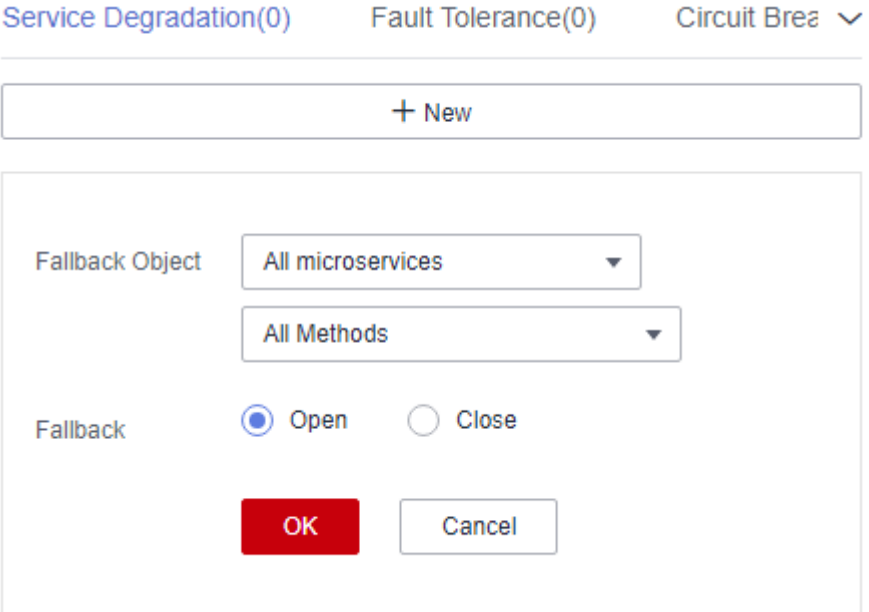

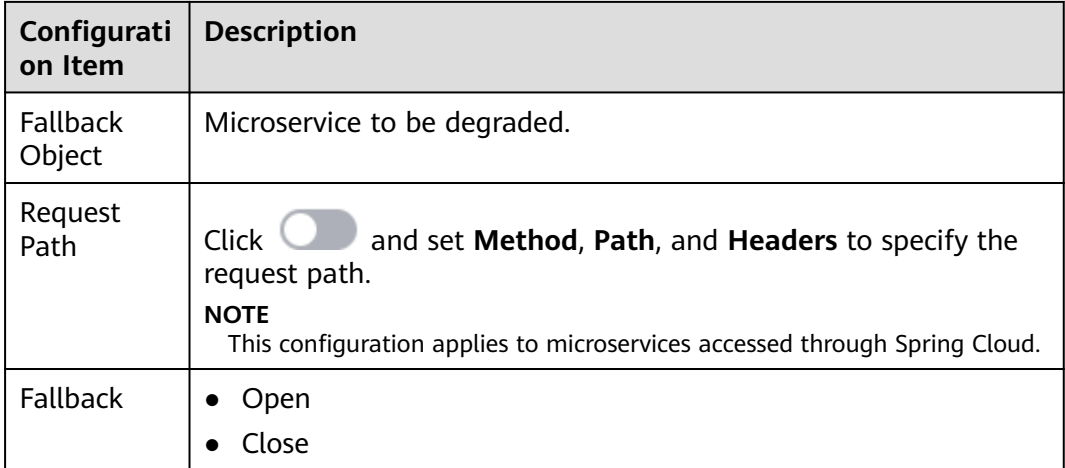

#### **Step 9** Click **OK**.

**----End**

## **Configuring Fault Tolerance**

- **Step 1 [Log in to CSE](#page-4-0)**.
- **Step 2** Choose **Exclusive ServiceComb Engines**.
- **Step 3** Click the target engine.
- **Step 4** Choose **Microservice Governance**.
	- For engines with security authentication disabled, go to **Step 6**.
	- For engines with security authentication enabled, go to **Step 5**.
- **Step 5** In the displayed **Security Authentication** dialog box, enter the account name and password, and click **OK**.

#### $\cap$  note

- If you connect to the ServiceComb engine for the first time, enter the account name **root** and the password entered when **[Creating a ServiceComb Engine](#page-8-0)**.
- For details about how to create an account, see **[Adding an Account](#page-77-0)**.
- **Step 6** Click the microservice to be governed.

#### **Step 7** Click **Fault Tolerance**.

**Step 8** Click **New** and select a proper policy. The following table describes the configuration items of fault tolerance.

**Figure 3-7** Configuring fault tolerance (for microservices accessed through Spring Cloud)

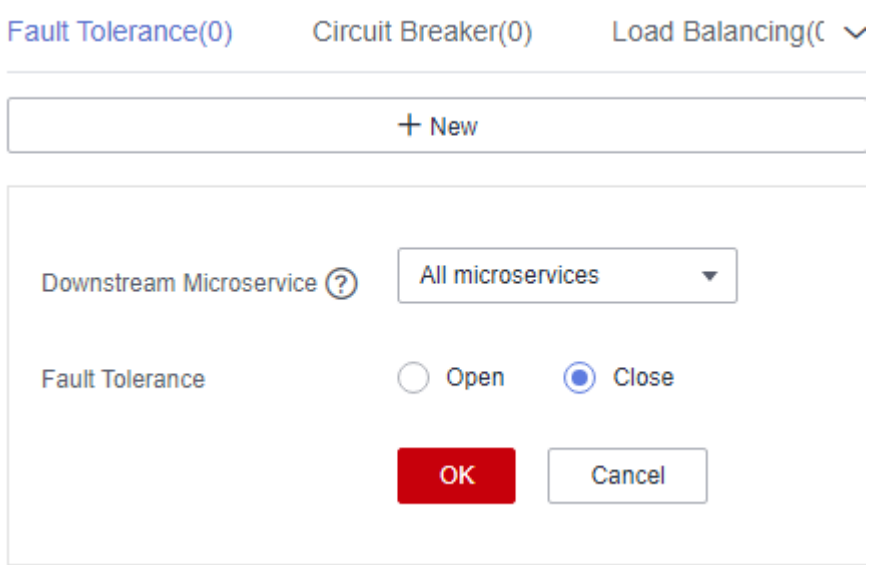

**Figure 3-8** Configuring fault tolerance (for microservices accessed through Java chassis)

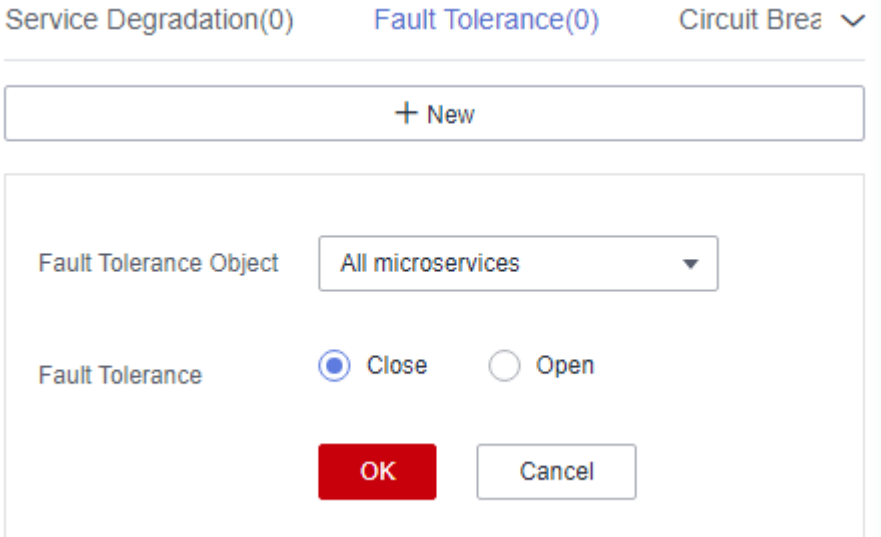

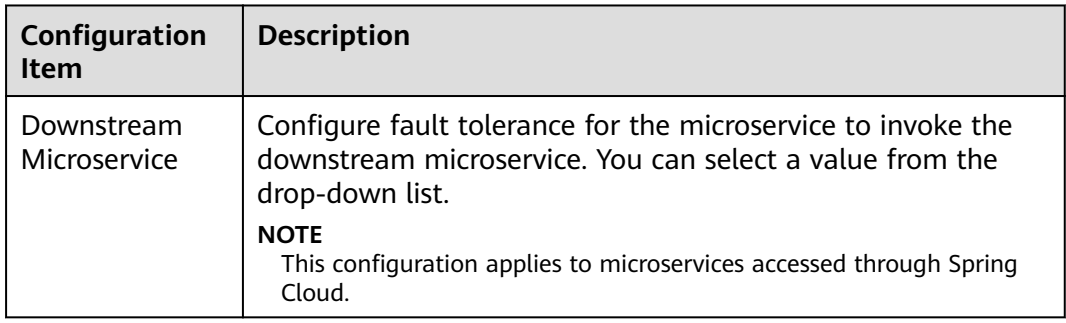

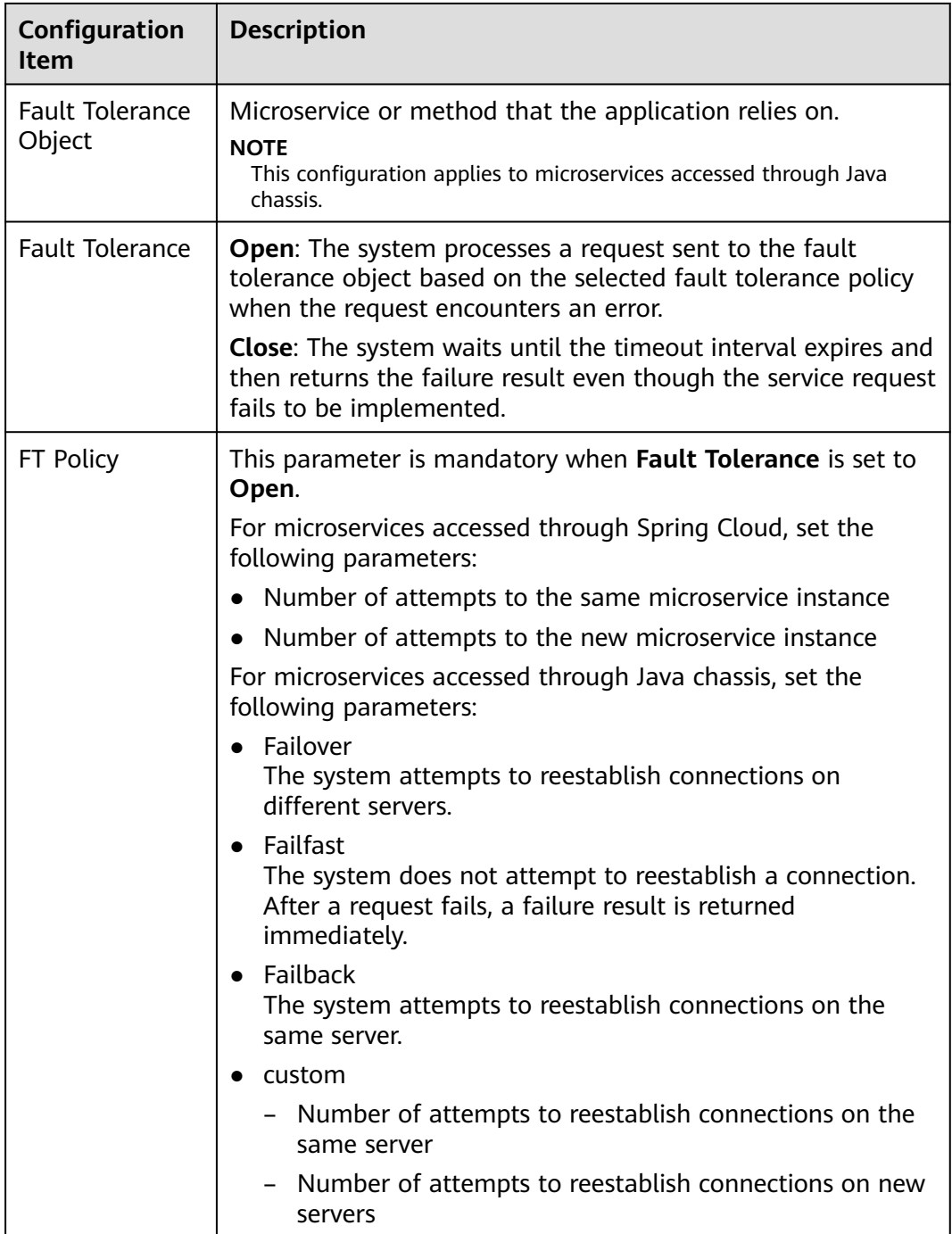

**Step 9** Click **OK**.

**----End**

# **Configuring Circuit Breaker**

- **Step 1 [Log in to CSE](#page-4-0)**.
- **Step 2** Choose **Exclusive ServiceComb Engines**.
- **Step 3** Click the target engine.

#### **Step 4** Choose **Microservice Governance**.

- For engines with security authentication disabled, go to **Step 6**.
- For engines with security authentication enabled, go to **Step 5**.
- **Step 5** In the displayed **Security Authentication** dialog box, enter the account name and password, and click **OK**.

#### $\Box$  Note

- If you connect to the ServiceComb engine for the first time, enter the account name **root** and the password entered when **[Creating a ServiceComb Engine](#page-8-0)**.
- For details about how to create an account, see **[Adding an Account](#page-77-0)**.
- **Step 6** Click the microservice to be governed.
- **Step 7** Click **Circuit Breaker**.
- **Step 8** Click **New** and select a proper policy. The following table describes the configuration items of circuit breaker.

**Figure 3-9** Configuring circuit breaker (for microservices accessed through Spring Cloud)

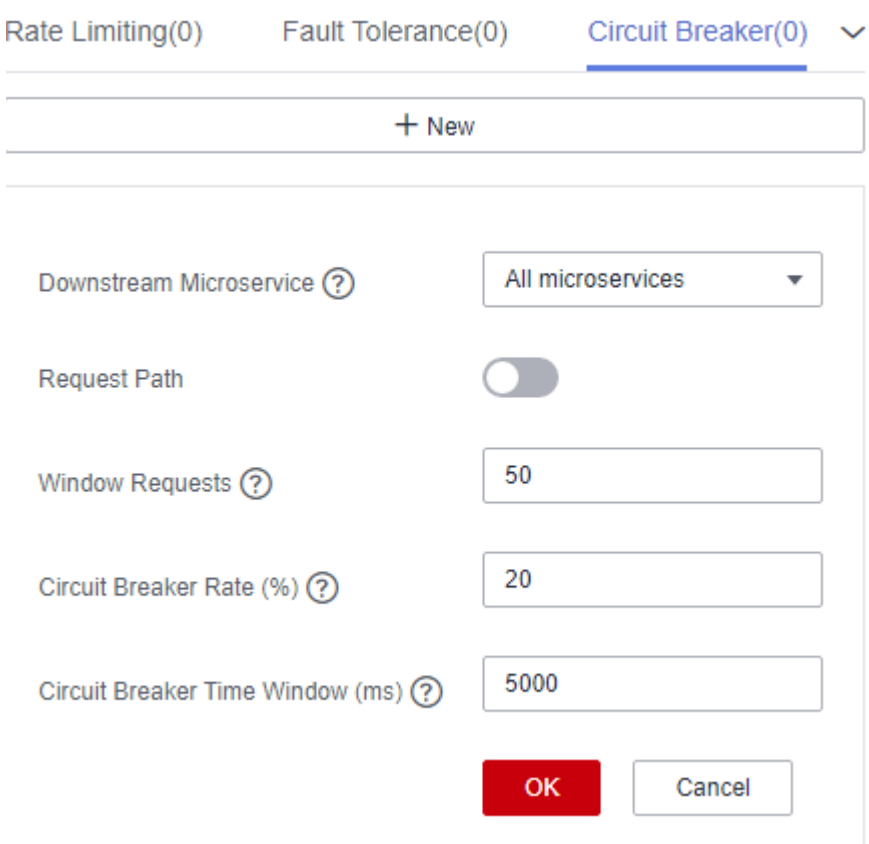

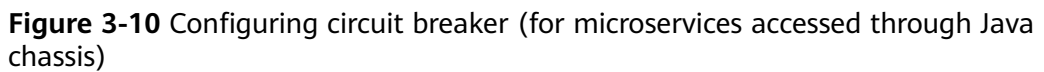

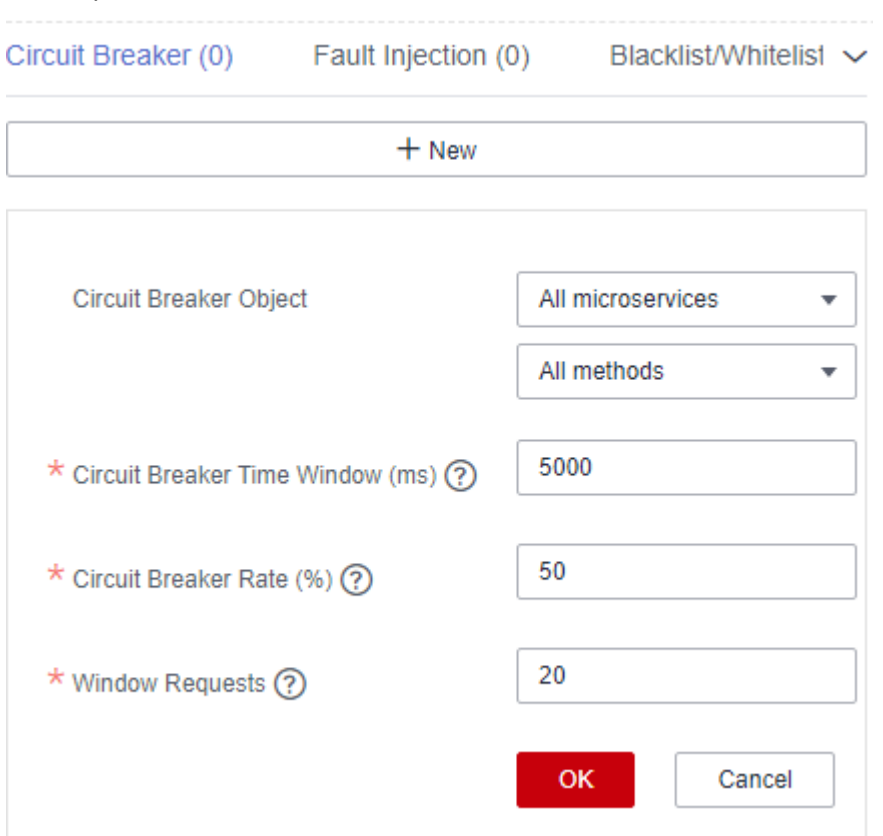

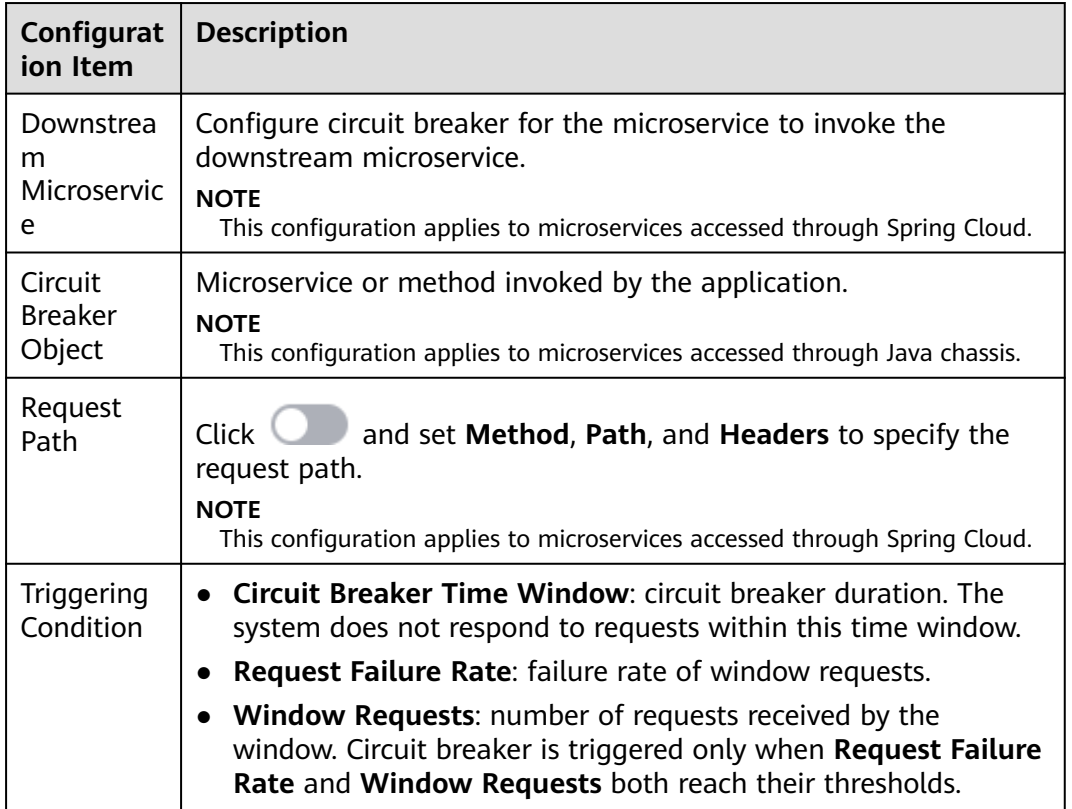

**Step 9** Click **OK**.

**----End**

## **Configuring Fault Injection**

- **Step 1 [Log in to CSE](#page-4-0)**.
- **Step 2** Choose **Exclusive ServiceComb Engines**.
- **Step 3** Click the target engine.
- **Step 4** Choose **Microservice Governance**.
	- For engines with security authentication disabled, go to **Step 6**.
	- For engines with security authentication enabled, go to **Step 5**.
- **Step 5** In the displayed **Security Authentication** dialog box, enter the account name and password, and click **OK**.

#### $\Box$  note

- If you connect to the ServiceComb engine for the first time, enter the account name **root** and the password entered when **[Creating a ServiceComb Engine](#page-8-0)**.
- For details about how to create an account, see **[Adding an Account](#page-77-0)**.
- **Step 6** Click the microservice to be governed.
- **Step 7** Click **Fault Injection**.
- **Step 8** Click **New** and select a proper policy. The following table describes the configuration items of fault injection.

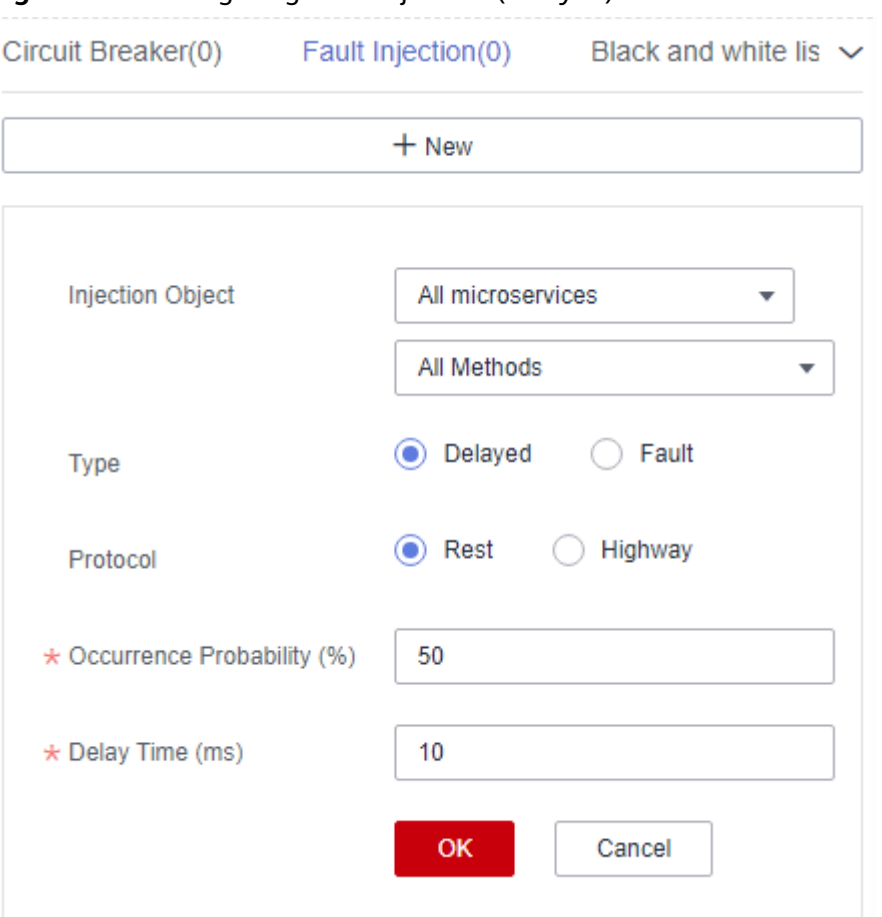

**Figure 3-11** Configuring fault injection (delayed)

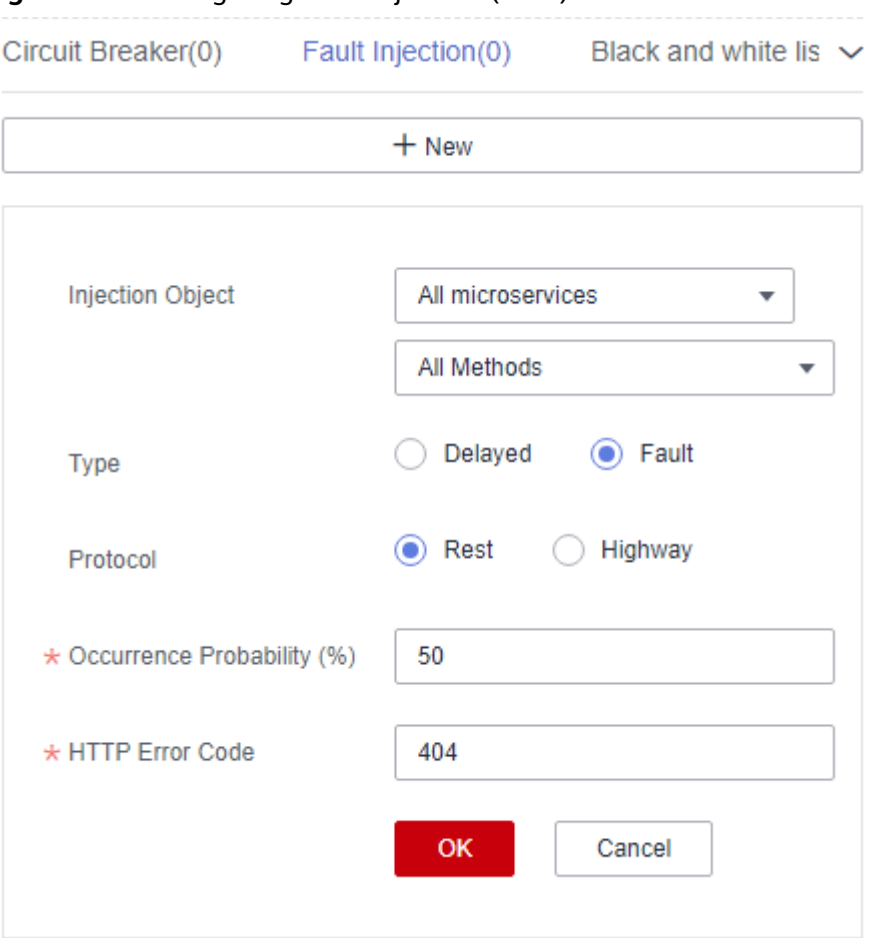

# **Figure 3-12** Configuring fault injection (fault)

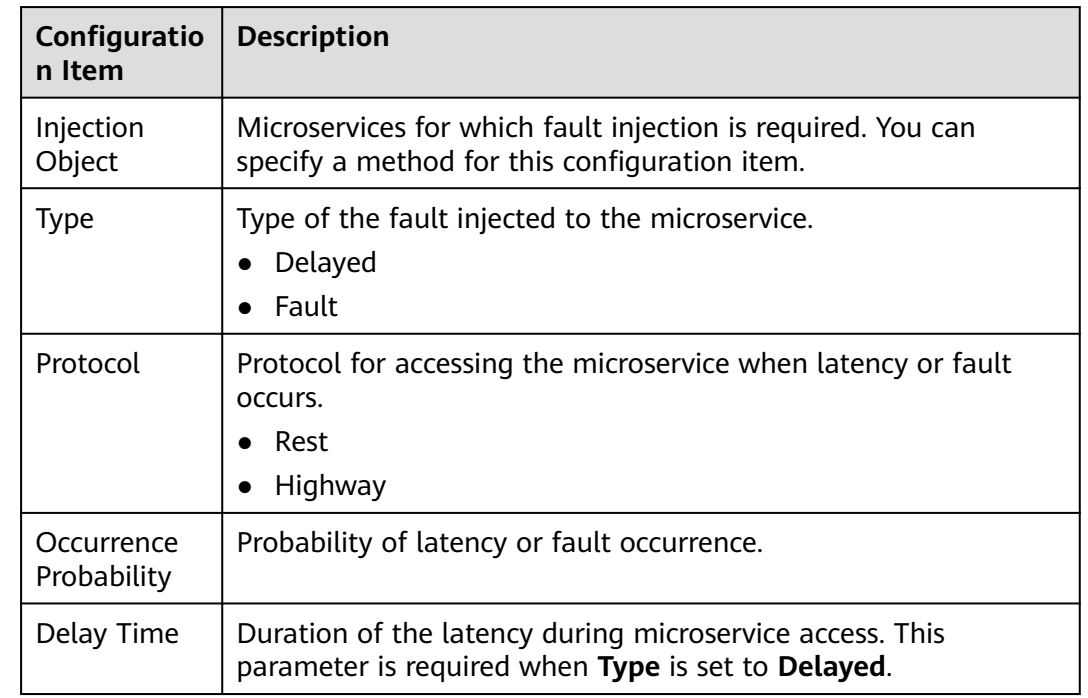

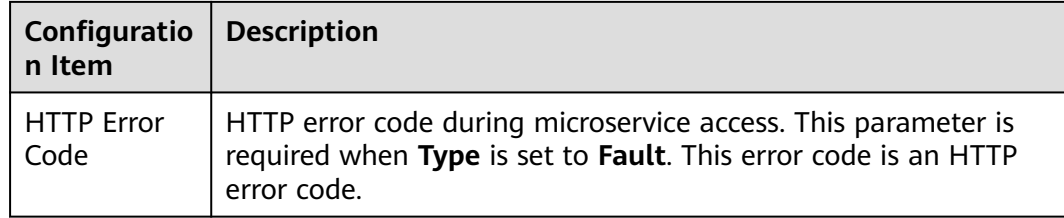

#### **Step 9** Click **OK**.

**----End**

## **Configuring Blacklist and Whitelist**

Based on the public key authentication mechanism, ServiceComb engines provide the blacklist and whitelist functions. The blacklist and whitelist can be used to control which services can be accessed by microservices.

The blacklist and whitelist take effect only after public key authentication is enabled. For details, see **[Configuring Public Key Authentication](#page-61-0)**.

#### **Step 1 [Log in to CSE](#page-4-0)**.

- **Step 2** Choose **Exclusive ServiceComb Engines**.
- **Step 3** Click the target engine.

#### **Step 4** Choose **Microservice Governance**.

- For engines with security authentication disabled, go to **Step 6**.
- For engines with security authentication enabled, go to **Step 5**.
- **Step 5** In the displayed **Security Authentication** dialog box, enter the account name and password, and click **OK**.

#### $\Box$  Note

- If you connect to the ServiceComb engine for the first time, enter the account name **root** and the password entered when **[Creating a ServiceComb Engine](#page-8-0)**.
- For details about how to create an account, see **[Adding an Account](#page-77-0)**.
- **Step 6** Click the microservice to be governed.
- **Step 7** Click **Black and white list**.
- **Step 8** Click **New** to add a blacklist or whitelist for the application. The following table describes configuration items of blacklist and whitelist.

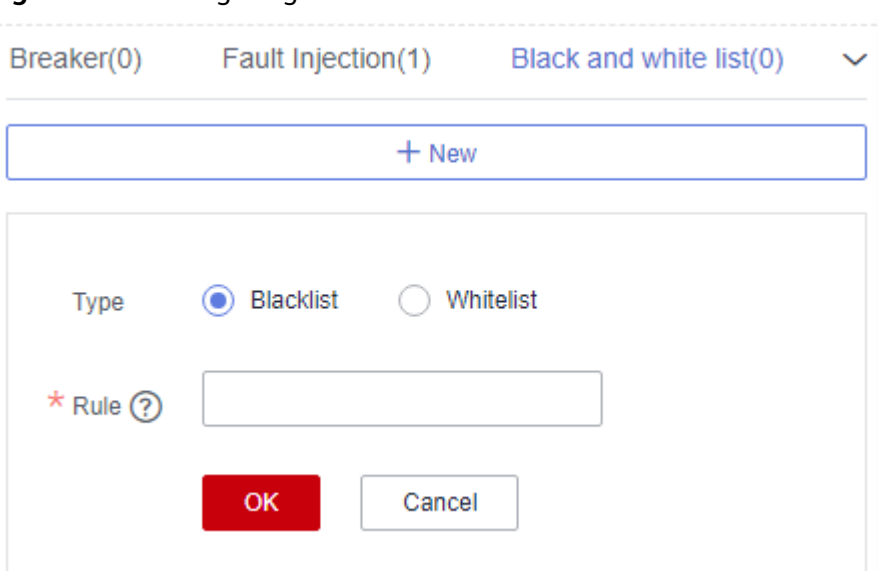

#### <span id="page-61-0"></span>**Figure 3-13** Configuring blacklist and whitelist

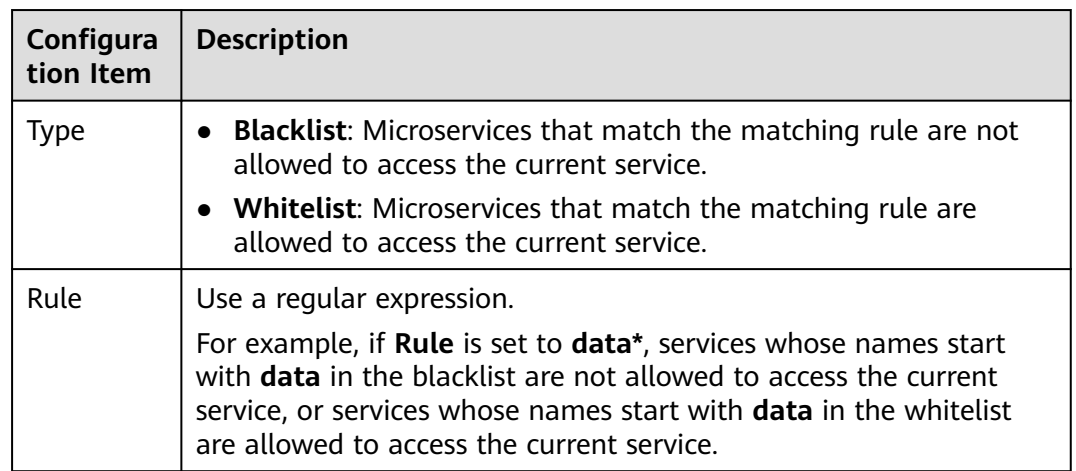

**Step 9** Click **OK**.

**----End**

### **Configuring Public Key Authentication**

Public key authentication is a simple and efficient authentication mechanism between microservices provided by CSE. Its security is based on the reliable interaction between microservices and the service center. That is, the authentication mechanism must be enabled between microservices and the service center. The procedure is as follows:

- 1. When the microservice starts, a key pair is generated and the public key is registered with the service center.
- 2. Before accessing the provider, the consumer uses its own private key to sign a message.
- 3. The provider obtains the public key of the consumer from the service center and verifies the signed message.

To enable public key authentication, perform the following steps:

- 1. Enable public key authentication for both the consumer and provider. servicecomb: handler:
	- chain: Consumer: default: auth-consumer Provider: default: auth-provider
- 2. Add the following dependency to the **pom.xml** file: <dependency> <groupId>org.apache.servicecomb</groupId> <artifactId>handler-publickey-auth</artifactId>

```
 </dependency>
```
# **3.3.5 Configuration Management (Applicable to Engine 2.x)**

MicroserviceServiceComb engines define a configuration mechanism that is irrelevant to development frameworks. A configuration item consists of a key, label, and value. The label is used to identify whether a configuration item belongs to global configuration or microservice configuration. The label can also indicate the value type.

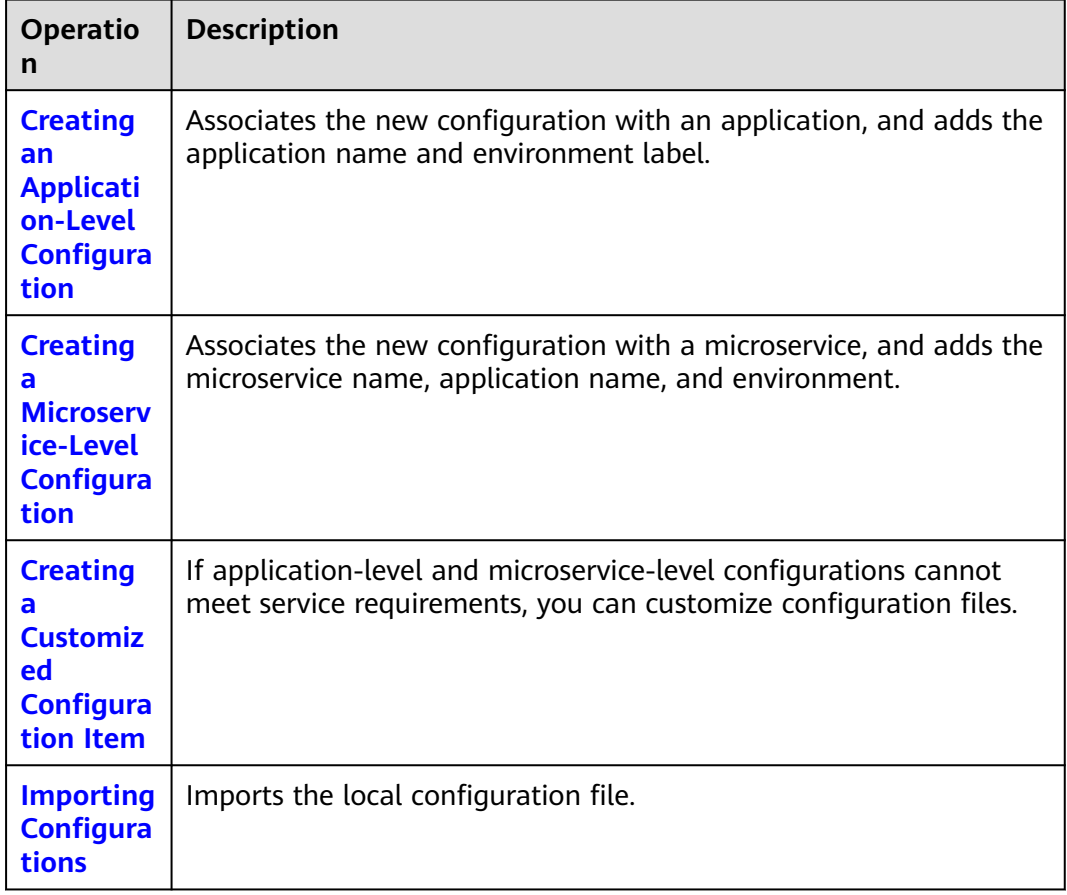

You can refer to the following table to select the operations to be performed.

<span id="page-63-0"></span>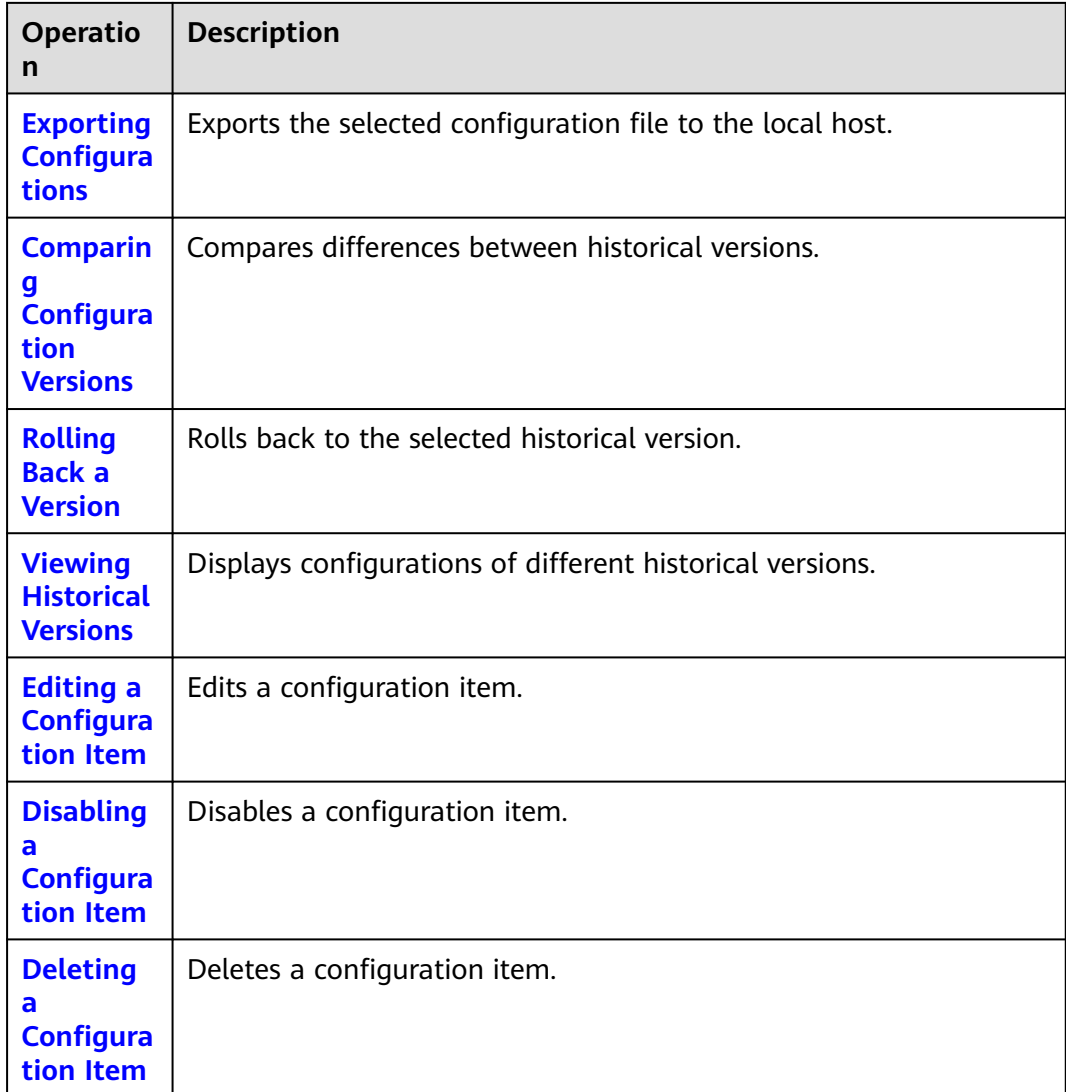

## $\Box$  Note

When the configuration item quota specified by the engine specifications is about to be used up, the engine allows new configuration items that exceed the remaining quota to be created to ensure capacity availability. Expand the capacity of the engine as soon as possible to prevent configuration creation failures.

# **Creating an Application-Level Configuration**

#### **Step 1 [Log in to CSE](#page-4-0)**.

- **Step 2** Choose **Exclusive ServiceComb Engines**.
- **Step 3** Click the target engine.

### **Step 4** Choose **Configuration Management**.

- For ServiceComb engines with security authentication disabled, go to **[Step 6](#page-64-0)**.
- For ServiceComb engines with security authentication enabled, go to **[Step 5](#page-64-0)**.

<span id="page-64-0"></span>**Step 5** In the displayed **Security Authentication** dialog box, enter the account name and password, and click **OK**.

#### $\Box$  Note

- If you connect to the ServiceComb engine for the first time, enter the account name **root** and the password entered when **[Creating a ServiceComb Engine](#page-8-0)**.
- For details about how to create an account, see **[Adding an Account](#page-77-0)**.
- **Step 6** Click **Create Configuration Item** and set parameters by referring to the following table. Parameters marked with an asterisk (\*) are mandatory.

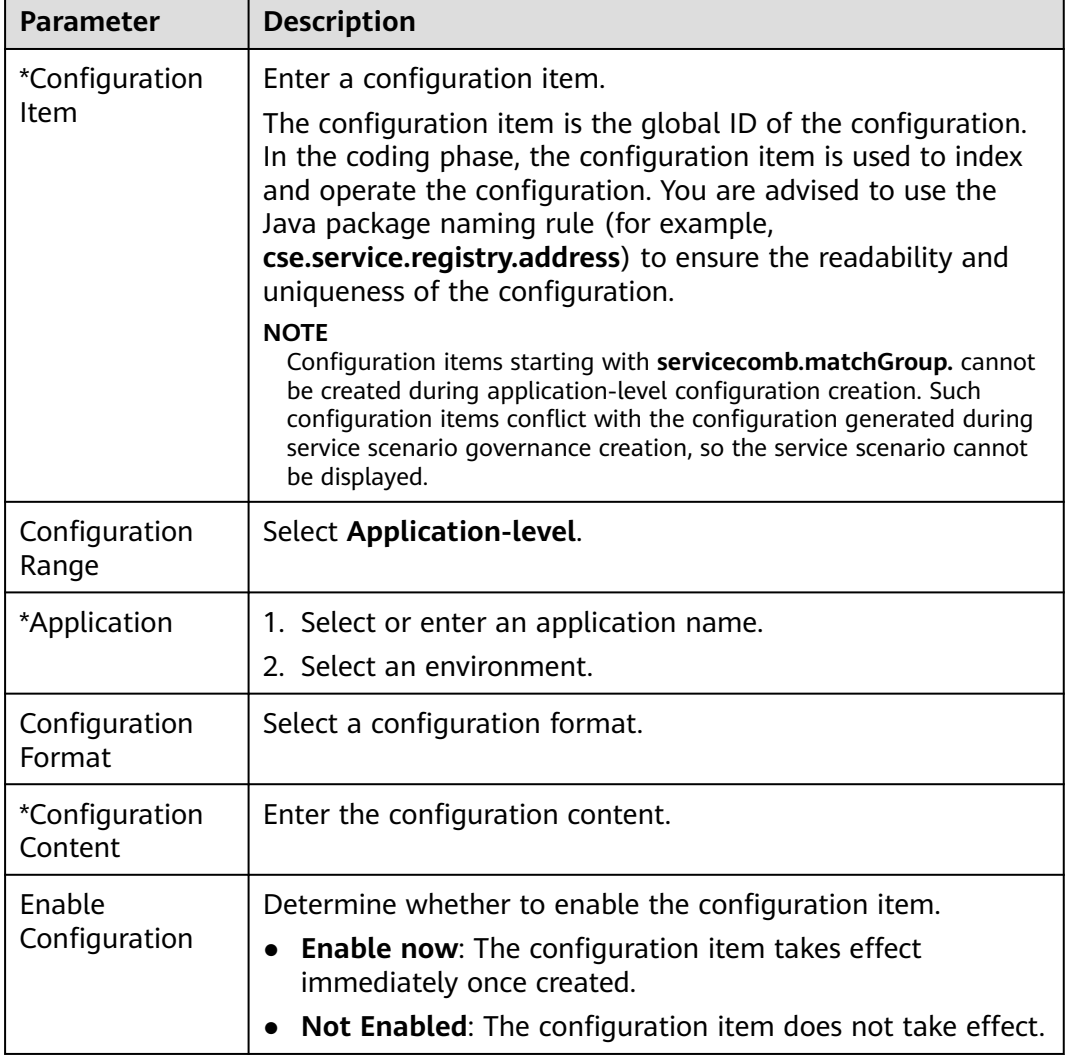

**Step 7** Click **Create Now** to enable the configuration item.

**----End**

## **Creating a Microservice-Level Configuration**

### **Step 1 [Log in to CSE](#page-4-0)**.

**Step 2** Choose **Exclusive ServiceComb Engines**.

### <span id="page-65-0"></span>**Step 3** Click the target engine.

### **Step 4** Choose **Configuration Management**.

- For ServiceComb engines with security authentication disabled, go to **Step 6**.
- For ServiceComb engines with security authentication enabled, go to **Step 5**.
- **Step 5** In the displayed **Security Authentication** dialog box, enter the account name and password, and click **OK**.

#### $\Box$  Note

- If you connect to the ServiceComb engine for the first time, enter the account name **root** and the password entered when **[Creating a ServiceComb Engine](#page-8-0)**.
- For details about how to create an account, see **[Adding an Account](#page-77-0)**.
- **Step 6** Click **Create Configuration Item** and set parameters by referring to the following table. Parameters marked with an asterisk (\*) are mandatory.

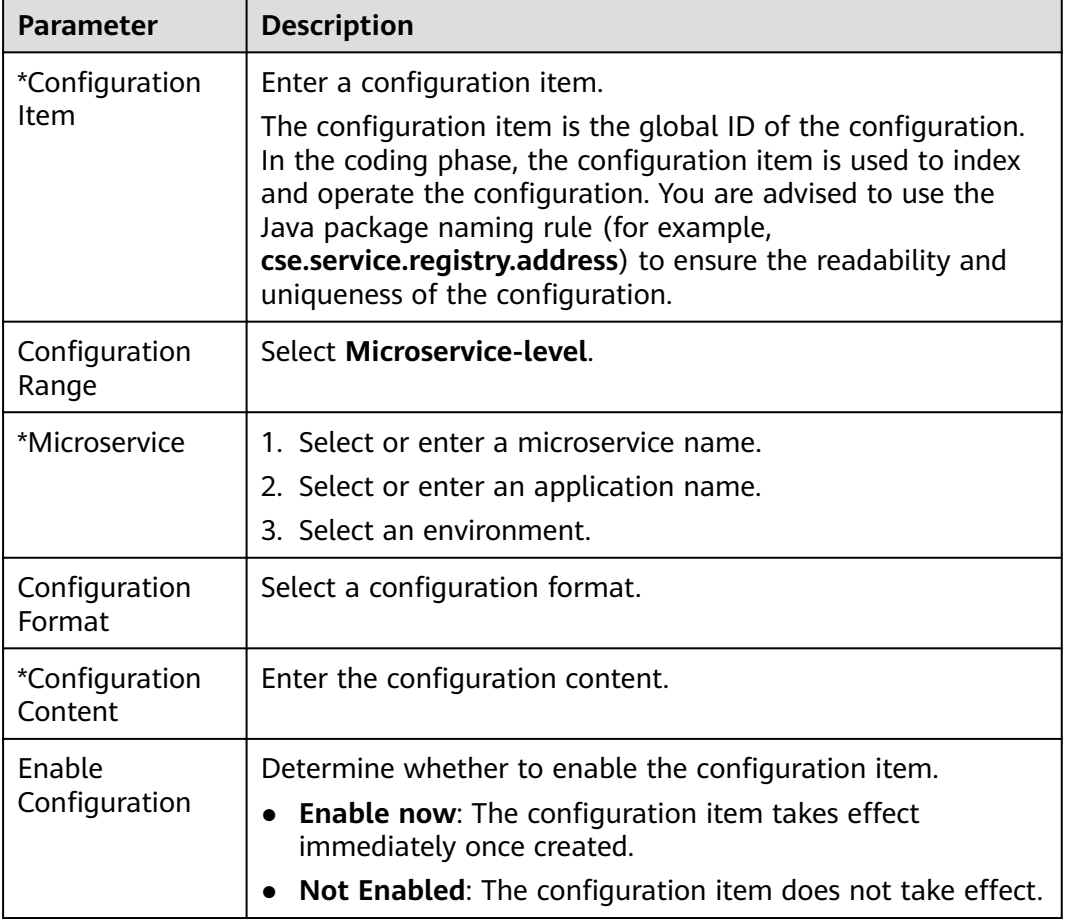

**Step 7** Click **Create Now** to enable the configuration item.

**----End**

# **Creating a Customized Configuration Item**

**Step 1 [Log in to CSE](#page-4-0)**.

#### **Step 2** Choose **Exclusive ServiceComb Engines**.

**Step 3** Click the target engine.

#### **Step 4** Choose **Configuration Management**.

- For ServiceComb engines with security authentication disabled, go to **Step 6**.
- For ServiceComb engines with security authentication enabled, go to **Step 5**.
- **Step 5** In the displayed **Security Authentication** dialog box, enter the account name and password, and click **OK**.

#### $\Box$  note

- If you connect to the ServiceComb engine for the first time, enter the account name **root** and the password entered when **[Creating a ServiceComb Engine](#page-8-0)**.
- For details about how to create an account, see **[Adding an Account](#page-77-0)**.
- **Step 6** Click **Create Configuration Item** and set parameters by referring to the following table. Parameters marked with an asterisk (\*) are mandatory.

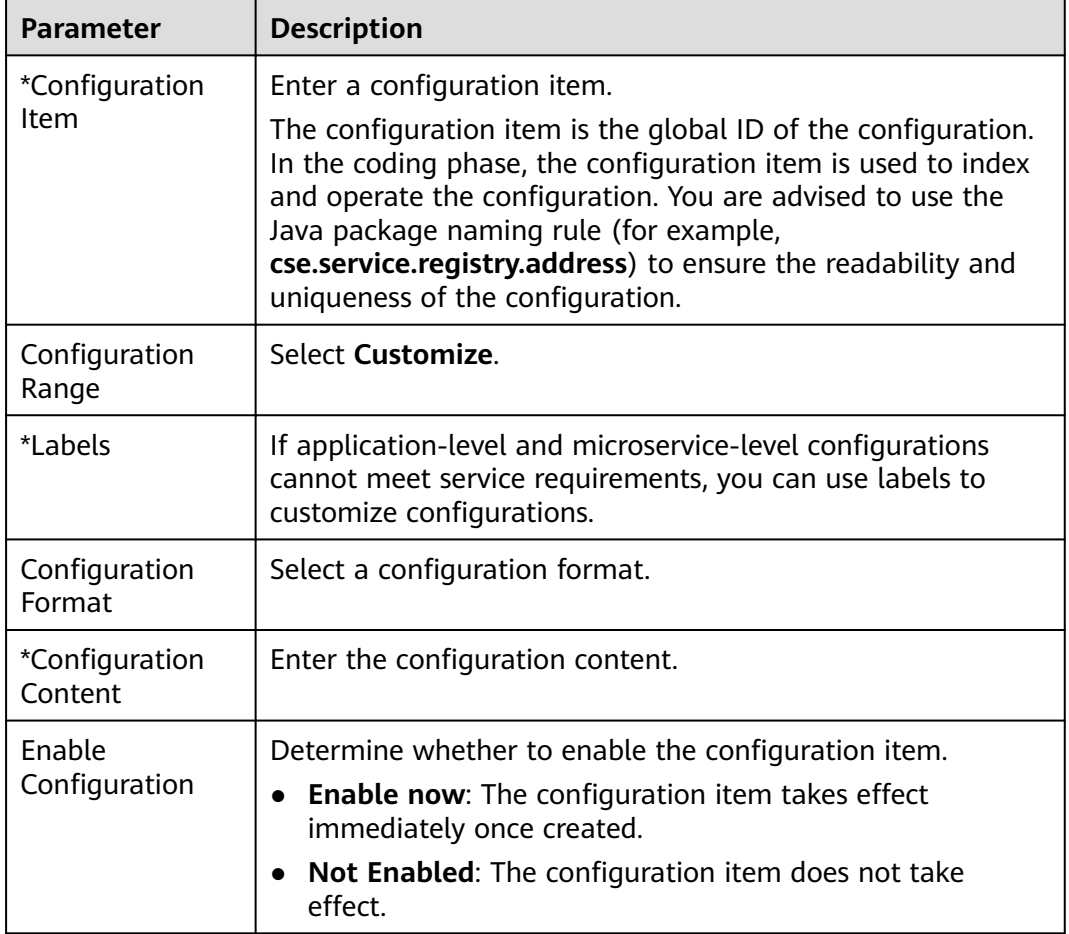

**Step 7** Click **Create Now** to enable the configuration item.

## <span id="page-67-0"></span>**Importing Configurations**

- **Step 1 [Log in to CSE](#page-4-0)**.
- **Step 2** Choose **Exclusive ServiceComb Engines**.
- **Step 3** Click the target engine.
- **Step 4** Choose **Configuration Management**.
	- For ServiceComb engines with security authentication disabled, go to **Step 6**.
	- For ServiceComb engines with security authentication enabled, go to **Step 5**.
- **Step 5** In the displayed **Security Authentication** dialog box, enter the account name and password, and click **OK**.

#### $\Box$  note

- If you connect to the ServiceComb engine for the first time, enter the account name **root** and the password entered when **[Creating a ServiceComb Engine](#page-8-0)**.
- For details about how to create an account, see **[Adding an Account](#page-77-0)**.
- **Step 6** Click **Import** in the upper right corner to Import files in different formats as required, and set parameters by referring to the following table.

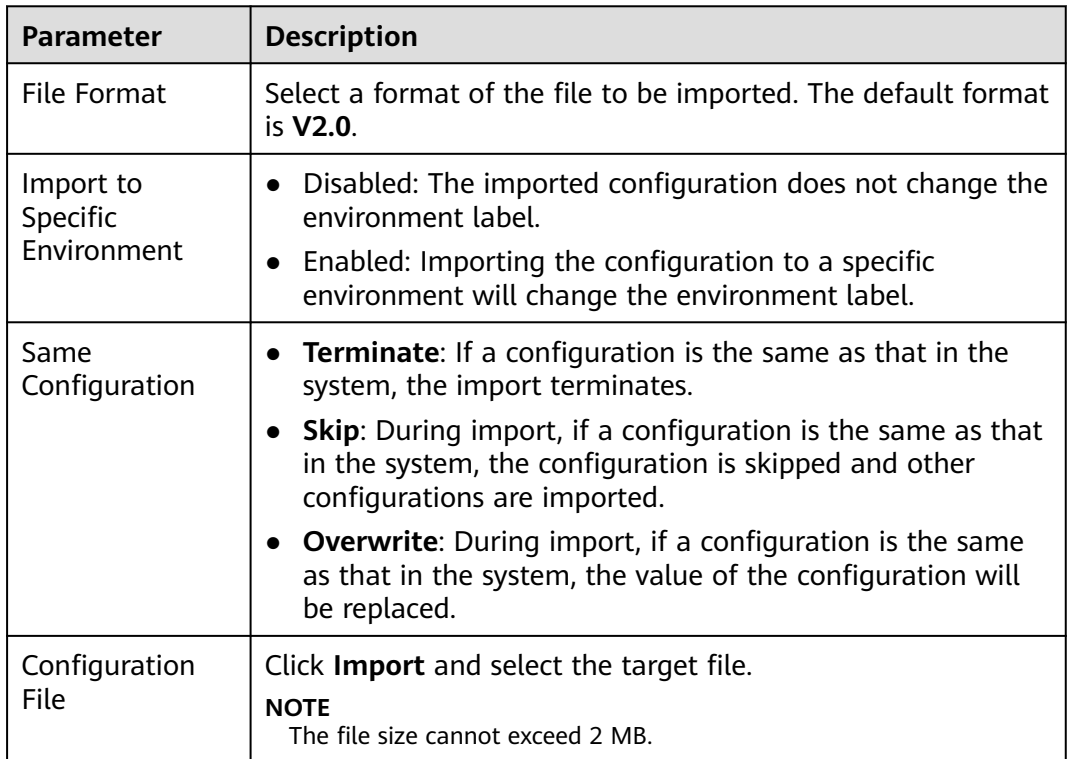

#### **Table 3-6** V2.0 file

#### <span id="page-68-0"></span>**Table 3-7** V1.0 file

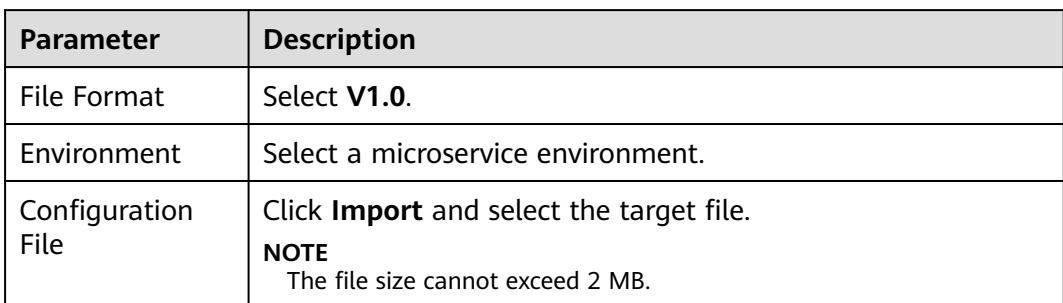

#### **Step 7** Click **Close**.

**----End**

## **Exporting Configurations**

- **Step 1 [Log in to CSE](#page-4-0)**.
- **Step 2** Choose **Exclusive ServiceComb Engines**.
- **Step 3** Click the target engine.
- **Step 4** Choose **Configuration Management**.
	- For ServiceComb engines with security authentication disabled, go to **Step 6**.
	- For ServiceComb engines with security authentication enabled, go to **Step 5**.
- **Step 5** In the displayed **Security Authentication** dialog box, enter the account name and password, and click **OK**.

#### $\Box$  Note

- If you connect to the ServiceComb engine for the first time, enter the account name **root** and the password entered when **[Creating a ServiceComb Engine](#page-8-0)**.
- For details about how to create an account, see **[Adding an Account](#page-77-0)**.

#### **Step 6** Select the configuration items to be exported and click **Export**.

- Click **Export** above the configuration items. In the displayed dialog box, click **Export**.
- Click **Export** in the upper right corner. In the displayed dialog box, select the file format (V2.0 by default) and click **OK**.

#### $\Box$  Note

If the format of the exported configuration file is V1.0, select a microservice environment from the drop-down list.

**----End**

## **Comparing Configuration Versions**

### **Step 1 [Log in to CSE](#page-4-0)**.

#### **Step 2** Choose **Exclusive ServiceComb Engines**.

### <span id="page-69-0"></span>**Step 3** Click the target engine.

### **Step 4** Choose **Configuration Management**.

- For ServiceComb engines with security authentication disabled, go to **Step 6**.
- For ServiceComb engines with security authentication enabled, go to **Step 5**.
- **Step 5** In the displayed **Security Authentication** dialog box, enter the account name and password, and click **OK**.

#### $\Box$  note

- If you connect to the ServiceComb engine for the first time, enter the account name **root** and the password entered when **[Creating a ServiceComb Engine](#page-8-0)**.
- For details about how to create an account, see **[Adding an Account](#page-77-0)**.
- **Step 6** Click the configuration item to be compared.
- **Step 7** Click **View Historical Version**.
- **Step 8** In **Historical Versions** on the left, select the historical version to be viewed.

In the **Configuration file** on the right, you can view the differences between the current and historical versions.

**----End**

## **Rolling Back a Version**

- **Step 1 [Log in to CSE](#page-4-0)**.
- **Step 2** Choose **Exclusive ServiceComb Engines**.
- **Step 3** Click the target engine.
- **Step 4** Choose **Configuration Management**.
	- For ServiceComb engines with security authentication disabled, go to **Step 6**.
	- For ServiceComb engines with security authentication enabled, go to **Step 5**.
- **Step 5** In the displayed **Security Authentication** dialog box, enter the account name and password, and click **OK**.

#### $\Box$  note

- If you connect to the ServiceComb engine for the first time, enter the account name **root** and the password entered when **[Creating a ServiceComb Engine](#page-8-0)**.
- For details about how to create an account, see **[Adding an Account](#page-77-0)**.
- **Step 6** Click the target configuration item.
- **Step 7** Click **View Historical Version**.
- **Step 8** In **Historical Versions** on the left, select the target historical version.
- **Step 9** In **Configuration file** on the right, click **Roll Back to the Selected Version**.

## <span id="page-70-0"></span>**Viewing Historical Versions**

- **Step 1 [Log in to CSE](#page-4-0)**.
- **Step 2** Choose **Exclusive ServiceComb Engines**.
- **Step 3** Click the target engine.
- **Step 4** Choose **Configuration Management**.
	- For ServiceComb engines with security authentication disabled, go to **Step 6**.
	- For ServiceComb engines with security authentication enabled, go to **Step 5**.
- **Step 5** In the displayed **Security Authentication** dialog box, enter the account name and password, and click **OK**.

#### $\Box$  Note

- If you connect to the ServiceComb engine for the first time, enter the account name **root** and the password entered when **[Creating a ServiceComb Engine](#page-8-0)**.
- For details about how to create an account, see **[Adding an Account](#page-77-0)**.
- **Step 6** Click **View Historical Version** in the **Operation** column of a configuration item. On the **Historical Versions** page that is displayed, you can view the historical versions of the configuration item. On this page, you can compare the configuration version with the rollback version.

**----End**

### **Editing a Configuration Item**

- **Step 1 [Log in to CSE](#page-4-0)**.
- **Step 2** Choose **Exclusive ServiceComb Engines**.
- **Step 3** Click the target engine.
- **Step 4** Choose **Configuration Management**.
	- For ServiceComb engines with security authentication disabled, go to **Step 6**.
	- For ServiceComb engines with security authentication enabled, go to **Step 5**.
- **Step 5** In the displayed **Security Authentication** dialog box, enter the account name and password, and click **OK**.

#### $\Box$  Note

- If you connect to the ServiceComb engine for the first time, enter the account name **root** and the password entered when **[Creating a ServiceComb Engine](#page-8-0)**.
- For details about how to create an account, see **[Adding an Account](#page-77-0)**.
- **Step 6** Click **Edit** in the **Operation** column of the target configuration item. You can also click the target configuration item and then click **Edit** on the displayed configuration details page.
- **Step 7** Enter the configuration information in the **Configuration Content** text box and click **Save**.

## <span id="page-71-0"></span>**Disabling a Configuration Item**

- **Step 1 [Log in to CSE](#page-4-0)**.
- **Step 2** Choose **Exclusive ServiceComb Engines**.
- **Step 3** Click the target engine.

#### **Step 4** Choose **Configuration Management**.

- For ServiceComb engines with security authentication disabled, go to **Step 6**.
- For ServiceComb engines with security authentication enabled, go to **Step 5**.
- **Step 5** In the displayed **Security Authentication** dialog box, enter the account name and password, and click **OK**.

#### $\Box$  note

- If you connect to the ServiceComb engine for the first time, enter the account name **root** and the password entered when **[Creating a ServiceComb Engine](#page-8-0)**.
- For details about how to create an account, see **[Adding an Account](#page-77-0)**.
- **Step 6** In the **Operation** column of the target configuration item, click **More** > **Disable**.
- **Step 7** Click **OK**.

**----End**

### **Deleting a Configuration Item**

- **Step 1 [Log in to CSE](#page-4-0)**.
- **Step 2** Choose **Exclusive ServiceComb Engines**.
- **Step 3** Click the target engine.

#### **Step 4** Choose **Configuration Management**.

- For ServiceComb engines with security authentication disabled, go to **Step 6**.
- For ServiceComb engines with security authentication enabled, go to **Step 5**.
- **Step 5** In the displayed **Security Authentication** dialog box, enter the account name and password, and click **OK**.

#### $\cap$  note

- If you connect to the ServiceComb engine for the first time, enter the account name **root** and the password entered when **[Creating a ServiceComb Engine](#page-8-0)**.
- For details about how to create an account, see **[Adding an Account](#page-77-0)**.
- **Step 6** Click **Delete** in the **Operation** column of the target configuration item. You can also click the target configuration item and then click **Delete** on the displayed configuration details page.
- **Step 7** Click **OK**.
# **3.3.6 Configuration Management (Applicable to Engine 1.x)**

The configuration added here is a global configuration. After being added, the configuration takes effect immediately if all microservices registered with the engine use it.

If dynamic configuration is set for a single microservice, the dynamic configuration overwrites the global configuration. For details about how to set dynamic configuration, see **[Dynamic Configuration](#page-31-0)**.

## **Creating a Configuration**

Configuration management provides common configurations for microservices, such as log levels and running parameters. After being added, the configuration item is used as the default one if no same configuration items are defined for microservices.

## **NOTICE**

Configuration items are stored in plaintext. Do not include sensitive data.

## **Step 1 [Log in to CSE](#page-4-0)**.

- **Step 2** Choose **Exclusive ServiceComb Engines**.
- **Step 3** Click the target engine.
- **Step 4** Choose **Configuration Management**.
	- For ServiceComb engines with security authentication disabled, go to **Step 6**.
	- For ServiceComb engines with security authentication enabled, go to **Step 5**.
- **Step 5** In the displayed **Security Authentication** dialog box, enter the account name and password, and click **OK**.

#### $\Box$  Note

- If you connect to the ServiceComb engine for the first time, enter the account name **root** and the password entered when **[Creating a ServiceComb Engine](#page-8-0)**.
- For details about how to create an account, see **[Adding an Account](#page-77-0)**.
- **Step 6** Click **Create Configuration Item**.
- **Step 7** On the **Create Configuration Item** page, select a microservice environment and enter **Configuration Item** and **Value**.
- **Step 8** Click **OK**.

**----End**

## **Importing Configurations**

## **Step 1 [Log in to CSE](#page-4-0)**.

**Step 2** Choose **Exclusive ServiceComb Engines**.

#### **Step 3** Click the target engine.

#### **Step 4** Choose **Configuration Management**.

- For ServiceComb engines with security authentication disabled, go to **Step 6**.
- For ServiceComb engines with security authentication enabled, go to **Step 5**.
- **Step 5** In the displayed **Security Authentication** dialog box, enter the account name and password, and click **OK**.

#### $\Box$  Note

- If you connect to the ServiceComb engine for the first time, enter the account name **root** and the password entered when **[Creating a ServiceComb Engine](#page-8-0)**.
- For details about how to create an account, see **[Adding an Account](#page-77-0)**.

#### **Step 6** Click **Import**.

**Step 7** Select a microservice environment, click **Import**, and select the target file.

#### $\Box$  Note

A maximum of 150 configuration items can be imported at a time.

**Step 8** Click **Close**.

**----End**

## **Exporting Configurations**

- **Step 1 [Log in to CSE](#page-4-0)**.
- **Step 2** Choose **Exclusive ServiceComb Engines**.
- **Step 3** Click the target engine.
- **Step 4** Choose **Configuration Management**.
	- For ServiceComb engines with security authentication disabled, go to **Step 6**.
	- For ServiceComb engines with security authentication enabled, go to **Step 5**.
- **Step 5** In the displayed **Security Authentication** dialog box, enter the account name and password, and click **OK**.

#### $\Box$  Note

- If you connect to the ServiceComb engine for the first time, enter the account name **root** and the password entered when **[Creating a ServiceComb Engine](#page-8-0)**.
- For details about how to create an account, see **[Adding an Account](#page-77-0)**.

#### **Step 6** Click **Export All**.

**----End**

## **Deleting a Configuration**

#### **Step 1 [Log in to CSE](#page-4-0)**.

#### **Step 2** Choose **Exclusive ServiceComb Engines**.

**Step 3** Click the target engine.

## **Step 4** Choose **Configuration Management**.

- For ServiceComb engines with security authentication disabled, go to **Step 6**.
- For ServiceComb engines with security authentication enabled, go to **Step 5**.
- **Step 5** In the displayed **Security Authentication** dialog box, enter the account name and password, and click **OK**.

#### $\Box$  Note

- If you connect to the ServiceComb engine for the first time, enter the account name **root** and the password entered when **[Creating a ServiceComb Engine](#page-8-0)**.
- For details about how to create an account, see **[Adding an Account](#page-77-0)**.
- **Step 6** Select the target configuration item and click **Delete**. You can also click **Delete** in the **Operation** column of the target configuration item.
- **Step 7** Click **OK**.

**----End**

## **Editing a Configuration**

- **Step 1 [Log in to CSE](#page-4-0)**.
- **Step 2** Choose **Exclusive ServiceComb Engines**.
- **Step 3** Click the target engine.
- **Step 4** Choose **Configuration Management**.
	- For ServiceComb engines with security authentication disabled, go to **Step 6**.
	- For ServiceComb engines with security authentication enabled, go to **Step 5**.
- **Step 5** In the displayed **Security Authentication** dialog box, enter the account name and password, and click **OK**.

#### $\Box$  Note

- If you connect to the ServiceComb engine for the first time, enter the account name **root** and the password entered when **[Creating a ServiceComb Engine](#page-8-0)**.
- For details about how to create an account, see **[Adding an Account](#page-77-0)**.
- **Step 6** Click **Edit** in the **Operation** column of the target configuration item and edit the values of the configuration item.
- **Step 7** Click **OK**.

**----End**

# **3.3.7 System Management**

## **3.3.7.1 Overview**

A ServiceComb engine may be used by multiple users. Different users must have different ServiceComb engine access and operation permissions based on their responsibilities and permissions.

The exclusive ServiceComb engine with security authentication enabled provides the system management function using the role-based access control (RBAC) through the microservice console.

The exclusive ServiceComb engine with security authentication enabled supports the access of Spring Cloud and Java chassis microservice frameworks.

## $\Box$  Note

- The RBAC-based system management function is irrelevant to IAM permission management. It is only an internal permission management mechanism of CSE.
- To operate a ServiceComb engine on CSE, you must have both the IAM and RBAC permissions, and the IAM permission takes precedence over the RBAC permission.
- If you perform operations on a ServiceComb engine through APIs or the microservice framework, you only need to have the RBAC permissions.
- 1. You can use an account associated with the **admin** role to create an account and associate a proper role with the account based on service requirements. The user who uses this account has the access and operation permissions on the ServiceComb engine.
	- When you create an exclusive ServiceComb engine with security authentication enabled, the system automatically creates the **root** account associated with the **admin** role. The **root** account cannot be edited or deleted.
	- You can create an account using the **root** account of the ServiceComb engine or an account associated with the **admin** role of the ServiceComb engine. For details about how to create and manage an account, see **[Accounts](#page-76-0)**.
- 2. You can create a custom role using an account associated with the **admin** role and grant proper ServiceComb engine access and operation permissions to the role based on service requirements.
	- The system provides two default roles: administrator (**admin**) and developer (**developer**). Default roles cannot be edited or deleted.
	- You can create a custom role using the **root** account of the ServiceComb engine or an account associated with the **admin** role of the ServiceComb engine. For details about how to create and manage a role, see **[Roles](#page-82-0)**.
	- For details about role permissions, see **Table 3-8**.

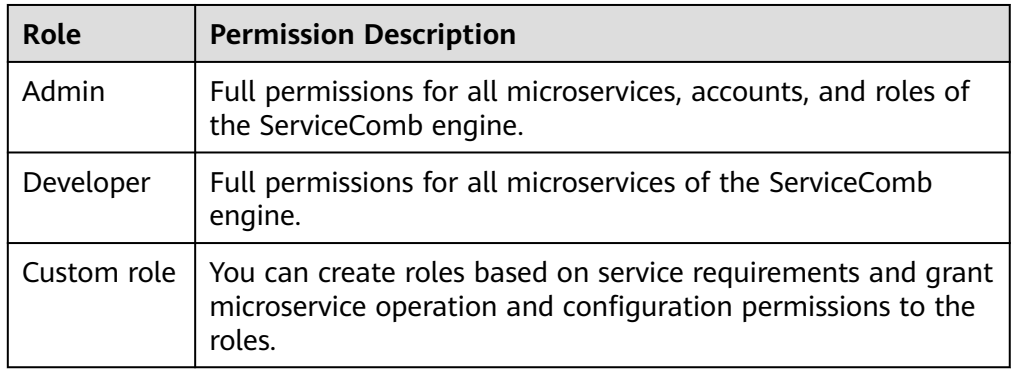

#### **Table 3-8** Role permissions

## <span id="page-76-0"></span>**3.3.7.2 Accounts**

You can use an account associated with the **admin** role to log in to the ServiceComb engine console and create an account or manage a specified account created in the engine based on service requirements.

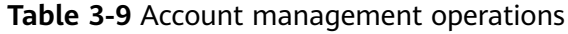

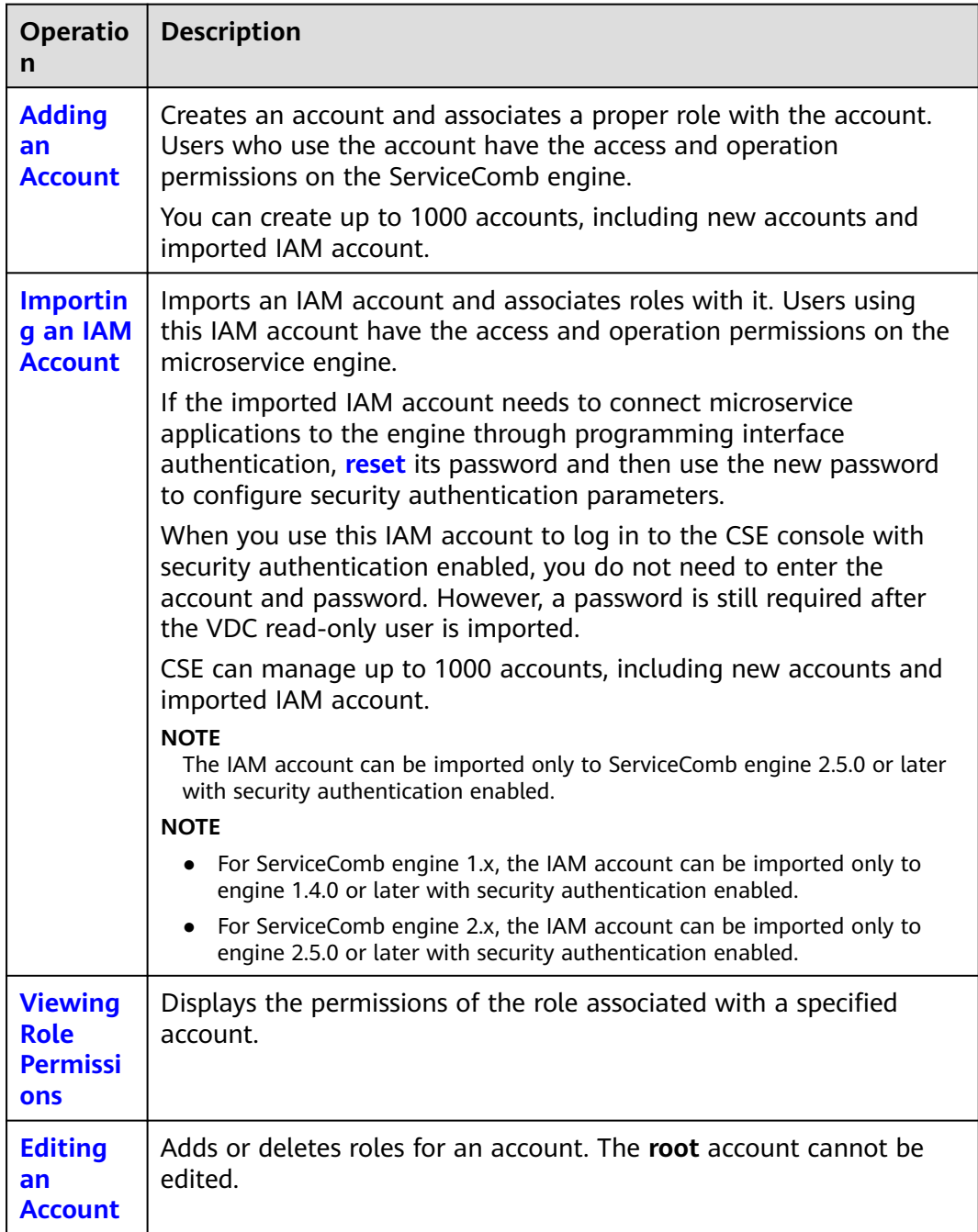

<span id="page-77-0"></span>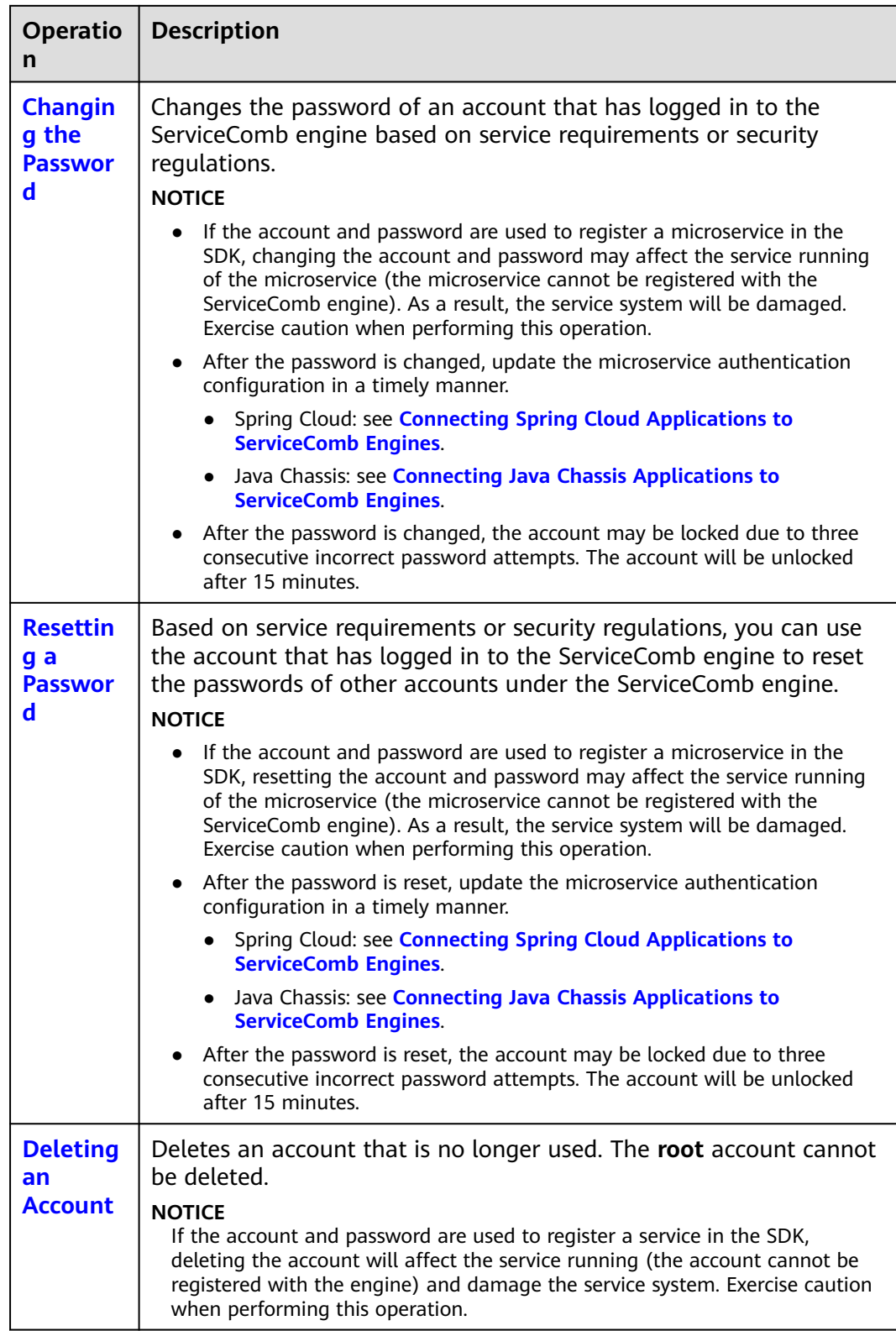

# **Adding an Account**

Before adding an account, you can create a role based on service requirements. For details, see **[Creating a Role](#page-82-0)**.

#### <span id="page-78-0"></span>**Step 1 [Log in to CSE](#page-4-0)**.

- **Step 2** Choose **Exclusive ServiceComb Engines**.
- **Step 3** Click the target ServiceComb engine with security authentication enabled.
- **Step 4** Choose **System Management**.
- **Step 5** In the displayed **Security Authentication** dialog box, enter the name and password of the account associated with the **admin** role under the ServiceComb engine, and click **OK**.

#### $\Box$  Note

If you connect to the ServiceComb engine for the first time, enter the account name **root** and the password entered when **[Creating a ServiceComb Engine](#page-8-0)**.

**Step 6** Choose **Accounts** > **Create Account** and configure account parameters by referring to the following table:

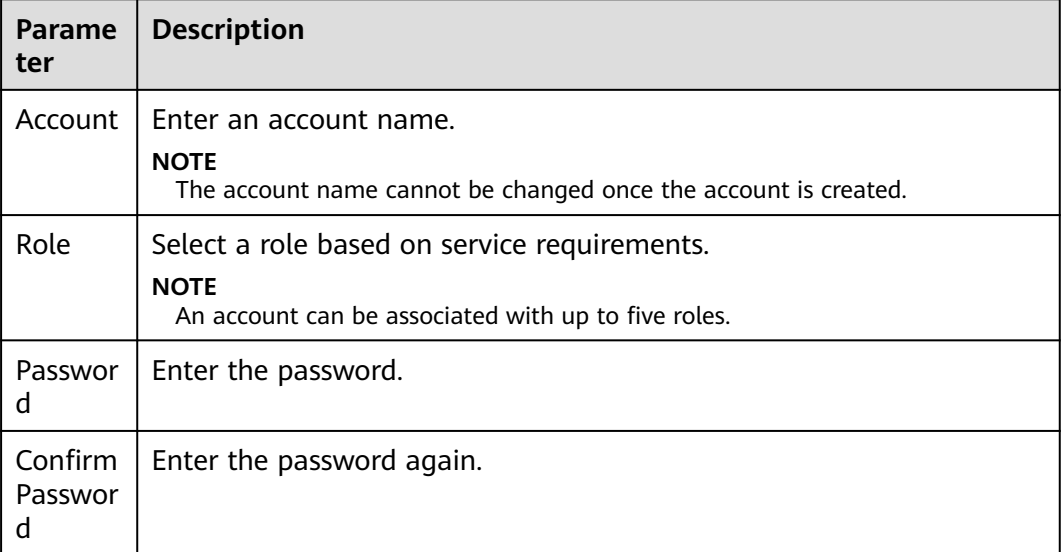

**Step 7** Click **OK**.

**----End**

## **Importing an IAM Account**

Before importing an IAM account, you can create a role based on service requirements. For details, see **[Creating a Role](#page-82-0)**.

- **Step 1 [Log in to CSE](#page-4-0)**.
- **Step 2** Click the target ServiceComb engine with security authentication enabled.
- **Step 3** Choose **System Management**. In the displayed **Security Authentication** dialog box, enter the name and password of the account associated with the **admin** role under the ServiceComb engine, and click **OK**.

#### <span id="page-79-0"></span> $\Box$  Note

- If you connect to the ServiceComb engine for the first time, enter the account name **root** and the password entered when **[Creating a ServiceComb Engine](#page-8-0)**.
- For details about how to create an account, see **[Adding an Account](#page-77-0)**.

#### **Step 4** Choose **Accounts** > **Import IAM User Name**.

**Step 5** Select the IAM account to be imported and select account roles.

#### $\cap$  note

An account can be associated with up to five roles.

#### **Step 6** Click **Confirm**.

#### $\Box$  Note

You cannot use the passwords of the imported IAM user names to log in to the system. **[Resetting a Password](#page-81-0)** first if you want to use the imported IAM user names to connect microservice applications to the engine through programming interface security authentication.

**----End**

## **Viewing Role Permissions**

- **Step 1 [Log in to CSE](#page-4-0)**.
- **Step 2** Choose **Exclusive ServiceComb Engines**.
- **Step 3** Click the target ServiceComb engine with security authentication enabled.
- **Step 4** Choose **System Management**.
- **Step 5** In the displayed **Security Authentication** dialog box, enter the name and password of the account associated with the **admin** role under the ServiceComb engine, and click **OK**.

#### $\Box$  Note

- If you connect to the ServiceComb engine for the first time, enter the account name **root** and the password entered when **[Creating a ServiceComb Engine](#page-8-0)**.
- For details about how to create an account, see **[Adding an Account](#page-77-0)**.
- **Step 6** Click the role in the **Role** column of the account to be viewed in the account list. On the displayed page, view the role and permission configuration associated with the account.

**----End**

## **Editing an Account**

- **Step 1 [Log in to CSE](#page-4-0)**.
- **Step 2** Choose **Exclusive ServiceComb Engines**.
- **Step 3** Click the target ServiceComb engine with security authentication enabled.

## <span id="page-80-0"></span>**Step 4** Choose **System Management**.

**Step 5** In the displayed **Security Authentication** dialog box, enter the name and password of the account associated with the **admin** role under the ServiceComb engine, and click **OK**.

#### $\Box$  Note

- If you connect to the ServiceComb engine for the first time, enter the account name **root** and the password entered when **[Creating a ServiceComb Engine](#page-8-0)**.
- For details about how to create an account, see **[Adding an Account](#page-77-0)**.
- **Step 6** On the **Accounts** tab page, click **Edit Account** in the **Operation** column of the account to be edited.
- **Step 7** Select a role based on service requirements.

 $\Box$  note

An account can be associated with up to five roles.

**Step 8** Click **Save**.

**----End**

## **Changing the Password**

- **Step 1 [Log in to CSE](#page-4-0)**.
- **Step 2** Choose **Exclusive ServiceComb Engines**.
- **Step 3** Click the target ServiceComb engine with security authentication enabled.
- **Step 4** Choose **System Management**.
- **Step 5** In the displayed **Security Authentication** dialog box, enter the account name and password, and click **OK**.

#### $\Box$  note

- If you connect to the ServiceComb engine for the first time, enter the account name **root** and the password entered when **[Creating a ServiceComb Engine](#page-8-0)**
- The account for connecting to the ServiceComb engine is not associated with the admin role. You can only change the password of the current login account.
- The account for connecting to the engine is associated with the admin role. You can change the passwords of all accounts of the ServiceComb engine.
- For details about how to create an account, see **[Adding an Account](#page-77-0)**.
- **Step 6** On the **Accounts** tab, select the account for logging in to the ServiceComb engine and click **Reset Own Password** in the **Operation** column.
	- 1. Enter the old password and a new password, and confirm the password.
	- 2. After confirming that the password needs to be changed, select **I Understand**.

### $\Box$  Note

You can also click **Reset Own Password** in the upper right corner of the **System Management** page to change the password of the current login account.

<span id="page-81-0"></span>**Step 7** Click **Save**.

**----End**

## **Resetting a Password**

#### **Step 1 [Log in to CSE](#page-4-0)**.

- **Step 2** Choose **Exclusive ServiceComb Engines**.
- **Step 3** Click the target ServiceComb engine with security authentication enabled.
- **Step 4** Choose **System Management**.
- **Step 5** In the displayed **Security Authentication** dialog box, enter the name and password of the account associated with the **admin** role under the ServiceComb engine, and click **OK**.

## $\Box$  Note

- If you connect to the ServiceComb engine for the first time, enter the account name **root** and the password entered when **[Creating a ServiceComb Engine](#page-8-0)**.
- For details about how to create an account, see **[Adding an Account](#page-77-0)**.
- **Step 6** On the **Accounts** tab page, select the account whose password is to be reset, and click **Reset Password** in the **Operation** column.
	- 1. Enter a new password and confirm the password.
	- 2. After confirming that the password needs to be reset, select **I Understand**.
- **Step 7** Click **Save**.

**----End**

## **Deleting an Account**

- **Step 1 [Log in to CSE](#page-4-0)**.
- **Step 2** Choose **Exclusive ServiceComb Engines**.
- **Step 3** Click the target ServiceComb engine with security authentication enabled.
- **Step 4** Choose **System Management**.
- **Step 5** In the displayed **Security Authentication** dialog box, enter the name and password of the account associated with the **admin** role under the ServiceComb engine, and click **OK**.

## $\Box$  note

- If you connect to the ServiceComb engine for the first time, enter the account name **root** and the password entered when **[Creating a ServiceComb Engine](#page-8-0)**.
- For details about how to create an account, see **[Adding an Account](#page-77-0)**.
- **Step 6** On the **Accounts** tab page, click **Delete** in the **Operation** column of the account to be deleted.
- **Step 7** In the displayed dialog box, enter **DELETE** and click **OK**.

**----End**

## <span id="page-82-0"></span>**3.3.7.3 Roles**

In addition to the default roles **admin** and **developer**, you can use a ServiceComb engine account associated with the **admin** role to log in to the CSE console and perform operations listed in **Table 3-10** based on service requirements.

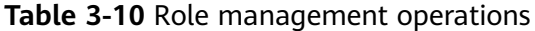

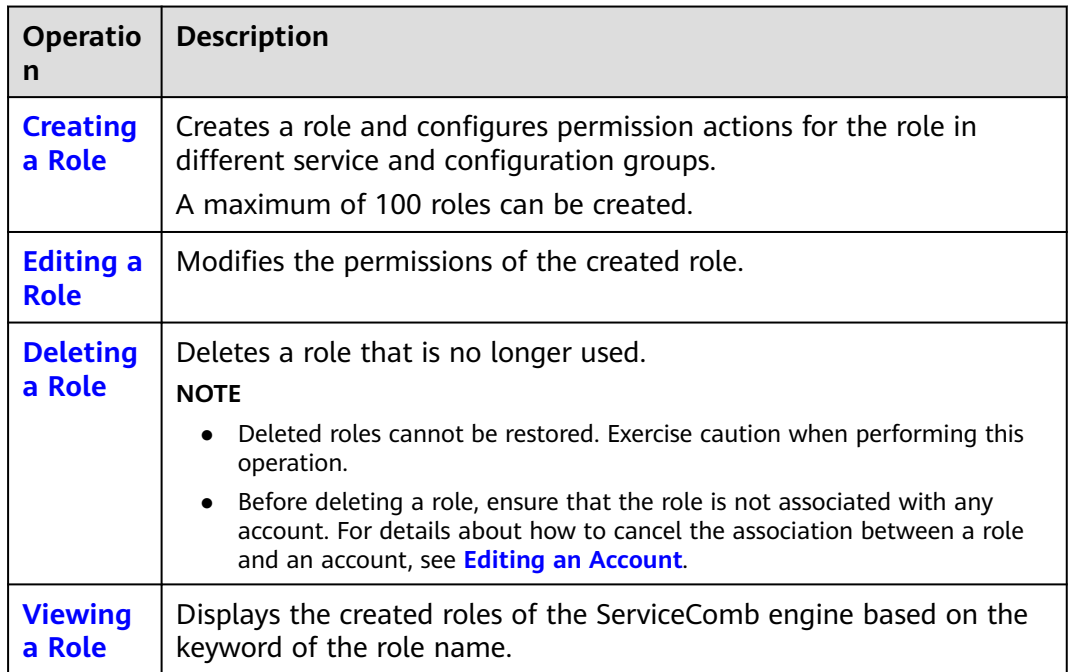

## **Creating a Role**

- **Step 1 [Log in to CSE](#page-4-0)**.
- **Step 2** Choose **Exclusive ServiceComb Engines**.
- **Step 3** Click the target ServiceComb engine with security authentication enabled.
- **Step 4** Choose **System Management**.
- **Step 5** In the displayed **Security Authentication** dialog box, enter the name and password of the account associated with the **admin** role under the ServiceComb engine, and click **OK**.

#### $\cap$  note

- If you connect to the ServiceComb engine for the first time, enter the account name **root** and the password entered when **[Creating a ServiceComb Engine](#page-8-0)**.
- For details about how to create an account, see **[Adding an Account](#page-77-0)**.
- **Step 6** On the **Roles** tab page, click **Create Role**.
- **Step 7** Enter a role name.

 $\cap$  note

The role name cannot be changed once the role is created.

## **Step 8** Configure permissions.

- 1. Set **Permission Group**.
	- a. Set the service permissions.
		- If you select **All Services**:

You can perform corresponding permission actions on all microservices of the ServiceComb engine.

**E** If you select **Custom Service Groups**, set the parameters according to **Table 3-11**.

| Operatio<br>n                 | <b>Description</b>                                                                                                    |
|-------------------------------|----------------------------------------------------------------------------------------------------|
| Adding a<br>Matching<br>Rule  | Click Add Service Group Matching Rule. Select<br>Application, Environment, and Service based on<br>service requirements to filter the microservices on<br>which the role can perform permission actions.<br><b>NOTE</b><br>Application, Environment, and Service are three parameters<br>of a microservice:                                                                                                    |
|                               | If only one parameter is set for a single matching rule, the<br>O<br>role has the operation permission on the microservice<br>that matches the parameter value.<br>For example, if you add Environment: production, the<br>role has the operation permission only on the<br>microservice whose environment name is production.                                                                                                    |
|                               | If more than one parameter is set for a single matching<br>$\circ$<br>rule, the role has the operation permission on the<br>microservices that match all parameter values.<br>For example, if you add Environment: production<br>Application: abc, the role has the operation permission<br>on the microservice whose environment name is<br>production and application name is abc.                                                                        |
|                               | ○ When automatic discovery is enabled, microservices query<br>the instance addresses of services such as the registry<br>center, configuration center, and dashboard through the<br>registry center. When you grant the query permission to a<br>microservice, the permission of the default application<br>must be included. In this case, add the matching rule<br><b>Application: default.</b><br>After the microservice matching rule is set, click OK. |
|                               |                                                                                                    |
| Editing a<br>Matching<br>Rule | Click $\leq$ next to the matching rule to be edited. You<br>can reconfigure Service Group and Action of the<br>matching rule based on service requirements.                                                                                                    |
|                               | After the service group matching rule is set, click OK.                                                                                                    |

**Table 3-11** Custom service group operations

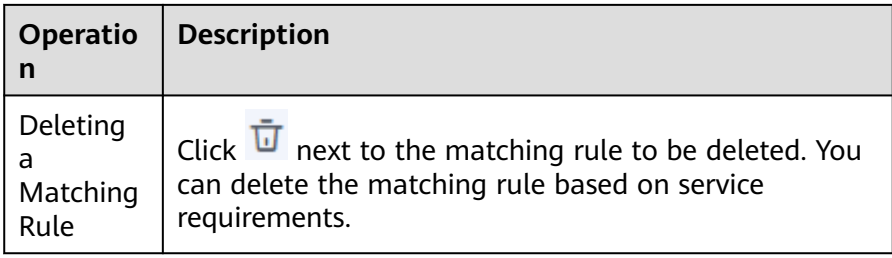

## $\Box$  Note

A maximum of 20 microservice matching rules can be set for a custom service group.

If multiple matching rules are set for a custom service group, the role has the operation permission on the microservice as long as the microservice meets any of the matching rules.

- b. Set the configuration permissions.
	- If you select **All Configurations**:

You can perform corresponding permission actions on all microservices of the ServiceComb engine.

**E** If you select **Custom Configuration Groups**, set the parameters according to **[Table 3-12](#page-85-0)**.

| <b>Table 3-12</b> Custom configuration group operations |                                                                                                    |  |
|---------------------------------------------------------|----------------------------------------------------------------------------------------------------|--|
| Operatio<br>n                                           | <b>Description</b>                                                                                                    |  |
| Adding a<br>Matching<br>Rule                            | <b>Click Add Configuration Group Matching Rule.</b><br>Select Application, Environment, and Service based<br>on service requirements to filter the configurations on<br>which the role can perform permission actions. If<br>application-level and microservice-level configurations<br>cannot meet service requirements, you can customize<br>a matching rule to match the configured custom<br>labels and filter the permission actions that can be<br>performed by the role.<br><b>NOTE</b><br>Application, Environment, and Service are three parameters<br>of a configuration: |  |
|                                                         | If only one parameter is set for a single matching rule, the<br>О<br>role has the operation permission on the configuration<br>that matches the parameter value.<br>For example, if you add Environment: production, the<br>role has the operation permission only on the<br>configuration whose environment name is production.                                                                                                    |  |
|                                                         | If more than one parameter is set for a single matching<br>$\circ$<br>rule, the role has the operation permission on the<br>configurations that match all parameter values.<br>For example, if you add Environment: production<br>Application: abc, the role has the operation permission<br>on the configuration whose environment name is<br>production and application name is abc.                                                                                                    |  |
|                                                         | After the configuration matching rule is set, click OK.                                                                                                    |  |
| Editing a<br>Matching<br>Rule                           | Click $\leq$ next to the matching rule to be edited. You<br>can reconfigure Configuration Group and Action of<br>the matching rule based on service requirements.<br>After the configuration group matching rule is set,<br>click OK.                                                                                                    |  |
| Deleting<br>a<br>Matching<br>Rule                       | Click $\overline{u}$ next to the matching rule to be deleted. You<br>can delete the matching rule based on service<br>requirements.                                                                                                    |  |

<span id="page-85-0"></span>**Table 3-12** Custom configuration group operations

## $\Box$  note

A maximum of 20 matching rules can be set for a custom configuration group.

If multiple matching rules are set for a configuration service group, the role has the operation permission on the configuration as long as the configuration meets any of the matching rules.

#### 2. Set **Action**.

<span id="page-86-0"></span>Configure the permission actions that can be performed by the role on the selected service group and configuration group based on service requirements. You can select multiple permission actions.

- **All**: Add, delete, modify, and query resources in the service group and configuration group.
- Add: Add resources to the service group and configuration group.
- **Delete**: Delete resources from the service group and configuration group.

#### $\Box$  Note

If only **Delete** is selected, you cannot delete resources in the service group and configuration group. You must select **View** at the same time.

**Modify:** Modify resources in the service group.

## $\Box$  Note

If only **Modify** is selected, you cannot modify resources in the service group and configuration group. You must select **View** at the same time.

**View**: View resources in the service group and configuration group.

#### **Step 9** Click **Create**.

**----End**

## **Editing a Role**

- **Step 1 [Log in to CSE](#page-4-0)**.
- **Step 2** Choose **Exclusive ServiceComb Engines**.
- **Step 3** Click the target ServiceComb engine with security authentication enabled.
- **Step 4** Choose **System Management**.
- **Step 5** In the displayed **Security Authentication** dialog box, enter the name and password of the account associated with the **admin** role under the ServiceComb engine, and click **OK**.

## $\Box$  Note

- If you connect to the ServiceComb engine for the first time, enter the account name **root** and the password entered when **[Creating a ServiceComb Engine](#page-8-0)**.
- For details about how to create an account, see **[Adding an Account](#page-77-0)**.
- **Step 6** On the **Roles** tab page, click **Edit** in the **Operation** column of the role to be edited.
- **Step 7** Modify **Service Group**, **Configuration Group**, and **Action** based on service requirements.
- **Step 8** Click **Save**.

**----End**

## **Deleting a Role**

#### **Step 1 [Log in to CSE](#page-4-0)**.

## <span id="page-87-0"></span>**Step 2** Choose **Exclusive ServiceComb Engines**.

- **Step 3** Click the target ServiceComb engine with security authentication enabled.
- **Step 4** Choose **System Management**.
- **Step 5** In the displayed **Security Authentication** dialog box, enter the name and password of the account associated with the **admin** role under the ServiceComb engine, and click **OK**.

#### $\Box$  Note

- If you connect to the ServiceComb engine for the first time, enter the account name **root** and the password entered when **[Creating a ServiceComb Engine](#page-8-0)**.
- For details about how to create an account, see **[Adding an Account](#page-77-0)**.
- **Step 6** On the **Roles** tab page, click **Delete** in the **Operation** column of the role to be deleted. In the displayed dialog box, enter **DELETE** and click **OK**.

#### $\Box$  Note

- Deleted roles cannot be restored. Exercise caution when performing this operation.
- Before deleting a role, ensure that the role is not associated with any account. For details about how to cancel the association between a role and an account, see **[Editing](#page-79-0) [an Account](#page-79-0)**.

**----End**

## **Viewing a Role**

- **Step 1 [Log in to CSE](#page-4-0)**.
- **Step 2** Choose **Exclusive ServiceComb Engines**.
- **Step 3** Click the target ServiceComb engine with security authentication enabled.
- **Step 4** Choose **System Management**.
- **Step 5** In the displayed **Security Authentication** dialog box, enter the name and password of the account associated with the **admin** role under the ServiceComb engine, and click **OK**.

#### $\Box$  note

- If you connect to the ServiceComb engine for the first time, enter the account name **root** and the password entered when **[Creating a ServiceComb Engine](#page-8-0)**.
- For details about how to create an account, see **[Adding an Account](#page-77-0)**.
- **Step 6** On the **Roles** tab page, click  $\vee$  next to the role to be viewed to expand the role details.

**Service Group**, **Configuration Group**, and **Action** of the role are displayed.

**----End**

# <span id="page-88-0"></span>**4 Registry/Configuration Center**

# **4.1 Creating a Registry/Configuration Center**

This section describes how to create an engine whose registry/configuration center is Nacos.

## $\Box$  note

Nacos engines are supported only in CN-Hong Kong, AP-Singapore, ME-Riyadh, and LA-Mexico City2.

## **Prerequisites**

- A Nacos engine runs on a VPC. Before creating a Nacos engine, ensure that VPCs and subnets are available. For details about how to create a VPC and subnet, see **[Creating a VPC](https://support.huaweicloud.com/intl/en-us/usermanual-vpc/en-us_topic_0013935842.html)**.
- The user has the CSE FullAccess and DNS Full Access permissions.

## **Procedure**

- **Step 1** Go to **[Buy Registry/Configuration Center Instance](https://console-intl.huaweicloud.com/cse2/?locale=en-us#/csm/enginesBuy?engineType=Nacos)**.
- **Step 2** Set parameters according to the following table. Parameters marked with an asterisk (\*) are mandatory.

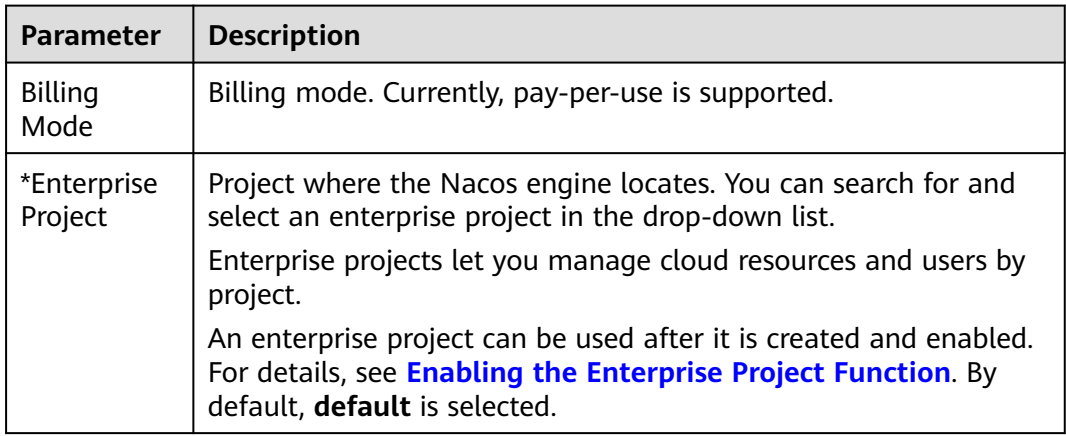

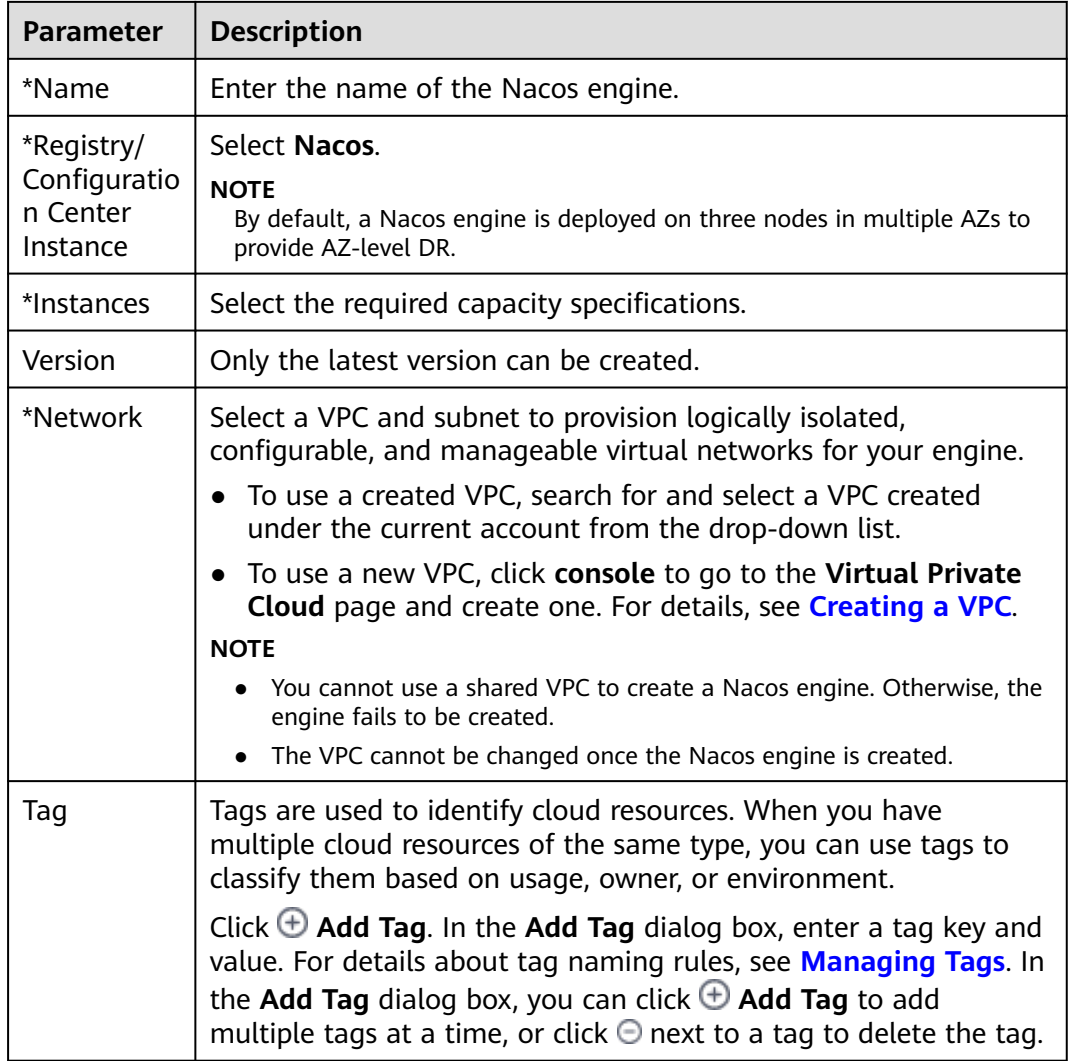

**Step 3** Click **Buy**. The page for confirming the engine information is displayed.

**Step 4** Click **Submit**. When the status becomes **Available**, the engine is created.

## $\Box$  Note

- After the Nacos engine is created, its status is **Available**. For details about how to view the Nacos engine status, see **Viewing Nacos Engine Information**.
- You may fail in buying an engine for insufficient underlying resources. To prevent this, delete engines in time so that you will not be charged if your engines restore upon sufficient underlying resources.
- **----End**

# **4.2 Managing a Registry/Configuration Center**

# **4.2.1 Viewing Nacos Engine Information**

This section describes how to view details about a Nacos instance on the CSE console.

## **Procedure**

- **Step 1 [Log in to CSE](#page-4-0)**.
- **Step 2** In the left navigation pane, choose **Registry/Configuration Center**.
- **Step 3** Click the target Nacos instance.

 $\Box$  Note

You can click an **Available** instance to go to the **Basic Information** page.

**Step 4** View the Nacos engine information shown in **Table 4-1**.

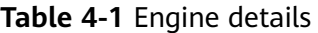

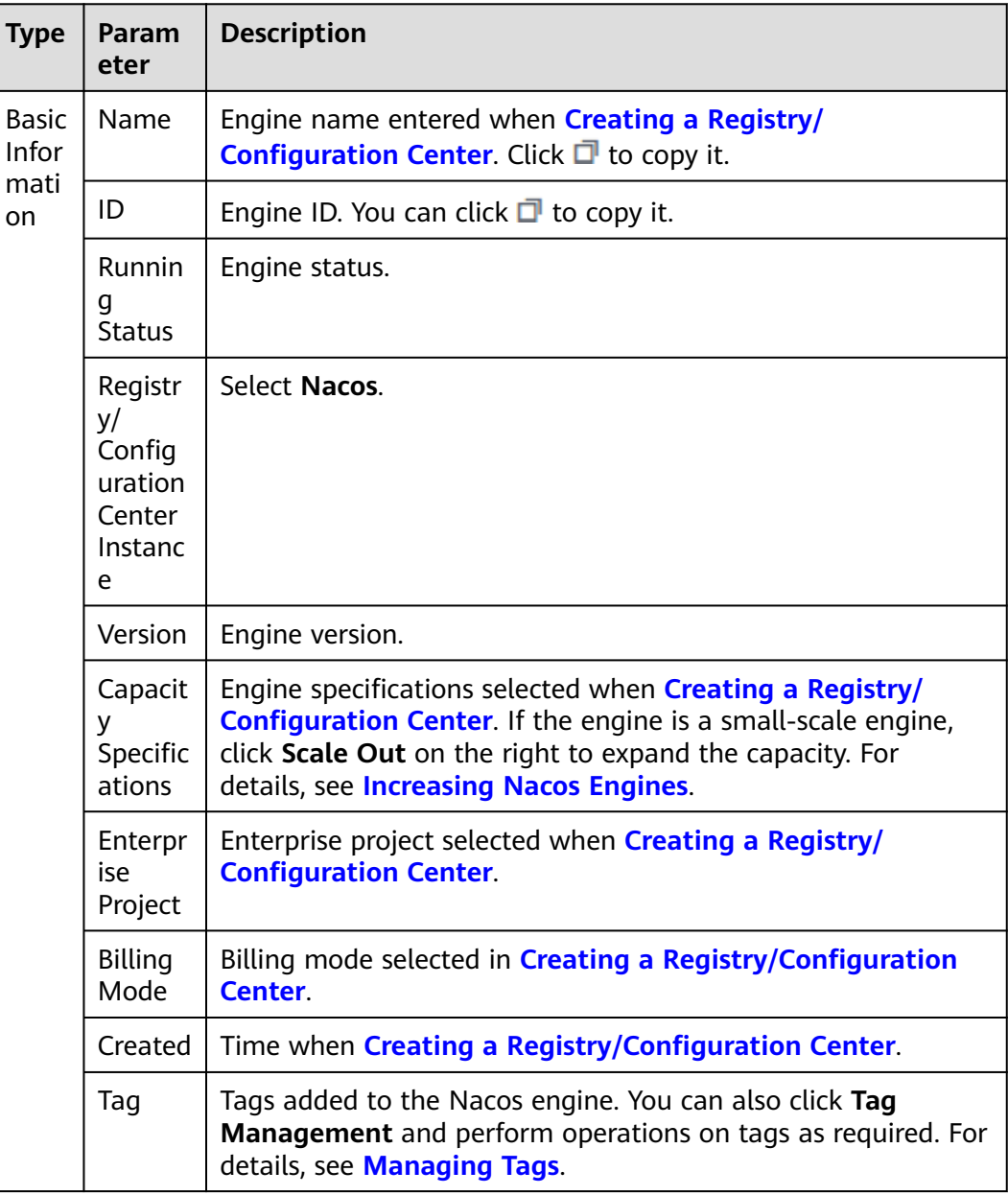

<span id="page-91-0"></span>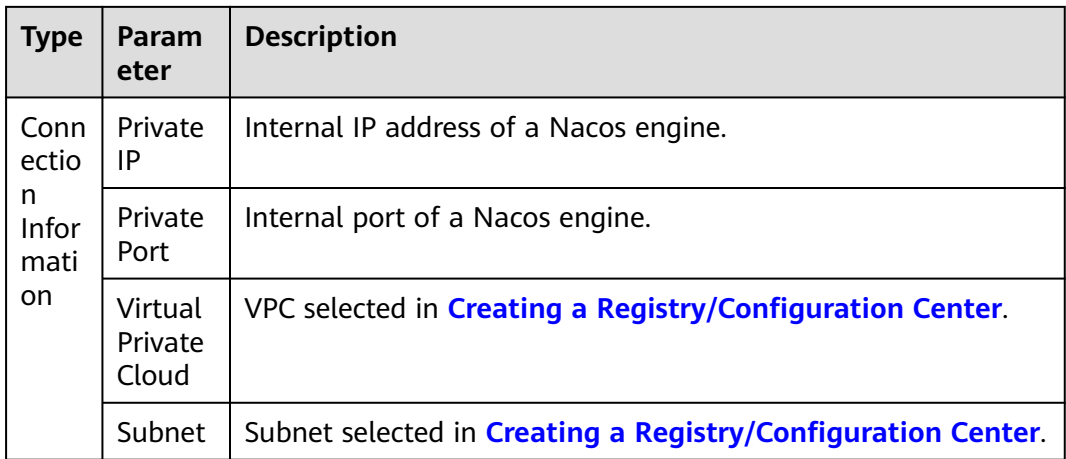

## **----End**

# **4.2.2 Increasing Nacos Engines**

You can increase the number of Nacos engines online. Only low-capacity engines support this operation.

## **Procedure**

- **Step 1 [Log in to CSE](#page-4-0)**.
- **Step 2** In the left navigation pane, choose **Registry/Configuration Center**.
- **Step 3** Click **More** > **Change Specifications** in the **Operation** column of the target Nacos engine instance. Alternatively, click the target engine and click **Change Specifications** next to **Capacity Specifications** in the **Basic Information** area on the **Basic Information** page.
- **Step 4** On the **Change Nacos Engine Specifications** page, select the target capacity.
- **Step 5** Click **Change Now**, confirm the information, and click **Submit**. When the instance status changes from **Changing** to **Available**, the operation is successful.

**----End**

# **4.2.3 Deleting a Nacos Engine**

You can delete a Nacos engine if it is no longer used.

## **NOTICE**

Deleted engines cannot be recovered. Exercise caution when performing this operation.

## **Background**

You can delete Nacos engines in the following states:

- <span id="page-92-0"></span>● Available
- Unavailable
- **Creation failed**
- Resizing failed
- Upgrade failed

## **Procedure**

- **Step 1 [Log in to CSE](#page-4-0)**.
- **Step 2** In the left navigation pane, choose **Registry/Configuration Center**.
- **Step 3** Click **More** > **Delete** in the **Operation** column of the target Nacos engine instance. Alternatively, click the target Nacos engine, click **Delete** in the upper right corner on the **Basic Information** page, and enter **DELETE** and click **OK** in the displayed dialog box.

## $\Box$  note

If the deletion fails, click **Force Delete**.

**----End**

# **4.2.4 Upgrading a Nacos Engine**

Nacos engines are created using the latest engine version. When a later version is released, you can upgrade your engine.

## $\cap$  note

- During the Nacos engine upgrade, the microservice and engine are intermittently disconnected, but services of running microservices are not affected. You are advised not to upgrade, restart, or change microservices when upgrading a Nacos engine.
- Version rollback is not supported after the upgrade.
- You can only upgrade to the latest version.

## **Procedure**

- **Step 1 [Log in to CSE](#page-4-0)**.
- **Step 2** In the left navigation pane, choose **Registry/Configuration Center**.
- **Step 3** Click  $\Theta$  in the **Version** column of the target Nacos engine.

## $\Box$  Note

If the engine version is the latest.  $\bigcirc$  does not exist in the **Version** column.

**Step 4** In the displayed dialog box, confirm the current and target versions, and click **OK**.

If the upgrade fails, click **Retry** to perform the upgrade again.

**----End**

# **4.2.5 Managing Tags**

Tags facilitate Nacos engine identification and management.

If your organization has configured tag policies for Nacos engines, add tags to engines based on the policies. If a tag does not comply with the tag policies, engine creation may fail. Contact your administrator to learn more about tag policies.

You can add tags to a Nacos engine when creating the engine or add tags on the details page of the created engine. Up to 20 tags can be added to an engine. Tags can be modified and deleted.

A tag consists of a tag key and a tag value. **Table 4-2** lists the tag key and value requirements.

| Tag   | Rule                                                                                  |
|-------|---------------------------------------------------------------------------------------|
| Key   | $\bullet$ Cannot be left blank.                                                       |
|       | Must be unique for the same<br>instance.                                              |
|       | Contain a maximum of 63<br>characters.                                                |
|       | • Contain letters, digits, spaces,<br>underscores $($ ), and hyphens $($ - $)$ .      |
|       | • Cannot start or end with a space.                                                   |
|       | • Cannot start with _sys_, cse.engine,<br>app, higress, or<br>sidecar.istio.ioinject. |
| Value | • Contain a maximum of 63<br>characters.                                              |
|       | • Contain letters, digits, underscores<br>$(\_)$ , and hyphens $(\_)$ .               |
|       | Start and end with a letter or digit.                                                 |

**Table 4-2** Tag naming rules

## **Procedure**

- **Step 1 [Log in to CSE](#page-4-0)**.
- **Step 2** In the left navigation pane, choose **Registry/Configuration Cente**.
- **Step 3** Click the target engine. The details page is displayed.
- **Step 4** In the **Basic Information** area, perform the following operations in the **Tag** field as required:
	- Add a tag

## **NOTICE**

Adding tags will affect Nacos engine services for about 10 seconds. Add tags during off-peak hours.

- a. Click **Tag Management**. The **Edit Tag** dialog box is displayed.
- b. Click  $\bigoplus$  Add Tag. You can enter tag information in **Tag Key** and **Tag Value**.
- c. Click **OK**.
- Modify a tag

#### **NOTICE**

Modifying tags will affect Nacos engine services for about 10 seconds. Modify tags during off-peak hours.

- a. Click **Tag Management**. The **Edit Tag** dialog box is displayed.
- b. You can modify the tag key and value in the original text boxes.
- c. Click **OK**.
- Delete a tag

Click  $\Theta$  in the row that contains the tag to be deleted. In the dialog box that is displayed, click **OK** to delete the tag.

**----End**

# **4.3 Using a Registry/Configuration Center**

## **4.3.1 Namespace Management**

Namespaces isolate configurations in different environments. For example, resources (such as configurations and services) in the development and test environments are isolated from those in the production environment. Different namespaces can have the same group or data ID.

## **Prerequisites**

You have created a Nacos engine instance. For details, see **[Creating a Registry/](#page-88-0) [Configuration Center](#page-88-0)**.

## **Creating a Namespace**

#### $\Box$  note

When an instance is created, a default namespace **public** (reserved space) is automatically generated. This namespace cannot be edited or deleted. You can use this namespace to isolate resources and services. Up to 50 namespaces can be created.

- **Step 1 [Log in to CSE](#page-4-0)**.
- **Step 2** In the left navigation pane, choose **Registry/Configuration Center**.
- **Step 3** Click the target Nacos instance.
- **Step 4** Choose **Namespaces** and click **Create Namespace**.

**Step 5** In the displayed dialog box, set the parameters as follows. Configuration items marked with an asterisk (\*) are mandatory.

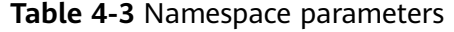

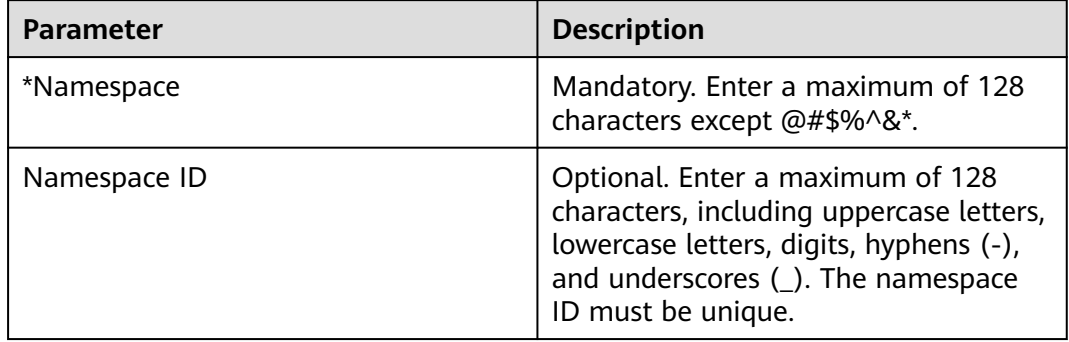

**Step 6** Click **OK**.

**----End**

## **Editing a Namespace**

- **Step 1 [Log in to CSE](#page-4-0)**.
- **Step 2** In the left navigation pane, choose **Registry/Configuration Center**.
- **Step 3** Click the target Nacos instance.
- **Step 4** Choose **Namespaces**.
- **Step 5** Click **Edit** in the **Operation** column of the namespace to be edited to edit the namespace name.

 $\Box$  Note

The automatically generated namespace **public** cannot be edited.

**Step 6** Click **OK**.

**----End**

## **Deleting a Namespace**

- **Step 1 [Log in to CSE](#page-4-0)**.
- **Step 2** In the left navigation pane, choose **Registry/Configuration Center**.
- **Step 3** Click the target Nacos instance.
- **Step 4** Choose **Namespaces**.
- **Step 5** Click **Delete** in the **Operation** column of the namespace to be deleted.
- **Step 6** In the displayed dialog box, click **OK**.

**----End**

# **4.3.2 Service Management**

You can use the CSE console to manage services registered with Nacos.

## **Prerequisites**

A Nacos engine instance has been created.

## **Creating a Service**

You can create a service on the console. The newly created service is an empty service (that is, the number of providers is 0). By default, the empty service is displayed in the service list. If you do not want to display the empty service, click

next to **Hide Empty Service**.

## **Step 1 [Log in to CSE](#page-4-0)**.

- **Step 2** In the left navigation pane, choose **Registry/Configuration Center**.
- **Step 3** Click the target Nacos instance.
- **Step 4** Choose **Service Management**.
- **Step 5** Select a namespace from the Namespace drop-down list. The ID is automatically filled in the Namespace ID box.
	- $\Box$  Note

If the selected namespace is **public**, the namespace ID is empty by default.

**Step 6** Click **Create Service**. In the displayed dialog box, set configuration items as follows. Configuration items marked with an asterisk (\*) are mandatory.

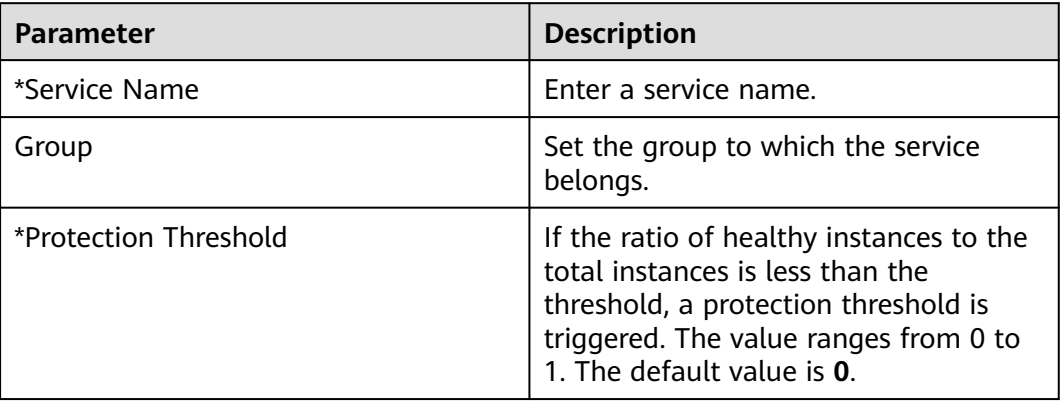

**Table 4-4** Parameters

## **Step 7** Click **OK**.

**----End**

## **Viewing the Service List**

- **Step 1 [Log in to CSE](#page-4-0)**.
- **Step 2** In the left navigation pane, choose **Registry/Configuration Center**.
- **Step 3** Click the target Nacos instance.
- **Step 4** Choose **Service Management**. Select a namespace from the **Namespace** dropdown list. The ID is automatically filled in the **Namespace ID** box.

#### $\Box$  Note

If the selected namespace is **public**, the namespace ID is empty by default.

**Step 5** View all services in the namespace of the engine.

You can search for the target service by service name or group name.

## $\Box$  Note

Target service fuzzy search supports characters: ,\$\*+.|?

**----End**

## **Viewing Service Details**

- **Step 1 [Log in to CSE](#page-4-0)**.
- **Step 2** In the left navigation pane, choose **Registry/Configuration Center**.
- **Step 3** Click the target Nacos instance.
- **Step 4** Choose **Service Management**.
- **Step 5** Click the target service to view its details.
	- View basic service information, including the service name, namespace name, service group, namespace ID, protection threshold, and number of clusters.
	- The **Instances** tab displays the instance information, including the IP address, port number, cluster, health status, online/offline status, weight, and metadata. You can also perform **Instance Operations**, such as searching for instances based on metadata, bringing instances online/offline, and modifying weights.
	- The **Subscribers** tab displays the list of all client instances that subscribe to the current service. Versions of subscribers and clients are displayed in the list.

**----End**

## **Instance Operations**

- Search by metadata: On the **Instances** tab, select a cluster from **Clusters**, enter the metadata key and value in **Search Metadata**, and click **Filter** to display the instances that meet the search criteria. Click **Clear** to clear the search data.
- Bring an instance online or offline: On the **Instances** tab, click **Online** or **Offline** in the **Operation** column of the target instance. The instance status will be updated accordingly.

● Modify instance weight: On the **Instances** tab, move the cursor to the **Weight**

column of the target instance, click  $\ell$  to modify the weight (ranging from 1) to 99), and click **OK**.

#### $\Box$  Note

To use the Nacos weight function for traffic load balancing, register **NacosRule** provided by Nacos as a bean on the client. @Bean NacosRule nacosRule() { return new NacosRule(); }

Add the following configuration item to the **application.properties** configuration file: xxx-service.ribbon.NFLoadBalancerRuleClassName=com.alibaba.cloud.nacos.ribbon.NacosRule

**xxx-service** indicates the service name of the client, that is, spring.application.name=xxx-service

## **Deleting a Service**

## $\Box$  note

- Only empty services can be deleted. If the number of services is not 0, the services cannot be deleted.
- If a service remains empty for more than 1 minute, the Nacos automatically deletes the service.
- **Step 1 [Log in to CSE](#page-4-0)**.
- **Step 2** In the left navigation pane, choose **Registry/Configuration Center**.
- **Step 3** Click the target Nacos instance.
- **Step 4** In the left navigation pane, choose **Service Management** and click **Delete** in the **Operation** column of the target service.
- **Step 5** In the displayed dialog box, click **OK**.

**----End**

# **4.3.3 Configuration Management**

## **4.3.3.1 Creating a Configuration**

## **Step 1 [Log in to CSE](#page-4-0)**.

- **Step 2** In the left navigation pane, choose **Registry/Configuration Center**.
- **Step 3** Click the target Nacos instance.
- **Step 4** In the left navigation pane, choose **Configuration Management** > **Configurations**.
- **Step 5** Select a namespace from the Namespace drop-down list. The ID is automatically filled in the Namespace ID box.

 $\Box$  note

If the selected namespace is **public**, the namespace ID is empty by default.

**Step 6** Click **Create Configuration**. In the displayed dialog box, set the following parameters. Parameters marked with an asterisk (\*) are mandatory.

| <b>Parameter</b>            | <b>Description</b>                                                                                                    |
|-----------------------------|----------------------------------------------------------------------------------------------------|
| *Data ID                    | The data ID is one of the dimensions<br>for identifying configurations, and<br>usually identifies configuration sets of<br>a system. A system or application can<br>contain multiple configuration sets,<br>and each one can be identified by a<br>name. A unique data ID is generally<br>named like a Java package. This<br>naming rule is optional. |
| Group                       | It is a set of configurations in Nacos<br>and one of the dimensions for<br>identifying configurations.                                                                                                    |
| Namespace                   | Namespace to which the configuration<br>belongs.                                                                                                    |
| <b>Configuration Format</b> | Nacos supports online editing of<br>common configuration formats such as<br>YAML, Properties, TEXT, JSON, XML<br>and HTML. The default value is TEXT.                                                                                                    |
| *Configuration Content      | Enter the configuration content.<br><b>NOTE</b><br>The configuration content cannot exceed<br>100 KB. If the configuration content is too<br>large, split the configuration.                                                                                                    |
| Description                 | Enter the description.                                                                                                    |
| Application                 | Enter the application to which the<br>configuration belongs.                                                                                                    |
| Label                       | Enter a label.                                                                                                    |

**Table 4-5** Parameters

#### **Step 7** Click **Release**.

**----End**

## **4.3.3.2 Querying Configurations**

CSE Nacos allows you to query configurations by data ID, group, application, and label.

#### **Step 1 [Log in to CSE](#page-4-0)**.

- **Step 2** In the left navigation pane, choose **Registry/Configuration Center**.
- **Step 3** Click the target Nacos instance.

## **Step 4** In the left navigation pane, choose **Configuration Management** > **Configurations**.

**Step 5** In the filter box above the configuration list, filter configurations by data ID, group, application, and label, and click  $\mathsf Q$  to display the configurations that meet the filter criteria.

**----End**

## **4.3.3.3 Viewing Configuration Details**

You can view configuration details about a Nacos engine on the CSE console.

- **Step 1 [Log in to CSE](#page-4-0)**.
- **Step 2** In the left navigation pane, choose **Registry/Configuration Center**.
- **Step 3** Click the target Nacos instance.
- **Step 4** In the left navigation pane, choose **Configuration Management** > **Configurations**.
- **Step 5** Click the target data ID. On the **Configuration Details** page displayed, view the configuration details. In the **Configuration Content** area, click **search** to query the configurations.

**----End**

## **4.3.3.4 Editing a Configuration**

- **Step 1 [Log in to CSE](#page-4-0)**.
- **Step 2** In the left navigation pane, choose **Registry/Configuration Center**.
- **Step 3** Click the target Nacos instance.
- **Step 4** In the left navigation pane, choose **Configuration Management** > **Configurations**.
- **Step 5** Edit a configuration in either of the following methods:
	- Click **Edit** in the **Operation** column of the target data ID.
	- Click the target data ID. On the **Configuration Details** page displayed, click **Edit**.
- **Step 6** On the **Edit Configuration** page, modify the configuration content, format, description, application, and label. Click **Release**. The **Configuration Content Comparison** dialog box is displayed. You can view the differences between the historical and current versions.
- **Step 7** Click **Release**. The **Edit Configuration** page also provides dark launch. For details, see **[Configuring Dark Launch](#page-103-0)**.

**----End**

## **4.3.3.5 Managing Historical Versions**

CSE Nacos allows you to view details about historical versions and roll back historical versions.

## **Viewing Historical Versions**

- **Step 1 [Log in to CSE](#page-4-0)**.
- **Step 2** In the left navigation pane, choose **Registry/Configuration Center**.
- **Step 3** Click the target Nacos instance.
- **Step 4** In the left navigation pane, choose **Configuration Management** > **Configurations**.
- **Step 5** Go to the **Historical Versions** page in either of the following methods. Click the data ID of a historical version in a time segment to view the historical version information of the configuration item.
	- In the **Operation** column of the target data ID, choose **More** > **Historical Versions**.
	- Click the target data ID. On the **Configuration Details** page displayed, click the **Historical Versions** tab.

#### $\Box$  Note

Historical versions can be retained for a maximum of 30 days.

#### **----End**

## **Rolling Back a Historical Version**

CSE Nacos allows you to roll back a historical version to help you quickly restore incorrect configurations, reducing potential risks in configuration management of the microservice system.

- **Step 1 [Log in to CSE](#page-4-0)**.
- **Step 2** In the left navigation pane, choose **Registry/Configuration Center**.
- **Step 3** Click the target Nacos instance.
- **Step 4** In the left navigation pane, choose **Configuration Management** > **Configurations**.
- **Step 5** Go to the **Historical Versions** page in either of the following methods.
	- In the **Operation** column of the target data ID, choose **More** > **Historical Versions**.
	- Click the target data ID. On the **Configuration Details** page displayed, click the **Historical Versions** tab.
- **Step 6** Click **Roll Back** in the **Operation** column of the target historical version. The **Historical Version Details** page is displayed.

#### $\Box$  Note

Only the configuration whose **Operation** is **Update** can be rolled back.

**Step 7** In the **Configuration Content** area, click **Roll Back to the Selected Version**. In the displayed dialog box, click **OK**.

**----End**

# **4.3.3.6 Importing/Exporting Configurations**

CSE Nacos supports configuration import and export.

## **Importing Configurations**

## **Step 1 [Log in to CSE](#page-4-0)**.

- **Step 2** In the left navigation pane, choose **Registry/Configuration Center**.
- **Step 3** Click the target Nacos instance.
- **Step 4** In the left navigation pane, choose **Configuration Management** > **Configurations**.
- **Step 5** Click **Import Configuration** and set parameters by referring to the following table.

## **Figure 4-1** Importing configurations

## **Import Configuration**

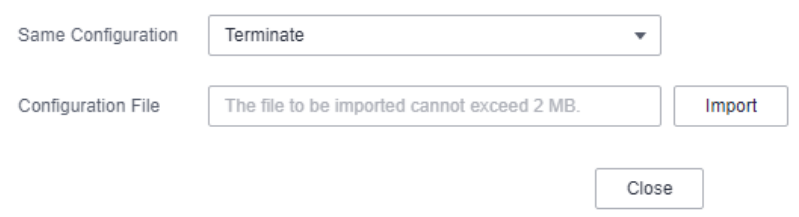

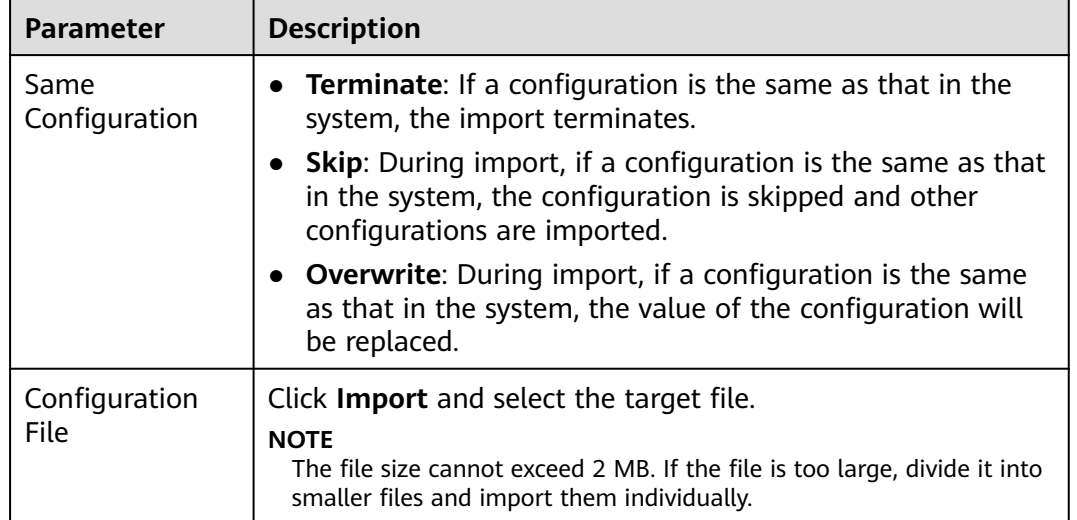

**Step 6** Click **Close**.

## <span id="page-103-0"></span> $\Box$  Note

- If **Same Configuration** is **Terminate**, the **Terminate** dialog box will be displayed if a configuration is the same as that in the system during the import. Click **OK** to terminate the import.
- If **Same Configuration** is **Skip**, the configuration that is the same as that in the system will be skipped during the import, and other configurations are imported. Then, a dialog box is displayed showing the imported configurations. Click **OK**.

**----End**

## **Exporting Configurations**

- **Step 1 [Log in to CSE](#page-4-0)**.
- **Step 2** In the left navigation pane, choose **Registry/Configuration Center**.
- **Step 3** Click the target Nacos instance.
- **Step 4** In the left navigation pane, choose **Configuration Management** > **Configurations**.
- **Step 5** Select the target configuration and click **Export**.

## $\Box$  Note

- Click **Export All** to export all configurations.
- You are advised to export the configurations separately to ensure that the size of an exported configuration file does not exceed 2 MB.

## **Figure 4-2** Exporting configurations

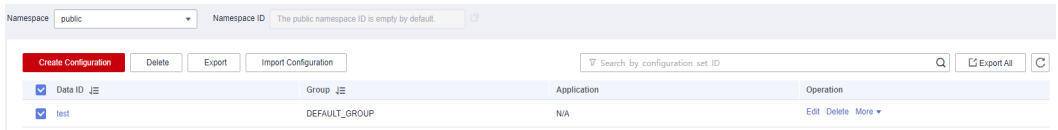

#### **Step 6** In the displayed dialog box, click **Export**.

**----End**

## **4.3.3.7 Configuring Dark Launch**

The CSE Nacos configuration center supports dark launch. That is, configurations can be partially verified before official release. After verification, configurations will be officially released to reduce the risk of configuration push.

## **Configuring Dark Launch**

- **Step 1 [Log in to CSE](#page-4-0)**.
- **Step 2** In the left navigation pane, choose **Registry/Configuration Center**.
- **Step 3** Click the target Nacos instance.
- **Step 4** In the left navigation pane, choose **Configuration Management** > **Configurations**.

**Step 5** Click **Edit** in the **Operation** column of the target configuration item.

- **Step 6** On the **Edit Configuration** page, click to enable dark launch.
- **Step 7** Select the IP address of the instance to be pushed in dark launch in the text box or manually enter the IP address of the instance for dark launch. Click **Enter**.

 $\Box$  Note

Multiple instance IP addresses can be configured at the same time.

- **Step 8** Click **Release**. In the displayed **Configuration Content Comparison** dialog box, compare the configurations between the historical and current versions.
- **Step 9** Click **Release**.

**----End**

## **Viewing Dark Launch Version Configurations**

#### **Step 1 [Log in to CSE](#page-4-0)**.

- **Step 2** In the left navigation pane, choose **Registry/Configuration Center**.
- **Step 3** Click the target Nacos instance.
- **Step 4** In the left navigation pane, choose **Configuration Management** > **Configurations**.
- **Step 5** Click **Edit** in the **Operation** column of the target configuration item that is being dark launched.
- **Step 6** On the **Dark Launch Version** tab of the **Edit Configuration** page, you can view the dark launch version configuration, and roll back and release dark launch. For details, see **More Operations**.

**----End**

#### **More Operations**

- Roll back dark launch: On the **Dark Launch Version** tab of the **Edit Configuration** page, click **Roll Back** to cancel dark launch and roll back to the historical version.
- Release dark launch: On the **Dark Launch Version** tab of the **Edit Configuration** page, click **Release**. In the **Configuration Content Comparison** dialog box, confirm the configuration and click **Release**. The dark launch version becomes an official version.

## **4.3.3.8 Deleting a Configuration**

- **Step 1 [Log in to CSE](#page-4-0)**.
- **Step 2** In the left navigation pane, choose **Registry/Configuration Center**.
- **Step 3** Click the target Nacos instance.
- **Step 4** In the left navigation pane, choose **Configuration Management** > **Configurations**.

**Step 5** Delete a configuration in either of the following methods:

- Click **Delete** in the **Operation** column of the target data ID.
- Select the target data ID and click **Delete** above.

**Step 6** Click **OK**.

**----End**

## **4.3.3.9 Querying Listening**

CSE Nacos provides listening query. That is, after modifying a configuration, you need to check whether the modified configuration information has been pushed to the host that listens to the configuration. This helps you better check whether the configuration change has been pushed to the client.

- **Step 1 [Log in to CSE](#page-4-0)**.
- **Step 2** In the left navigation pane, choose **Registry/Configuration Center**.
- **Step 3** Click the target Nacos instance.
- **Step 4** In the left navigation pane, choose **Configuration Management** > **Listening Queries**.
- **Step 5** Select a namespace from the **Namespace** drop-down list, select search criteria, and click  $\overline{Q}$  to query listening information.
	- If you select **Configuration** from the drop-down list, enter the data ID and group name in the text box to query the hosts to which the configuration is pushed and the push status.

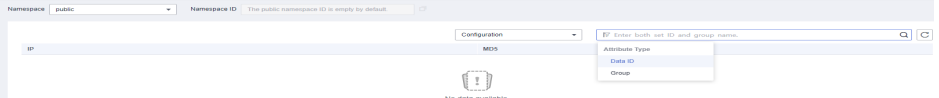

If you select **IP** from the drop-down list, enter the IP address of the listened host is configured in the text box to query all listened configurations of the host.

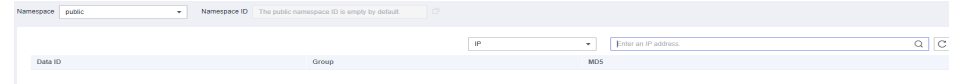

**----End**

# **4.3.4 Permission Control**

## **4.3.4.1 Permission Control Overview**

A Nacos engine may be used by many users. Exclusive Nacos engines with security authentication enabled provide permissions management using role-based access control (RBAC) on the microservice console, so that users have different engine access and operation permissions based on their responsibilities and permissions.

The exclusive Nacos engine with security authentication enabled supports microservice access.

## $\Box$  Note

- Only engine 2.1.0.1 and later support this function. For engine earlier than 2.1.0.1, upgrade it to the latest version. For details, see **[Upgrading a Nacos Engine](https://support.huaweicloud.com/intl/en-us/usermanual-cse/cse_03_0090.html)**.
- If the Nacos engine version is upgraded from 2.1.0 to 2.1.0.1 or later, you need to enable security authentication to initialize the key information before using the permission control function.
- Eureka-compatible instances do not support security authentication.

## **4.3.4.2 Enabling and Disabling Security Authentication**

## **Enabling Security Authentication**

By default, security authentication is disabled for exclusive Nacos engines. You can enable security authentication on the console.

## $\Box$  Note

After security authentication is enabled, only accessible namespaces are displayed on the console. Clients without usernames and passwords cannot access Nacos instances. Exercise caution when performing this operation.

- **Step 1 [Log in to CSE](#page-4-0)**.
- **Step 2** In the left navigation pane, choose **Registry/Configuration Center**.
- **Step 3** Click the target Nacos engine.
- **Step 4** Choose **Permission Control**.
- **Step 5** Click **Enable security authentication**.
- **Step 6** In the displayed dialog box, click **OK**.

#### **----End**

## **Disabling Security Authentication**

#### $\cap$  note

After security authentication is disabled, permissions of each user cannot be controlled. Clients can access Nacos instances without passwords, and all namespaces are displayed on the console. Exercise caution when performing this operation.

#### **Step 1 [Log in to CSE](#page-4-0)**.

- **Step 2** In the left navigation pane, choose **Registry/Configuration Center**.
- **Step 3** Click the target Nacos engine.
- **Step 4** Choose **Permission Control**.
- **Step 5** Click **Disable security authentication**.
- **Step 6** In the displayed dialog box, click **OK**. When the status of the engine changes to **Available**, security authentication is disabled.

**----End**

## **4.3.4.3 Accounts**

You can log in to the engine console and create an account or manage a specified account created on the engine based on service requirements.

## $\Box$  Note

If the Nacos engine is upgraded from an earlier version to 2.1.0.1, the system has the builtin account **nacos** by default. The **ROLE\_ADMIN** role is associated with the account and cannot be deleted.

## **Creating an Account**

Create an account and associates a proper role with the account. Users who use the account have the access and operation permissions on the Nacos engine.

- **Step 1 [Log in to CSE](#page-4-0)**.
- **Step 2** In the left navigation pane, choose **Registry/Configuration Center**.
- **Step 3** Click the target Nacos engine.
- **Step 4** Choose **Permission Control**.
- **Step 5** Choose **Accounts** > **Create Account** and configure account parameters by referring to the following table:

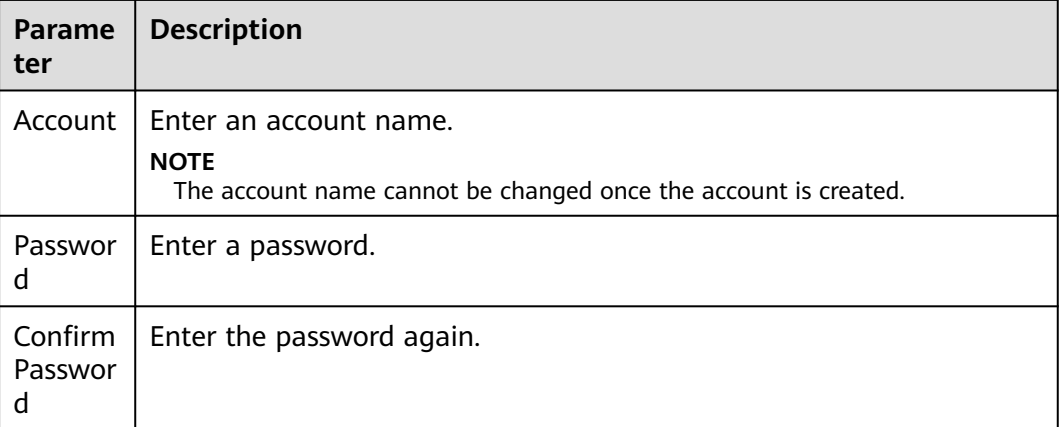

**Step 6** Click **OK**.

**----End**

## **Resetting a Password**

For security purposes, you can reset your password on the console.

- **Step 1 [Log in to CSE](#page-4-0)**.
- **Step 2** In the left navigation pane, choose **Registry/Configuration Center**.
- **Step 3** Click the target Nacos engine.
- **Step 4** Choose **Permission Control**.
- **Step 5** On the **Accounts** tab page, click **Reset Password** in the **Operation** column of the target account.
- **Step 6** Enter and confirm a new password, select **I Understand**, and click **Save**.

**----End**

# **Deleting an Account**

- **Step 1 [Log in to CSE](#page-4-0)**.
- **Step 2** In the left navigation pane, choose **Registry/Configuration Center**.
- **Step 3** Click the target Nacos engine.
- **Step 4** Choose **Permission Control**.
- **Step 5** On the **Accounts** tab page, click **Delete** in the **Operation** column of the target account. In the displayed dialog box, enter **DELETE** and click **OK**.

**----End**

### **4.3.4.4 Roles**

You can log in to the engine console and create, edit, delete, and view roles of a Nacos engine based on service requirements. Permission control by namespace or finer granularity is supported.

#### $\Box$  note

If the Nacos engine is upgraded from an earlier version to 2.1.0.1, the system has the builtin role **ROLE\_ADMIN** by default. The role cannot be deleted.

#### **Creating a Role**

- **Step 1 [Log in to CSE](#page-4-0)**.
- **Step 2** In the left navigation pane, choose **Registry/Configuration Center**.
- **Step 3** Click the target Nacos engine.
- **Step 4** Choose **Permission Control**.
- **Step 5** On the **Roles** tab page, click **Create Role**.
- **Step 6** Enter a role name.

#### $\Box$  Note

The role name cannot be changed once the role is created.

- **Step 7** Set **Associated user**. Select the user created in **[Creating an Account](#page-107-0)** from the drop-down list.
- **Step 8** Add permission configurations.

Click **Add Permission Configuration** and select a namespace and action (**Read only**, **Write only**, or **Read/write**). You can add multiple permission configurations at a time or click **Delete** in the **Operation** column of a permission configuration to delete it.

#### $\Box$  Note

The role also has the permissions configured here.

#### **Step 9** Click **Create**.

**----End**

# **Editing a Role**

#### **Step 1 [Log in to CSE](#page-4-0)**.

- **Step 2** In the left navigation pane, choose **Registry/Configuration Center**.
- **Step 3** Click the target Nacos engine with security authentication enabled.
- **Step 4** Choose **Permission Control**.
- **Step 5** On the **Roles** tab page, click **Edit** in the **Operation** column of the role to be edited.
- **Step 6** Modify **Namespace** and **Action** based on service requirements.
- **Step 7** Click **Edit**.

**----End**

# **Deleting a Role**

- **Step 1 [Log in to CSE](#page-4-0)**.
- **Step 2** In the left navigation pane, choose **Registry/Configuration Center**.
- **Step 3** Click the target Nacos engine.
- **Step 4** Choose **Permission Control**.
- **Step 5** On the **Roles** tab, click **Delete** in the **Operation** column of the role to be deleted. In the displayed dialog box, enter **DELETE** and click **OK**.

#### $\Box$  Note

Deleted roles cannot be restored. Exercise caution when performing this operation.

**----End**

# **4.3.4.5 Console Resource Management**

Nacos engines support the association between namespaces and enterprise projects. The relationship is N:1, that is, N namespaces can be associated with one enterprise project.

By default, the namespace created in **[Creating a Namespace](#page-94-0)** is not associated with any enterprise project. You can associate the namespace with an enterprise project by editing the enterprise project.

#### **Step 1 [Log in to CSE](#page-4-0)**.

**Step 2** In the left navigation pane, choose **Registry/Configuration Center**.

#### **Step 3** Click the target Nacos engine.

#### **Step 4** Choose **Permission Control**.

**Step 5** On the **Console Resource Management** tab, click in the **Enterprise Project** column of the target namespace. In the **Edit Enterprise Project** dialog box, select an enterprise project from the drop-down list and click **OK**.

#### $\Box$  Note

When editing an enterprise project, you can only change the enterprise project and cannot leave the enterprise project empty.

#### **----End**

# **5 Key Operations Recorded by CTS**

# **5.1 CSE Operations That Can Be Recorded by CTS**

With Cloud Trace Service (CTS), you can query, audit, and review operations performed on cloud resources. Traces include the operation requests sent using the management console or APIs as well as the results of these requests.

To collect, record, or query operation logs of Nacos and ServiceComb engines, **[enable CTS](https://support.huaweicloud.com/intl/en-us/qs-cts/cts_02_0001.html)** first. With CTS, you can view operation records of Nacos and ServiceComb engines in the last seven days. **Table 5-1** and **[Table 5-2](#page-112-0)** list the supported operation logs.

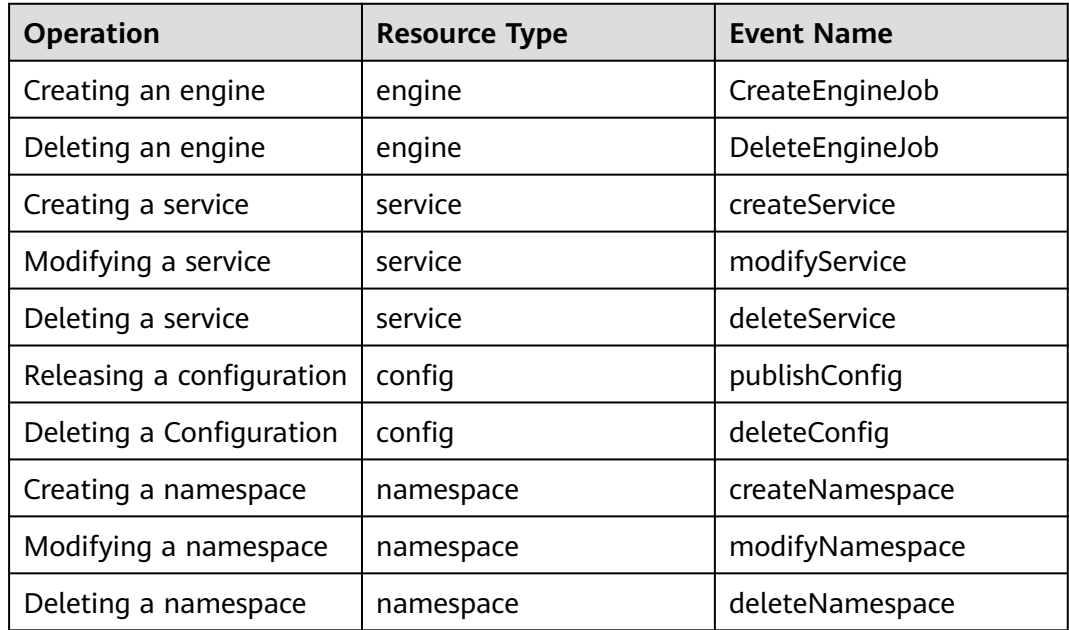

**Table 5-1** Nacos engine operations that can be recorded by CTS

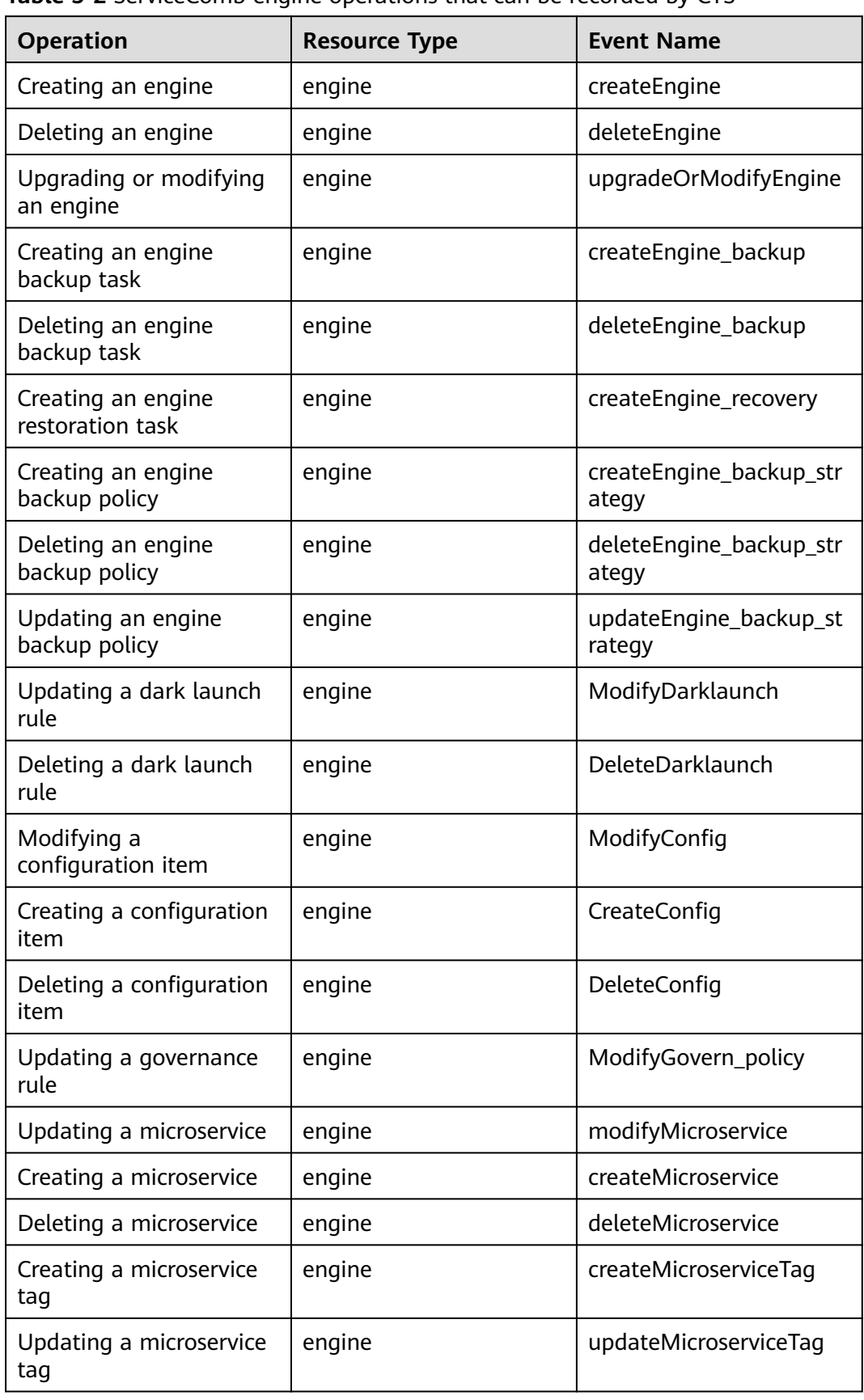

<span id="page-112-0"></span>**Table 5-2** ServiceComb engine operations that can be recorded by CTS

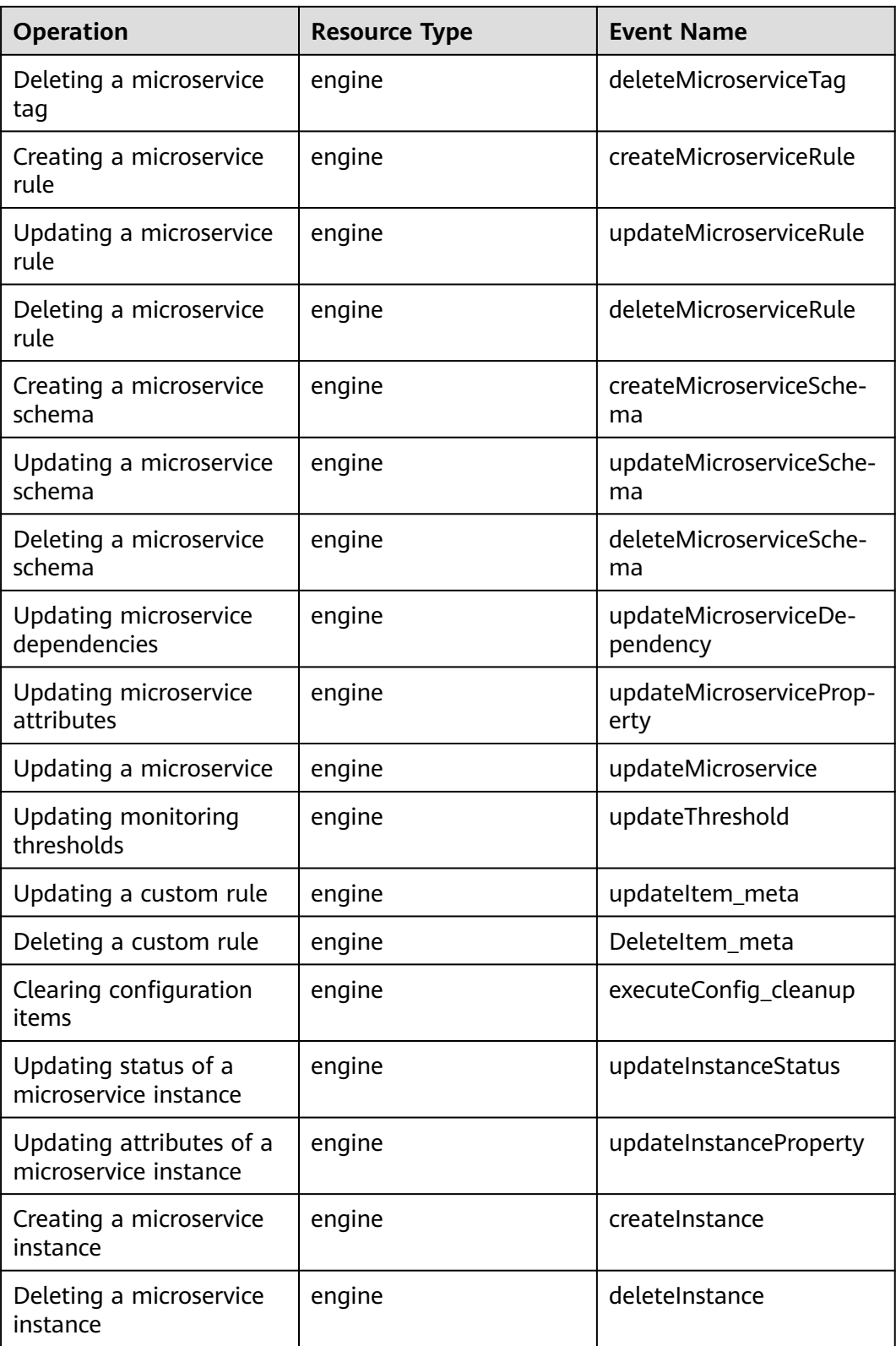

# **5.2 Querying Real-Time Traces**

# **Scenarios**

After you enable CTS and the management tracker is created, CTS starts recording operations on cloud resources. After a data tracker is created, the system starts recording operations on data in OBS buckets. CTS stores operation records generated in the last seven days.

This section describes how to query and export operation records of the last seven days on the CTS console.

- **Viewing Real-Time Traces in the Trace List of the New Edition**
- **[Viewing Real-Time Traces in the Trace List of the Old Edition](#page-115-0)**

# **Constraints**

- Traces of a single account can be viewed on the CTS console. Multi-account traces can be viewed only on the **Trace List** page of each account, or in the OBS bucket or the **CTS/system** log stream configured for the management tracker with the organization function enabled.
- You can only query operation records of the last seven days on the CTS console. To store operation records for more than seven days, you must configure an OBS bucket to transfer records to it. Otherwise, you cannot query the operation records generated seven days ago.
- After performing operations on the cloud, you can query management traces on the CTS console 1 minute later and query data traces on the CTS console 5 minutes later.

# **Viewing Real-Time Traces in the Trace List of the New Edition**

- 1. Log in to the management console.
- 2. Click  $\equiv$  in the upper left corner and choose **Management & Governance** > **Cloud Trace Service**. The CTS console is displayed.
- 3. Choose **Trace List** in the navigation pane on the left.
- 4. On the **Trace List** page, use advanced search to query traces. You can combine one or more filters.
	- **Trace Name**: Enter a trace name.
	- **Trace ID:** Enter a trace ID.
	- **Resource Name**: Enter a resource name. If the cloud resource involved in the trace does not have a resource name or the corresponding API operation does not involve the resource name parameter, leave this field empty.
	- **Resource ID:** Enter a resource ID. Leave this field empty if the resource has no resource ID or if resource creation failed.
	- **Trace Source**: Select a cloud service name from the drop-down list.
	- **Resource Type**: Select a resource type from the drop-down list.
- <span id="page-115-0"></span>– **Operator**: Select one or more operators from the drop-down list.
- **Trace Status**: Select **normal**, **warning**, or **incident**.
	- **<u>■** normal: The operation succeeded.</u>
	- **E** warning: The operation failed.
	- **incident**: The operation caused a fault that is more serious than the operation failure, for example, causing other faults.
- Time range: Select **Last 1 hour**, **Last 1 day**, or **Last 1 week**, or specify a custom time range.
- 5. On the **Trace List** page, you can also export and refresh the trace list, and customize the list display settings.
	- Enter any keyword in the search box and click  $\overline{Q}$  to filter desired traces.
	- Click **Export** to export all traces in the query result as an .xlsx file. The file can contain up to 5000 records.
	- Click  $\mathbb C$  to view the latest information about traces.
	- Click  $\bigodot$  to customize the information to be displayed in the trace list. If

**Auto wrapping** is enabled (**CCC**), excess text will move down to the next line; otherwise, the text will be truncated. By default, this function is disabled.

- 6. For details about key fields in the trace structure, see **[Trace Structure](https://support.huaweicloud.com/intl/en-us/usermanual-cts/cts_03_0010.html)** and **[Example Traces](https://support.huaweicloud.com/intl/en-us/usermanual-cts/cts_03_0011.html)**.
- 7. (Optional) On the **Trace List** page of the new edition, click **Go to Old Edition** in the upper right corner to switch to the **Trace List** page of the old edition.

# **Viewing Real-Time Traces in the Trace List of the Old Edition**

- 1. Log in to the management console.
- 2. Click  $\equiv$  in the upper left corner and choose **Management & Governance** > **Cloud Trace Service**. The CTS console is displayed.
- 3. Choose **Trace List** in the navigation pane on the left.
- 4. Each time you log in to the CTS console, the new edition is displayed by default. Click **Go to Old Edition** in the upper right corner to switch to the trace list of the old edition.
- 5. Set filters to search for your desired traces. The following filters are available:
	- **Trace Type**, **Trace Source**, **Resource Type**, and **Search By**: Select a filter from the drop-down list.
		- If you select **Resource ID** for **Search By**, specify a resource ID.
		- If you select **Trace name** for **Search By**, specify a trace name.
		- If you select **Resource name** for **Search By**, specify a resource name.
	- **Operator**: Select a user.
	- **Trace Status**: Select **All trace statuses**, **Normal**, **Warning**, or **Incident**.
- Time range: You can query traces generated during any time range in the last seven days.
- Click **Export** to export all traces in the query result as a CSV file. The file can contain up to 5000 records.
- 6. Click **Query**.
- 7. On the **Trace List** page, you can also export and refresh the trace list.
	- Click **Export** to export all traces in the query result as a CSV file. The file can contain up to 5000 records.
	- Click  $\mathbb C$  to view the latest information about traces.
- 8. Click  $\vee$  on the left of a trace to expand its details.

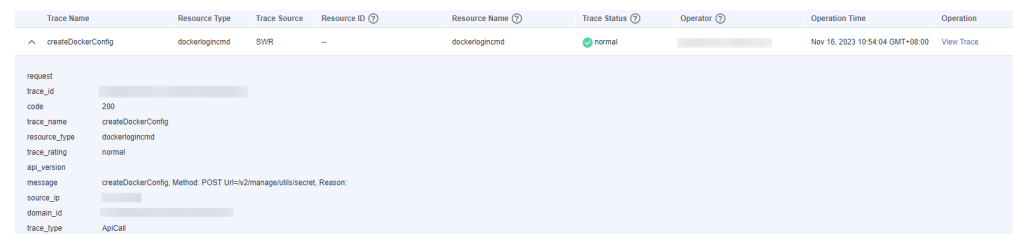

9. Click **View Trace** in the **Operation** column. The trace details are displayed.

View Trace

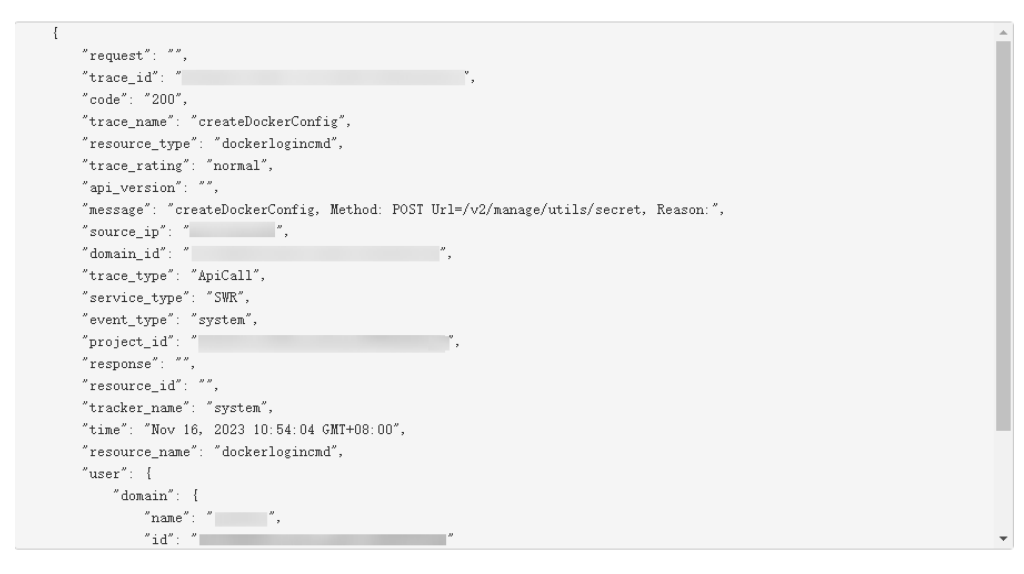

- 10. For details about key fields in the trace structure, see **[Trace Structure](https://support.huaweicloud.com/intl/en-us/usermanual-cts/cts_03_0010.html)** and **[Example Traces](https://support.huaweicloud.com/intl/en-us/usermanual-cts/cts_03_0011.html)**.
- 11. (Optional) On the **Trace List** page of the old edition, click **New Edition** in the upper right corner to switch to the **Trace List** page of the new edition.